# **Hepsi Bir Arada Ürün** EPSON STYLUS<sub>M</sub> PHOTO RX700 Series **Temel Çalışma Kılavuzu**

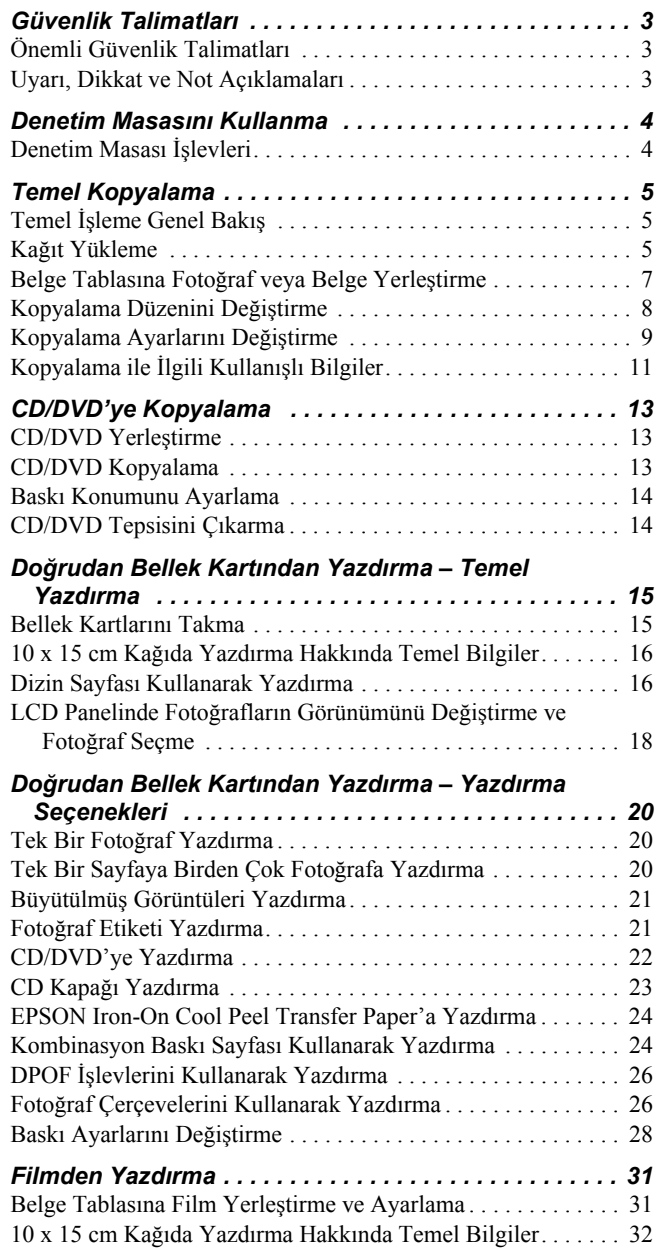

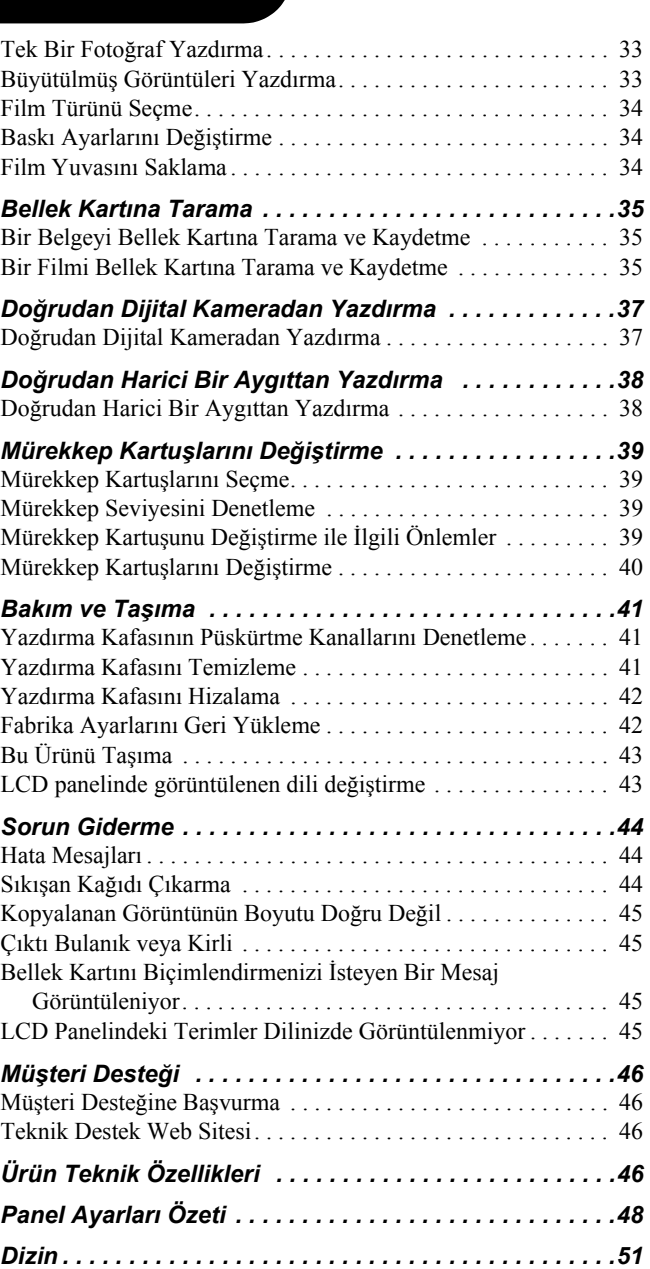

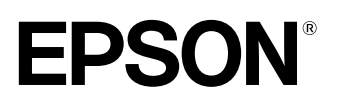

# **EPSON STYLUS... PHOTO RX700 Series**

### Hepsi Bir Arada Ürün **Temel Çalışma Kılavuzu**

Bu belge, Seiko Epson Corporation'ın yazılı izni olmadan kısmen veya tamamen çoğaltılamaz, bilgi erişim sistemlerinde saklanamaz veya elektronik, mekanik yöntemlerle, fotokopi, kayıt yöntemleriyle veya diğer yöntemlerle başka ortamlara aktarılamaz. Bu belgedeki bilgiler, yalnızca bu ürünle kullanılacak şekilde tasarlanmıştır. Bu bilgilerin diğer yazıcılar için kullanılması durumunda, Epson hiçbir sorumluluk kabul etmez.

Seiko Epson Corporation ve bağlı kuruluşları ürünü satın alanın veya üçüncü kişilerin, kaza, ürünün yanlış veya kötü amaçlı olarak kullanılması, ürün üzerinde yetkisiz kişilerce yapılan değişiklikler, onarım veya tadilat veya (ABD hariç olmak üzere) Seiko Epson Corporation'ın işletme ve bakım talimatlarına aykırı hareketler nedeniyle uğradıkları zarar, kayıp, maliyet veya gider konusunda ürünü satın alana ve üçüncü kişilere karşı kesinlikle yükümlü olmayacaktır.

Seiko Epson Corporation, kendisi tarafından Özgün Epson Ürünleri veya Epson Onaylı Ürünler olarak belirlenmemiş ürün seçeneklerinin veya sarf malzemelerinin kullanılmasından doğan zarar veya sorunlardan hiçbir şekilde sorumlu olmayacaktır.

Seiko Epson Corporation, kendisi tarafından Epson Onaylı Ürünler olarak belirlenmemiş arabirim kablolarının kullanılmasından kaynaklanan elektromanyetik parazitin yol açtığı zararlardan sorumlu olmayacaktır.

EPSON® tescilli bir markadır ve EPSON Stylus™, Seiko Epson Corporation'ın ticari markasıdır.

PRINT Image Matching™ ve PRINT Image Matching logosu, Seiko Epson Corporation'ın ticari markalarıdır. Telif Hakkı © 2001 Seiko Epson Corporation. Tüm hakları saklıdır.

USB DIRECT PRINT™ ve USB DIRECT-PRINT logosu, Seiko Epson Corporation'ın ticari markalarıdır. Telif Hakkı © 2002 Seiko Epson Corporation. Tüm hakları saklıdır.

*Bluetooth* isim kullanımı ve logolarının mülkiyeti Bluetooth SIG, Inc. firmasına aittir ve bu markaların Seiko Epson Corporation tarafından kullanımı lisansa tabidir.

Microsoft® ve Windows®, Microsoft Corporation'ın tescilli ticari markalarıdır.

DPOF™, CANON INC., Eastman Kodak Company, Fuji Photo Film Co., Ltd. ve Matsushita Electric Industrial Co., Ltd.'nin ticari bir markasıdır. SD™, ticari bir markadır.

Memory Stick, Memory Stick Duo, Memory Stick PRO ve Memory Stick PRO Duo, Sony Corporation'ın ticari markalarıdır.

xD-Picture Card™, Fuji Photo Film Co., Ltd.'nin ticari markasıdır.

**Genel Uyarı:** Bu belgede geçen diğer ürün adları yalnızca tanımlama amaçlı olarak kullanılmıştır ve bu ürünlerle ilgili ticari marka hakları ilgili sahiplerine aittir. Epson, bu markalarla ilgili olarak hiçbir hak talep etmemektedir.

Telif Hakkı © 2005 Seiko Epson Corporation. Tüm hakları saklıdır.

## **Parçalar**

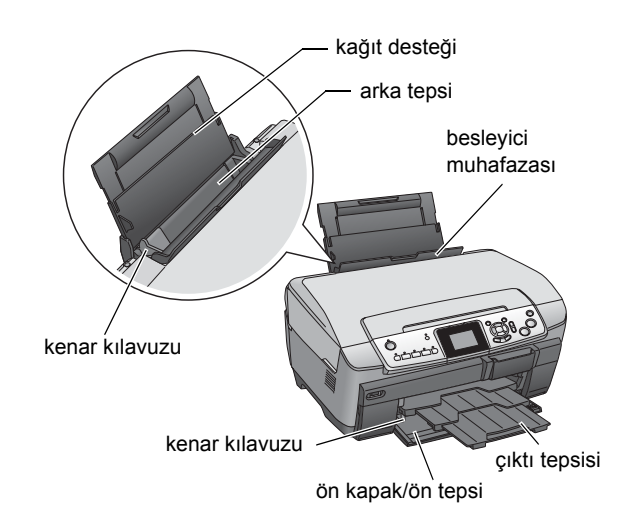

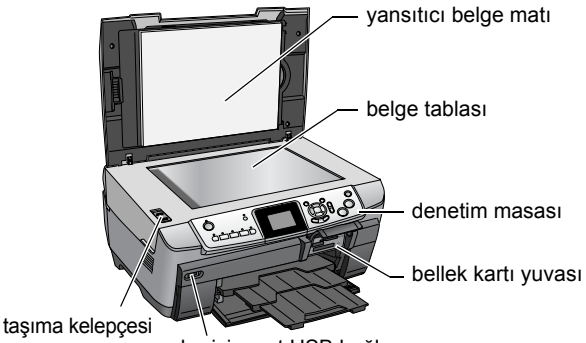

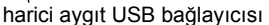

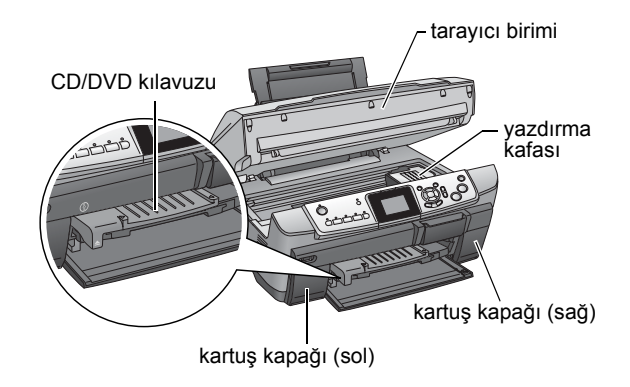

# <span id="page-2-0"></span>*Güvenlik Talimatları*

### <span id="page-2-1"></span>*Önemli Güvenlik Talimatları*

Bu ürünü ayarlarken ve kullanırken, bu bölümdeki tüm talimatları okuyun.

#### *Bu ürünü yerleştirirken*

- ❏ Ani ısı ve nem oranı değişimlerine maruz kalan yerlerden kaçının. Ayrıca, bu ürünü doğrudan güneş ışığına, güçlü ışığa ve ısı kaynaklarına maruz bırakmayın.
- ❏ Toza, darbelere veya titreşime maruz yerlerden kaçının.
- ❏ Bu ürünün çevresinde havalandırma için yeterli boşluk bırakın.
- ❏ Elektrik kablosunun kolayca takılabilmesi ve çıkarılabilmesi için bu ürünü prize yakın bir yere yerleştirin.
- ❏ Bu ürünü kendisinden her yönden daha geniş, düz ve sağlam bir yüzeye koyun. Bu ürünü duvar kenarına yerleştirirken, bu ürünün arka bölümü ve duvar arasında 10 cm'den fazla boşluk bırakın. Bu ürün belirli bir açıda eğimli durursa düzgün çalışmaz.
- ❏ Bu ürünü saklarken veya taşırken eğik durumda, yan tarafı üzerinde veya baş aşağı duracak şekilde tutmayın. Aksi halde, kartuştan mürekkep sızabilir.

#### *Bir güç kaynağı seçerken*

- ❏ Yalnızca bu ürünün arkasındaki etikette belirtilen türde güç kaynağı kullanın.
- ❏ Yalnızca ürünle birlikte verilen elektrik kablosunu kullanın. Başka bir kablonun kullanılması yangına veya elektrik şokuna neden olabilir.
- ❏ Bu ürünün elektrik kablosu yalnızca bu üründe kullanılmalıdır. Elektrik kablosunun başka bir üründe kullanılması yangına veya elektrik şokuna neden olabilir.
- ❏ AC elektrik kablosunun ilgili yerel güvenlik standartlarına uygun olduğundan emin olun.
- ❏ Hasar görmüş veya aşınmış elektrik kablosu kullanmayın.
- ❏ Bu ürünle birlikte uzatma kablosu kullanacaksanız, uzatma kablosuna bağlı aygıtların toplam amper nominal değerinin kablonun amper nominal değerini aşmadığından emin olun. Aynı zamanda, prize bağlı tüm aygıtların toplam amper nominal değerinin prizin toplam amper nominal değerini aşmadığından emin olun.

#### *Bu ürünü kullanırken*

- ❏ Elinizi bu ürünün içine sokmayın.
- ❏ Bu üründeki havalandırma deliklerini ve açıklıkları tıkamayın veya bu açıklıkların üzerini örtmeyin.
- ❏ Bu ürün yazdırma gibi bir işlem yaparken mürekkep kartuşunun kapağını açmayın. Yanlış yazdırabilirsiniz.
- ❏ Bu ürünü kendiniz onarmaya kalkışmayın.
- ❏ Bu ürünün bölmelerinden içeri herhangi bir nesne sokmayın.
- ❏ Bu ürünün üzerine hiçbir şekilde sıvı dökülmemesine dikkat edin.
- ❏ Aşağıdaki durumlarda bu ürünün fişini çekin ve yetkili servis personeline başvurun: Elektrik kablosu veya priz arızalı; bu ürüne sıvı girdi; bu ürün düştü veya kapağı zarar gördü; bu ürün normal çalışmıyor veya performansında belirgin bir değişiklik var.

#### <span id="page-2-3"></span>*Mürekkep kartuşlarını kullanırken*

- ❏ Mürekkep kartuşlarını sallamayın; aksi takdirde sızıntı oluşabilir.
- ❏ Mürekkep kartuşunu çocukların erişemeyeceği şekilde saklayın. Çocukların kartuştaki sıvıyı içmesine veya kartuşla oynamasına izin vermeyin
- ❏ Kullanılmış mürekkep kartuşlarını tutarken dikkatli olun, mürekkebin aktığı bölümün çevresinde mürekkep kalmış olabilir. Cildinize mürekkep bulaşırsa, hemen sabunla yıkayın. Gözlerinize mürekkep kaçarsa, gözlerinizi hemen bol suyla yıkayın. Rahatsızlık veya görme sorunu yıkama işleminden sonra da devam ediyorsa, hemen bir doktora başvurun.
- ❏ Kartuş üzerindeki etiketi çıkarmayın veya yırtmayın; aksi halde mürekkep sızıntısı oluşabilir.

### <span id="page-2-2"></span>*Uyarı, Dikkat ve Not Açıklamaları*

#### w *Uyarı*

*bölümü, bedensel yaralanmaları önlemek için kesinlikle uyulması gereken noktalara işaret eder.*

#### c *Dikkat*

*bölümü, aygıtınıza zarar gelmesini önlemek için uyulması gereken noktaları ifade eder.*

#### *Not*

*bölümü, ürününüzün işleyişi hakkında önemli bilgiler ve kullanışlı ipuçları içerir.*

# <span id="page-3-1"></span><span id="page-3-0"></span>*Denetim Masası İşlevleri*

<span id="page-3-2"></span>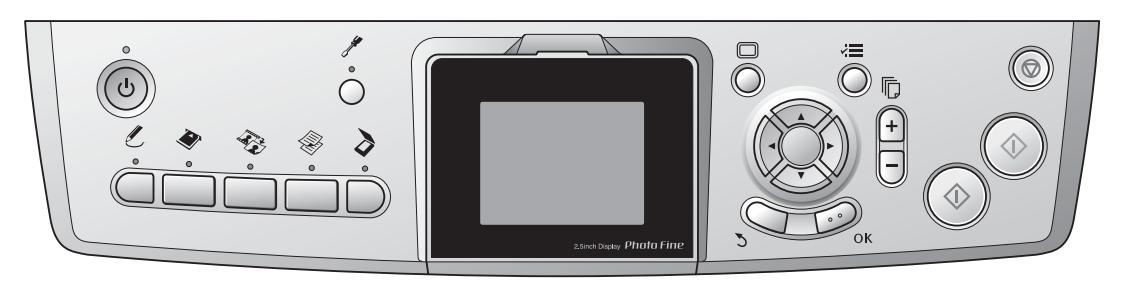

## <span id="page-3-3"></span>*Düğmeler*

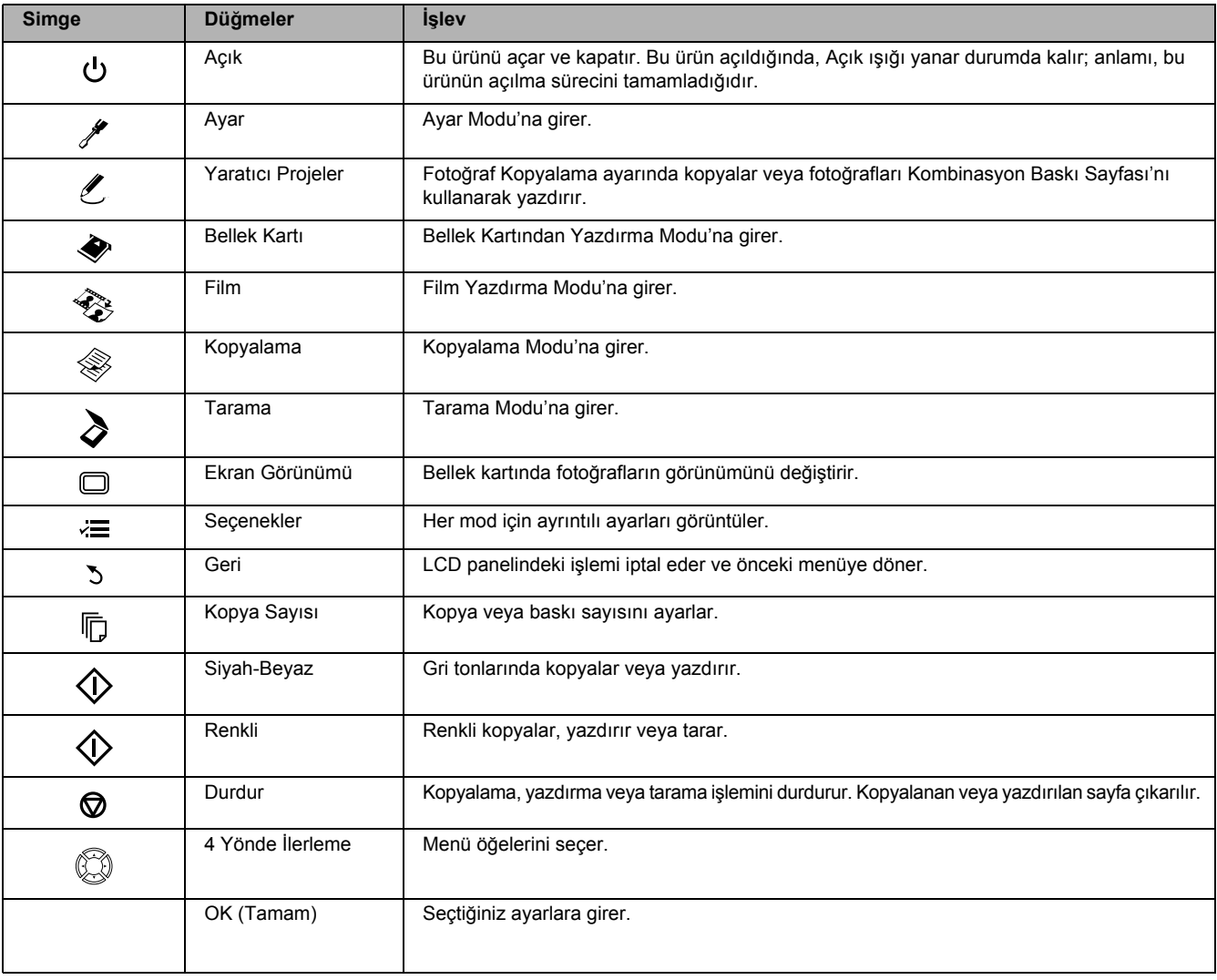

# *LCD paneli*

Düğmeler yardımıyla değiştirilebilen seçilmiş görüntülerin, öğelerin veya ayarların önizlemesini gösterir.

Bu ürünü 13 dakika süreyle herhangi bir işlem yapmadan açık bırakırsanız, LCD ekran paneli siyah olur. (Enerji tasarruf modu) LCD ekran panelini, siyahtan önceki ekrana döndürmek için,  $\circ$  Açık dışındaki herhangi bir düğmeye basın.

# <span id="page-4-0"></span>*Temel Kopyalama*

# <span id="page-4-5"></span><span id="page-4-1"></span>*Temel İşleme Genel Bakış*

1. Kopyala düğmesine basın.

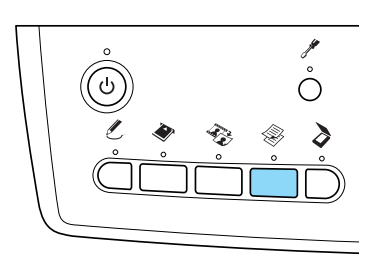

- 2. Uygun kağıdı yükleyin. & Bir sonraki bölümdeki "Kağıt Yükleme" konusuna bakın.
- 3. Özgün belgeyi yerleştirin. & Bkz. ["Belge Tablasına Foto](#page-6-0)ğraf veya Belge Yerleş[tirme" sayfa 7](#page-6-0)
- 4. Gerekirse kopyalama düzenini değiştirin. & Bkz. ["Kopyalama Düzenini De](#page-7-0)ğiştirme" sayfa 8
- 5. Gerekirse kopyalama ayarlarını değiştirebilirsiniz. ◆ Bkz. ["Kopyalama Ayarlarını De](#page-8-0)ğiştirme" sayfa 9
- 6. Renkli kopyalamak için  $\Diamond$  Renkli veya gri tonlarında kopyalamak için  $\Diamond$  Siyah-Beyaz düğmesine basın.

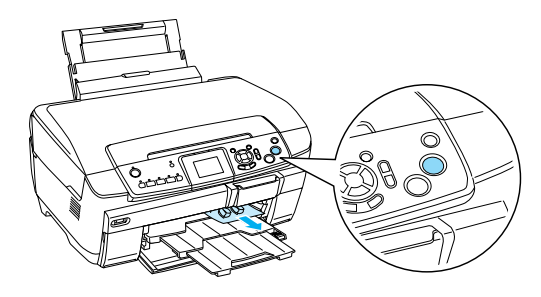

#### *Not:*

- ❏ *Kopyalama işlemini durdurmanız gerekirse*  y Durdur *düğmesine basın.*
- ❏ *Kağıdı bu üründen dışarı doğru çekmeyin.*
- ❏ *Belgenin kenarı doğru kopyalanmazsa, belgeyi belge tablasının kenarından biraz uzağa yerleştirin.*

#### c *Dikkat:*

*Tarama veya kopyalama işlemi sırasında tarayıcı birimini açmayın; aksi halde bu ürün zarar görebilir.*

# <span id="page-4-4"></span><span id="page-4-2"></span>*Kağıt Yükleme*

#### *Not:*

- ❏ *Her zaman, yazdırma işlemine başlamadan önce kağıt yükleyin.*
- ❏ *Baskı sonucu kullandığınız kağıdın türünden etkilenir. En iyi kaliteyi elde etmek için uygun kağıdı kullanın.*
- ❏ *Kağıdın tam olarak çıkarılabilmesi için bu ürünün önünde yeterli alan bırakın.*
- ❏ *Bu ürüne CD/DVD tepsisinin takılmadığından ve CD/DVD kılavuzunun kapalı olduğundan emin olun.*

# <span id="page-4-3"></span>*Ön tepsiye A4 düz kağıt yükleme*

#### *Not:*

*Ön tepsiye sadece A4 düz kağıt yüklenebilir. A4 düz kağıt dışındaki kağıtları arka tepsiye yükleyin.*

1. Resimde gösterildiği şekilde oyuk bölüme basarak ön kapağı açın.

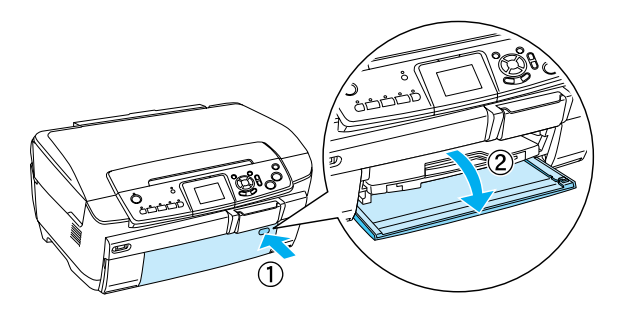

- 2. Kağıt destesini havalandırın, ardından düz bir yüzeyde kağıt kenarlarını hizalayın.
- 3. Kağıdı yazdırılacak yüzü aşağı bakacak şekilde sağ kenar kılavuzuyla hizalayarak yükleyin. Sonra, kağıdı kenarı ön tepsideki kılavuz çizgisiyle hizalanacak şekilde ön tepsiye kaydırın.

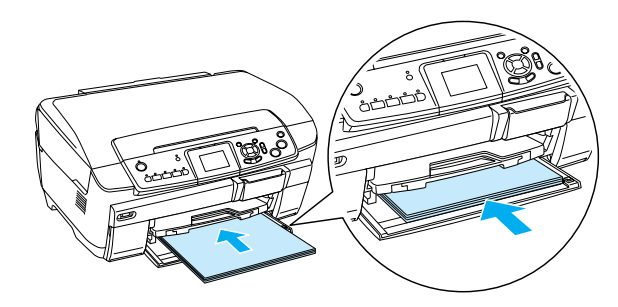

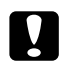

### Dikkat:

*Kağıdı çok uzağa itmeyin. Aksi halde kağıt doğru yüklenmez.*

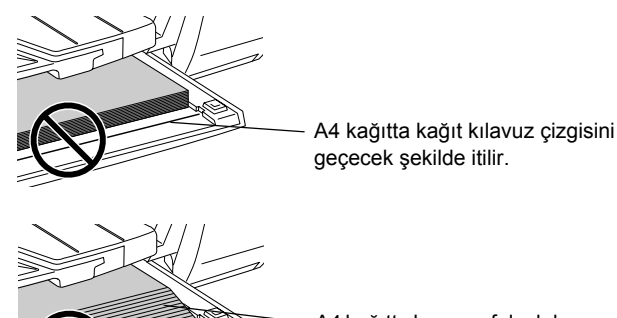

A4 kağıtta bazı sayfalar kılavuz çizgisini geçecek şekilde itilir.

4. Sol kenar kılavuzunu kağıdın sol kenarına değecek şekilde kaydırın.

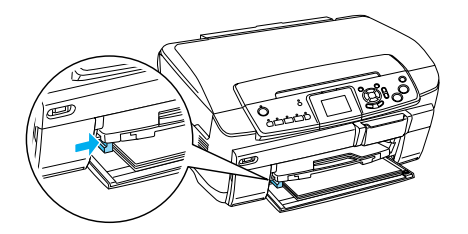

5. Çıktı tepsisini çekin ve uzatma bölümünü dışarı doğru kaydırın.

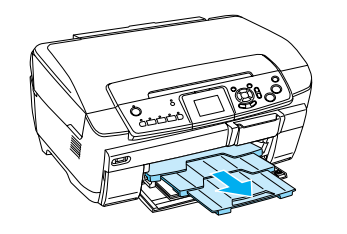

#### *Not:*

- ❏ *Bir defada en çok 150 sayfa yükleyebilirsiniz.*
- ❏ *Kopyalama Düzeni'nde Kenarlık Yok seçildiğinde düz kağıt kullanamazsınız.*

# <span id="page-5-0"></span>*Arka tepsiye kağıt yükleme*

1. Besleyici muhafazasını açın.

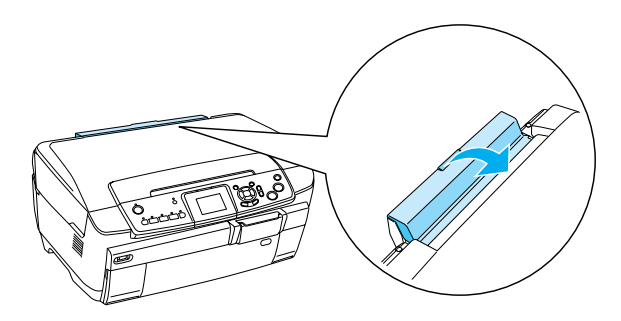

2. Kağıt desteğini çekin ve uzatma bölümünü dışarı doğru kaydırın.

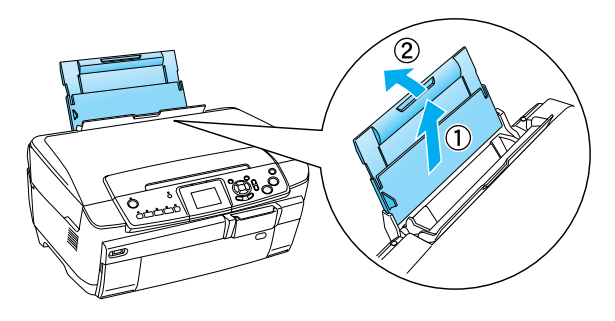

3. Resimde gösterildiği şekilde oyuk bölüme basarak ön kapağı açın.

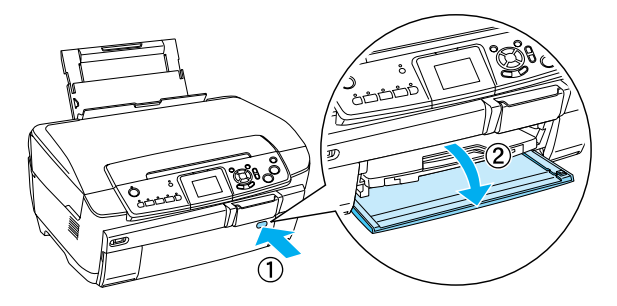

4. Çıktı tepsisini çekin ve uzatma bölümünü dışarı doğru kaydırın.

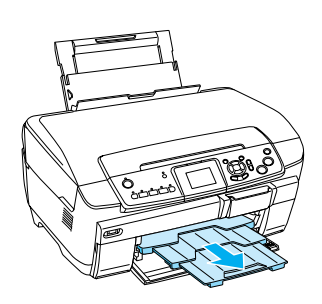

- 5. Kağıt destesini havalandırın, ardından düz bir yüzeyde kağıt kenarlarını hizalayın.
- 6. Kağıdı yazdırılacak yüzü yukarı bakacak ve sağ kenar kılavuzu ile hizalanacak şekilde yükleyin, sonra arka tepsinin içine doğru kaydırın.

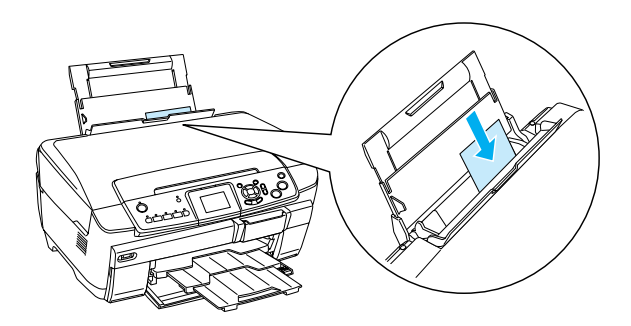

*Not: Kağıdı her zaman tepsilere kısa kenarı önce girecek şekilde yükleyin.*

7. Sol kenar kılavuzunu kağıdın sol kenarına değecek şekilde kaydırın.

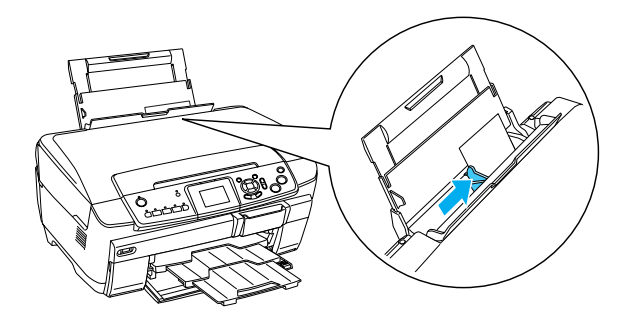

8. Besleyici muhafazasını kapatın.

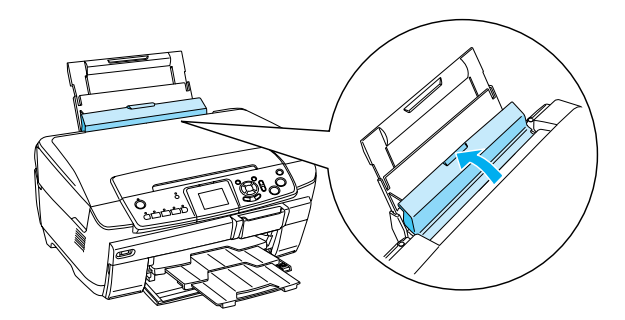

#### *Not:*

❏ *Yükleme kapasitesi, aşağıdaki kağıt türlerine bağlı olarak değişiklik gösterir.*

<span id="page-6-4"></span><span id="page-6-3"></span><span id="page-6-1"></span>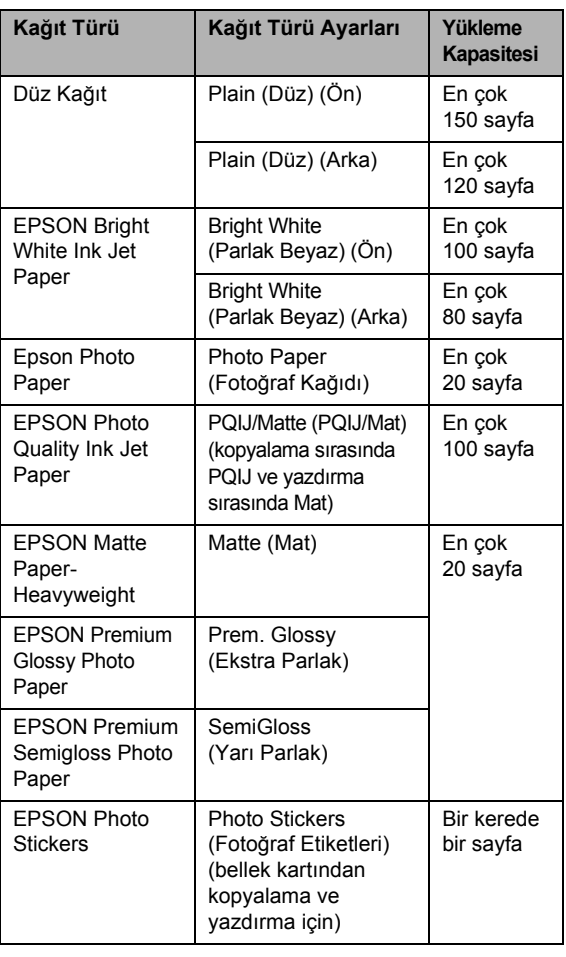

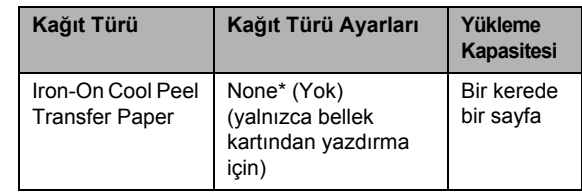

- \* Bellek Kartı modunda Custom Print (Özel Yazdırma) ve Iron (Ütü) seçilirken gerekli kağıt türü otomatik olarak seçilir.
- <span id="page-6-5"></span>❏ *Kopyalama Düzeni'nde Kenarlık Yok seçildiğinde Düz Kağıt'ı kullanamazsınız.*

### <span id="page-6-2"></span><span id="page-6-0"></span>*Belge Tablasına Fotoğraf veya Belge Yerleştirme*

1. Belge kapağını açın. Özgün belgeyi belge tablasına yüzü aşağı bakacak şekilde yerleştirin. Belgenin düzgün şekilde hizalandığından emin olun.

<span id="page-6-6"></span>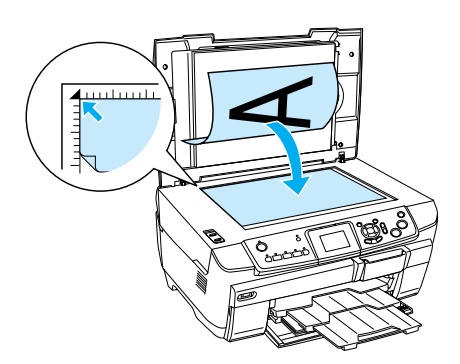

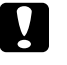

#### Dikkat:

*Belge kapağını kasıtlı olarak sınırını geçecek şekilde açmayın.*

#### *Not:*

*Fotoğraf kopyalarken veya CD/DVD'ye kopyalarken belgeyi belge tablasının kenarından 5 mm uzağa yerleştirin.*

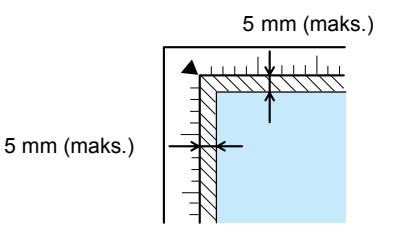

- <span id="page-6-7"></span>2. Belge kapağına yansıtıcı belge matının takıldığından emin olun.
- 3. Belge kapağını, belge yerinden oynamayacak şekilde yavaşça kapatın.

#### *Not:*

*Belgeyi düzgün şekilde kopyalamak için, belge kapağını dışarıdan ışık girmeyecek şekilde kapatın.*

# <span id="page-7-0"></span>*Kopyalama Düzenini Değiştirme*

<span id="page-7-3"></span><span id="page-7-2"></span>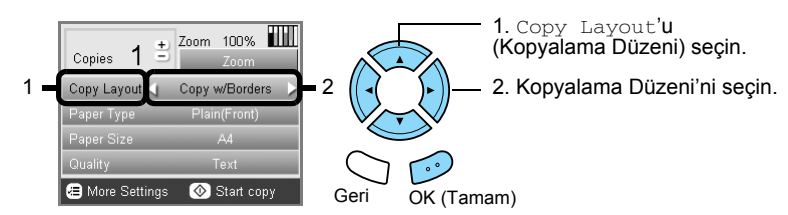

<span id="page-7-1"></span>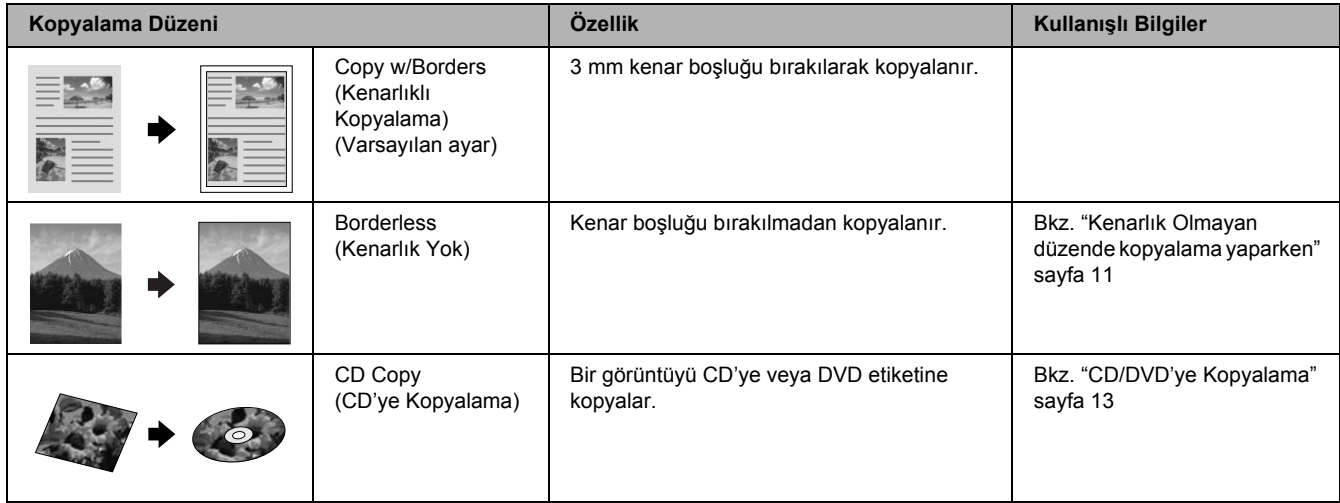

## *Diğer kopyalama düzenleri*

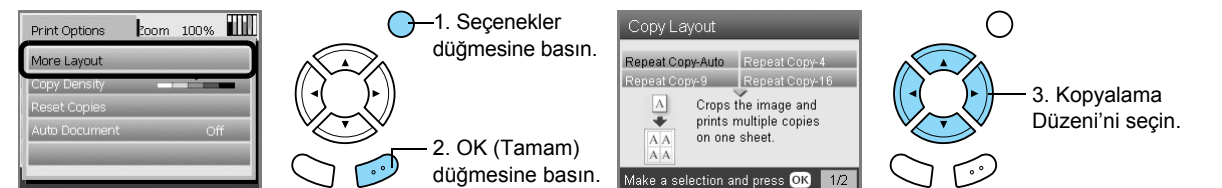

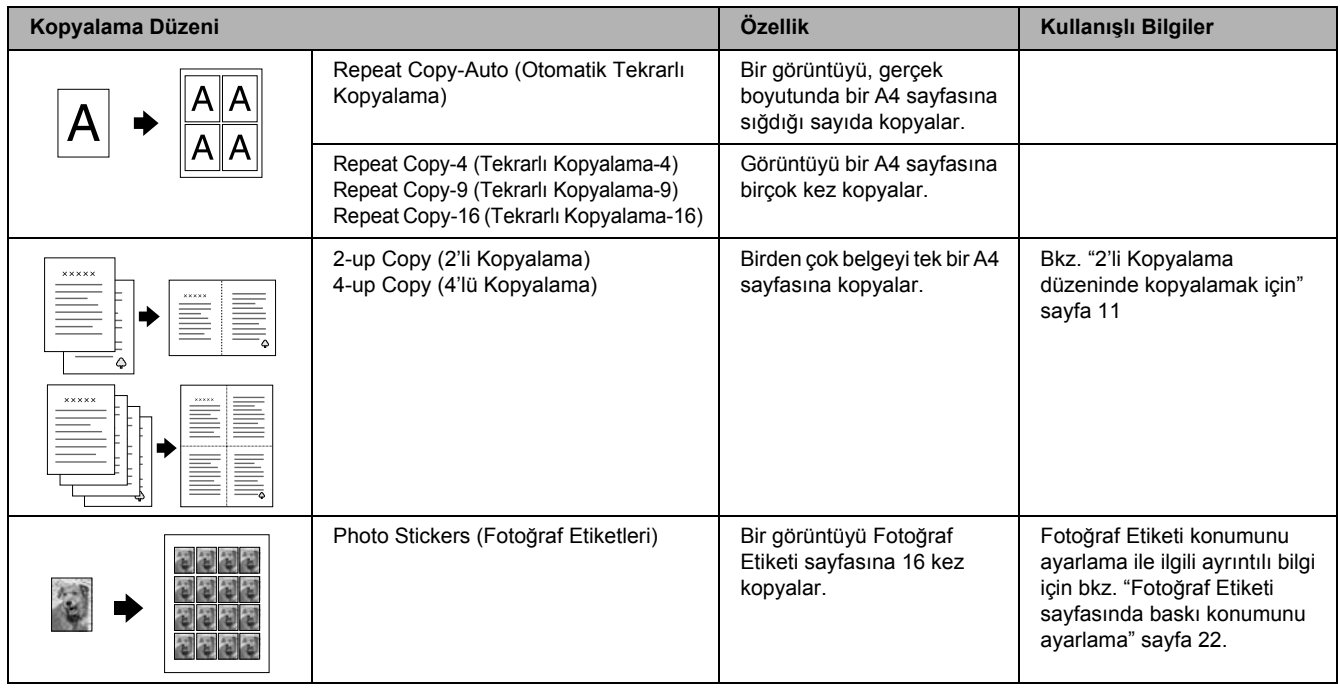

#### *Not:*

*Daha Fazla Düzen'de seçilen düzen Kopyalama Düzeni'ne eklenir. Ancak bu düzen Daha Fazla Düzen'de bir sonraki seçtiğiniz düzenle değiştirilir.*

### *Fotoğraf kopyalama düzeni*

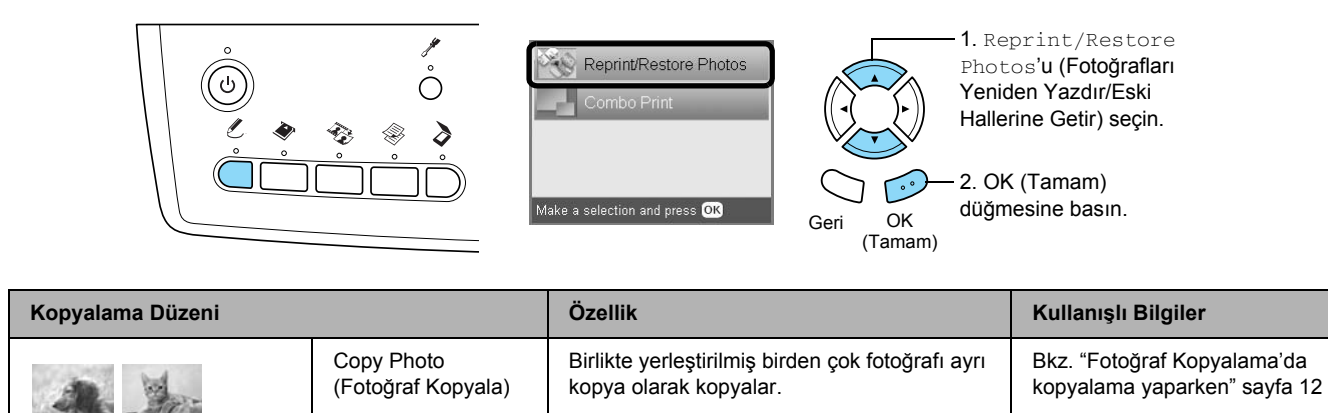

<span id="page-8-0"></span>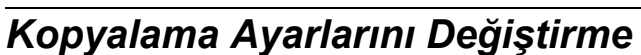

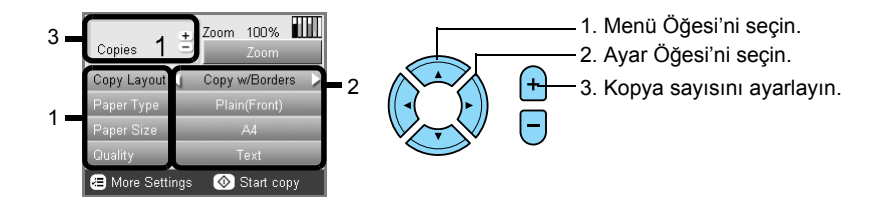

küçültülür ve büyütülür.

<span id="page-8-2"></span><span id="page-8-1"></span>Kopyalanan görüntüler, seçilen kağıt boyutuna sığacak şekilde otomatik olarak

<span id="page-8-4"></span><span id="page-8-3"></span>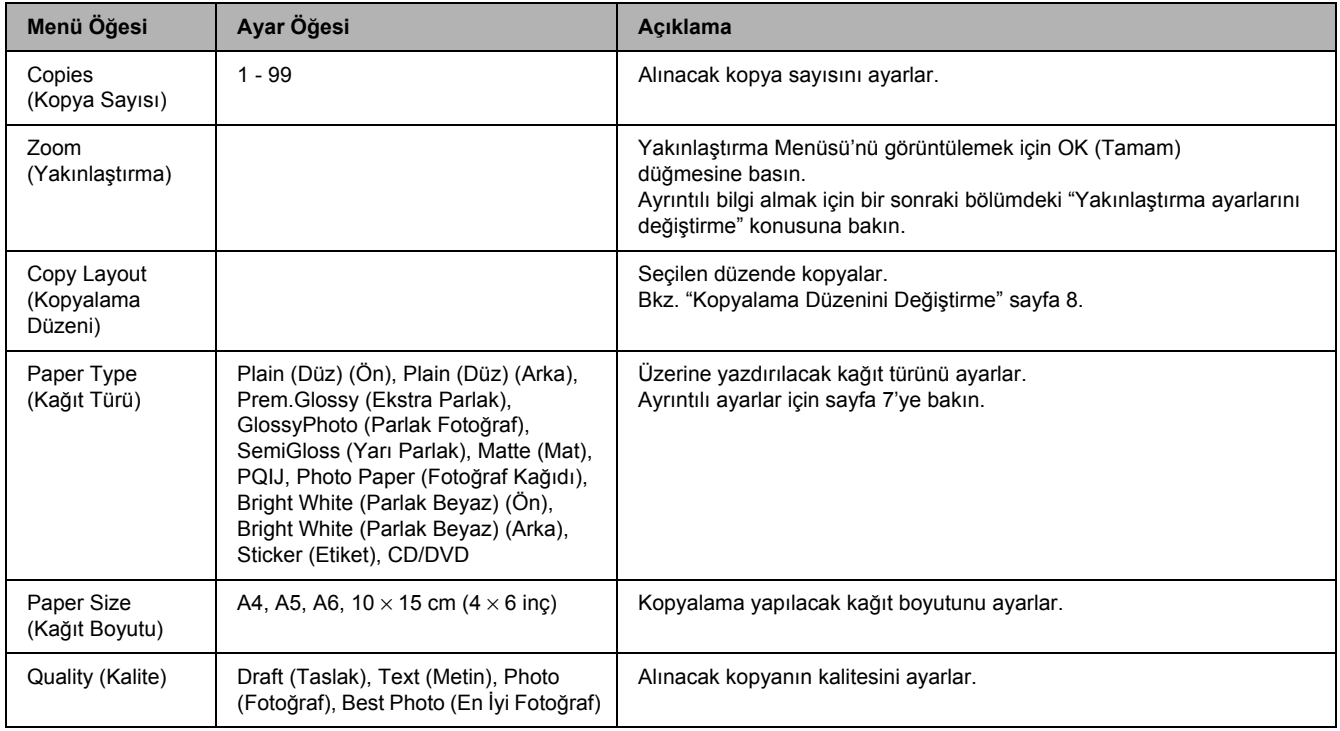

#### *Not:*

*Kullanabileceğiniz menü öğeleri ve ayarlar, seçilen kopyalama düzenine bağlı olarak değişiklik gösterir.*

# *Yakınlaştırma ayarlarını değiştirme*

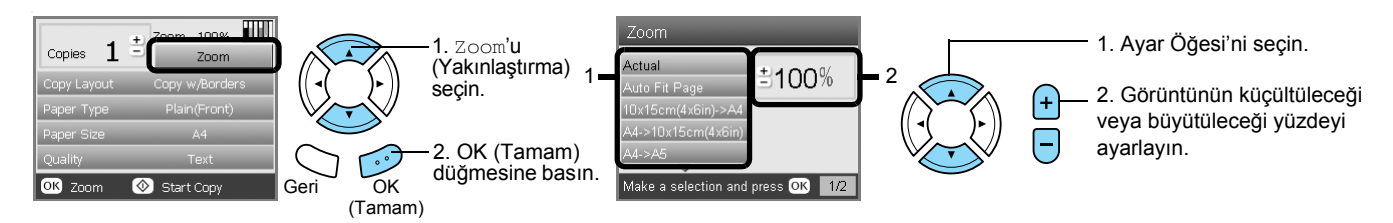

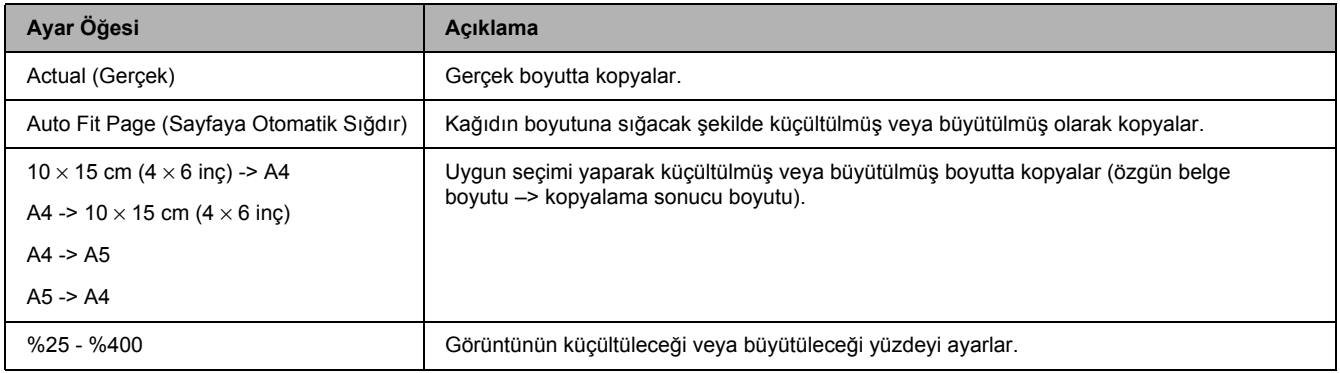

# *Ayrıntılı ayarları değiştirme*

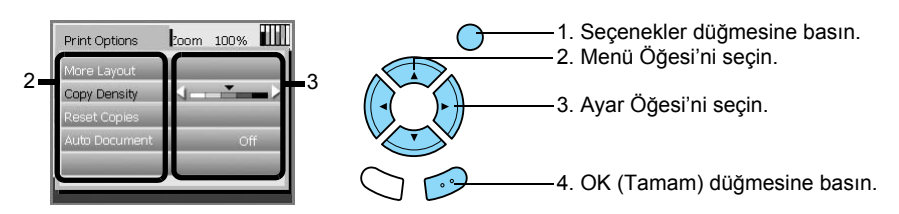

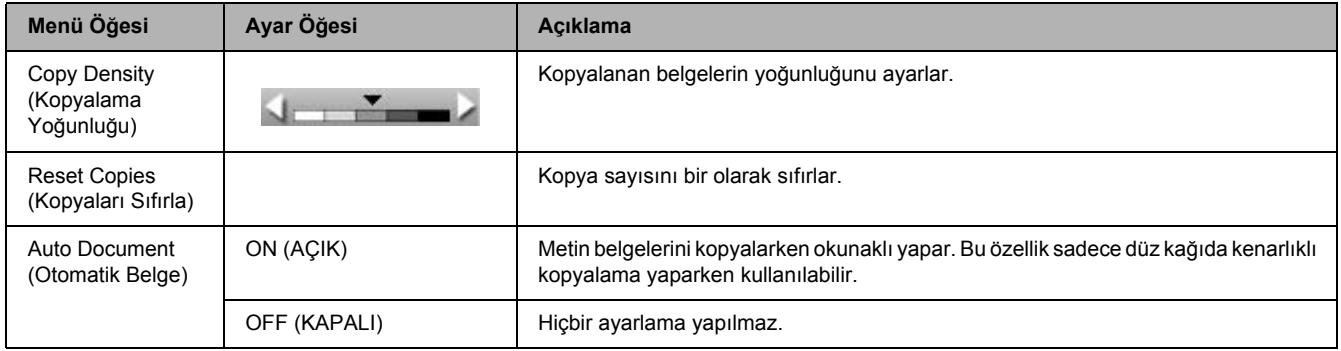

## <span id="page-10-0"></span>*Kopyalama ile İlgili Kullanışlı Bilgiler*

#### *Kopyalama ile ilgili not*

- ❏ Denetim masası işlevlerinden birini kullanarak kopyalama yaptığınızda, çıktınızda moiré (çapraz tarama) deseni belirebilir. Moiré etkisini gidermek için küçültme/büyütme oranını değiştirin veya özgün belgenin konumunu kaydırın.
- ❏ Kopyalanan görüntü, özgün belge ile tam olarak aynı boyutta olmayabilir.
- ❏ Kullanılan kağıdın türüne bağlı olarak, çıktının üst ve alt bölümlerinde baskı kalitesi düşebilir veya bu alanlar kirli görünebilir.
- ❏ Kopyalama işlemi sırasında bu üründe kağıt biterse, mümkün olan en kısa zamanda ek kağıt yükleyin. Uzun bir süre kağıt yüklenmezse, yeniden kağıt yüklendikten sonra alınan ilk kopyanın renkleri özgün belgenin renkleriyle aynı olmayabilir.
- ❏ Kopyalama işlemi sırasında LCD panelinde mürekkebin azaldığı bildirilirse, mürekkep bitene kadar kopyalamaya devam edebilir veya kopyalama işlemini durdurup mürekkep kartuşunu değiştirebilirsiniz.

#### *Bir belgeyi belge tablasına yerleştirirken*

- ❏ Belge tablasının temiz olmasına özen gösterin.
- ❏ Belgenin cam yüzeyine düz olarak yerleştirildiğinden emin olun; aksi halde görüntüye odaklama yapılamaz.
- ❏ Fotoğrafları belge tablasında uzun süre bırakmayın. Aksi halde belge tablasının camına yapışabilirler.
- ❏ Bu ürünün üzerine ağır nesneler yerleştirmeyin.

#### <span id="page-10-4"></span><span id="page-10-3"></span><span id="page-10-1"></span>*Kenarlık Olmayan düzende kopyalama yaparken*

Bu düzen, görüntüyü kağıt boyutundan biraz daha fazla büyüttüğünden, görüntünün kağıdın kenarı dışına taşan bölümü kopyalanmayacaktır.

#### <span id="page-10-2"></span>*2'li Kopyalama düzeninde kopyalamak için*

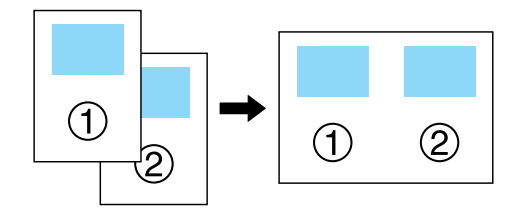

1. Özgün belgenin ilk sayfasını belge tablasına yerleştirin.

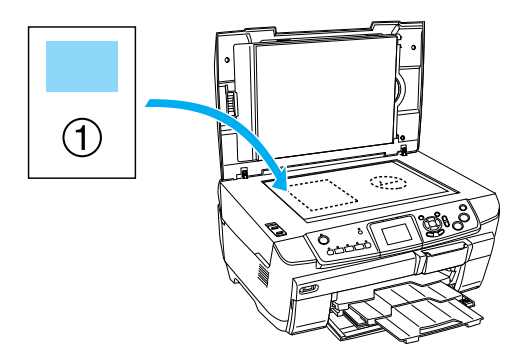

- 2. Kopyalama düzeni olarak 2-up Copy'yi (2'li Kopyalama) seçin.
- 3. Gerekirse kopyalama ayarlarını değiştirin.
- 4.  $\Diamond$  Renkli veya  $\Diamond$  Siyah-Beyaz düğmesine basın. Özgün belgenin ilk sayfası kopyalanır.
- 5. LCD panelinde Change pages to 2 page(s) (Sayfaları 2 sayfaya değiştir) görüntülendiğinde belgenin bir sonraki sayfasını belge tablasına yerleştirin.

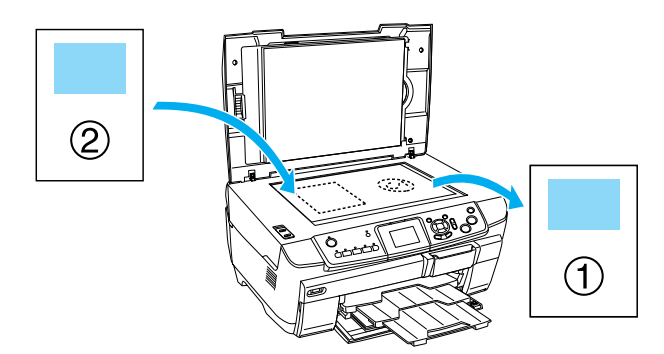

6.  $\Diamond$  Renkli veya  $\Diamond$  Siyah-Beyaz düğmesine yeniden basın. Özgün belgenin bir sonraki sayfası kopyalanır ve kopyalama işlemi tamamlanır.

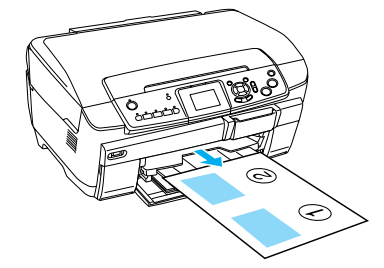

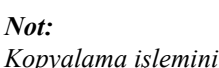

*Kopyalama işlemini durdurmanız gerekirse*  y Durdur *düğmesine basın.*

4'lü düzende kopyalama yapmak istiyorsanız, 2. adımda 4-up Copy'yi (4'lü Kopyalama) seçin ve kopyalama işlemini tamamlamak için 5. ve 6. adımları iki kez tekrarlayın.

### <span id="page-11-2"></span><span id="page-11-1"></span><span id="page-11-0"></span>*Fotoğraf Kopyalama'da kopyalama yaparken*

Her bir fotoğrafı aşağıdaki resimde gösterildiği şekilde yatay olarak yerleştirin.

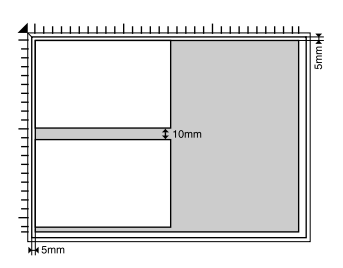

- ❏ 64 × 89 mm'den daha büyük ve 127 × 178 mm'den daha küçük fotoğrafları kapsamlı olarak kopyalayabilirsiniz.
- ❏ Her bir fotoğrafı en yakınındaki fotoğraftan en az 10 mm uzakta olacak şekilde yerleştirin.
- ❏ Bir defada iki tane 10 × 15 cm (4 × 6 inç) boyutunda fotoğrafı kopyalayabilirsiniz.
- ❏ Bir defada istediğiniz boyutta fotoğraf yerleştirebilirsiniz.

Eski haline getirme özelliğini kullanabilirsiniz. Eski haline getirme özelliği Baskı Ayarları'nda On (Açık) olarak ayarlandığında soluk veya güneş ışığından dolayı değişmiş fotoğraflar neredeyse özgün renklerine yakın şekilde kopyalanır.

# <span id="page-12-0"></span>*CD/DVD'ye Kopyalama*

4. CD/DVD tepsisini CD/DVD kılavuzuna takın.

#### *Not:*

- ❏ *Sadece yazdırma için uygun olduğu belirtilen CD/DVD ortamlarını kullanın (örneğin "Etiket yüzeyine yazdırılabilir" veya "Mürekkep püskürtmeli yazıcılarda yazdırılabilir" ifadesi bulunan).*
- ❏ *Yazdırma işleminden hemen sonra, yazdırılan yüzeydeki mürekkep kolayca dağılabilir.*
- ❏ *Kullanmadan veya yazdırılan yüzeye dokunmadan önce CD/DVD'nin tamamen kuruması için 24 saatten fazla bekleyin.*
- ❏ *CD/DVD'nin doğrudan güneş ışığında kurumamasına dikkat edin.*
- ❏ *Yazdırılan yüzeydeki nem mürekkebin dağılmasına neden olabilir.*
- ❏ *CD/DVD tepsisine veya CD/DVD'nin iç şeffaf bölüme yanlışlıkla yazdırılması durumunda mürekkebi hemen silin.*
- ❏ *Aynı CD/DVD'ye yeniden yazdırılması durumunda baskı kalitesi iyileşmez.*

### <span id="page-12-3"></span><span id="page-12-1"></span>*CD/DVD Yerleştirme*

1. Resimde gösterildiği şekilde oyuk bölüme basarak ön kapağı açın.

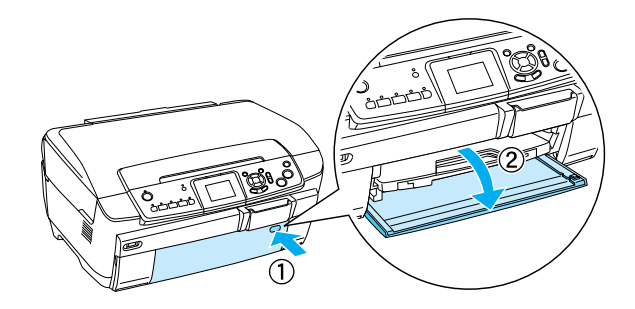

2. CD/DVD kılavuzunda ▲ düğmesine basın. CD/DVD kılavuzu dışarı doğru kayar.

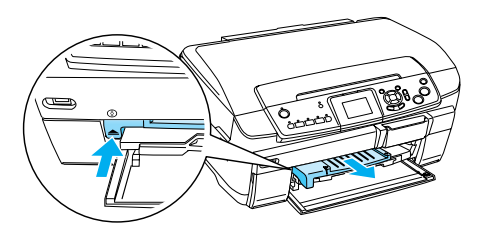

3. CD/DVD'yi etiket yüzeyi yukarı bakacak şekilde CD/DVD tepsisine yerleştirin.

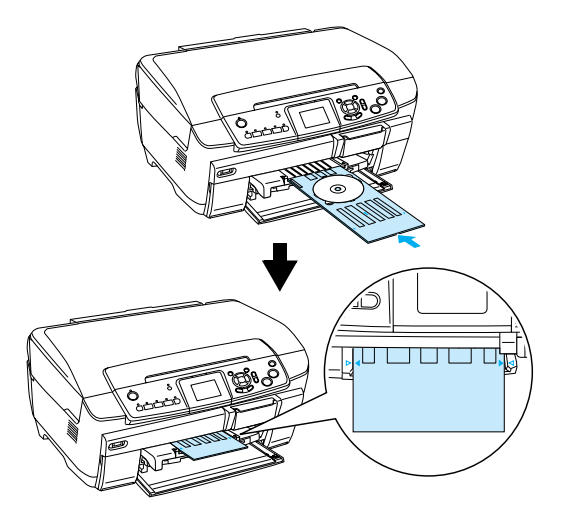

*Not: CD/DVD tepsisindeki ok işaretini CD/DVD kılavuzundaki ok işaretiyle hizalayın.*

### <span id="page-12-2"></span>*CD/DVD Kopyalama*

1. Kopyala düğmesine basın.

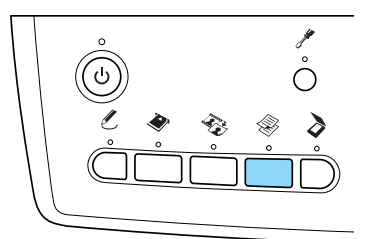

- 2. CD/DVD'yi yerleştirin. & Bkz. ["CD/DVD Yerle](#page-12-1)ştirme" sayfa 13
- 3. Özgün belgeyi belge tablasına yerleştirin. & Bkz. ["Belge Tablasına Foto](#page-6-0)ğraf veya Belge Yerleş[tirme" sayfa 7](#page-6-0)

#### *Not:*

*Belgenin ortasındaki maksimum kare alan taranır. Yazdırma sırasında kare alan CD/DVD boyutuna göre büyütülür veya küçültülür ve yuvarlak şekilde kesilir.*

4. Copy Layout'u (Kopyalama Düzeni) ve CD Copy'yi (CD Kopyalama) seçin.

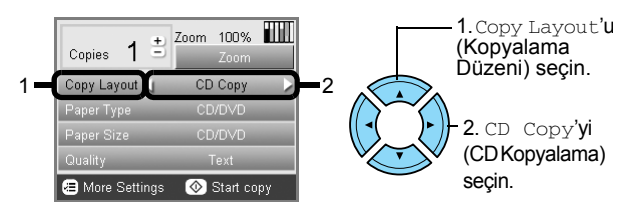

5. Quality'yi (Kalite) ve istenen kalite ayarını seçin.

6. Renkli kopyalamak için  $\otimes$  Renkli veya gri tonlarında kopyalamak için  $\otimes$  Siyah-Beyaz düğmesine basın.

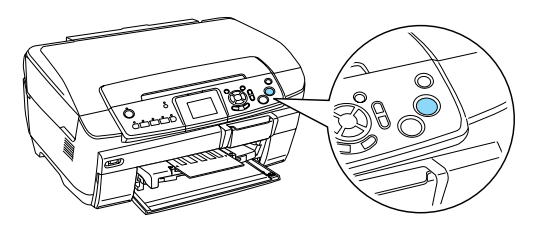

#### *Not:*

- ❏ *Kopyalama işlemini durdurmanız gerekirse*  y Durdur *düğmesine basın.*
- ❏ *Gerçek bir CD/DVD'ye yazdırmadan önce sınama amaçlı olarak bir CD/DVD'ye düzeni yazdırmanızı öneririz.*
- ❏ *Gerekirse, baskı konumunu ayarlayabilirsiniz. Ayrıntılı bilgi için ["Baskı Konumunu Ayarlama"](#page-13-0)  [sayfa 14](#page-13-0) konusuna bakın.*
- ❏ *LCD panelinde bir hata mesajı çıkarsa hatayı gidermek için LCD panelindeki talimatları uygulayın.*
- ❏ *CD/DVD'nin yazdırılabilir alanı aşağıda gösterilmiştir.*

#### 12 cm CD/DVD

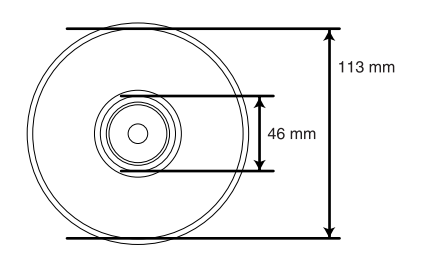

### <span id="page-13-2"></span><span id="page-13-0"></span>*Baskı Konumunu Ayarlama*

1. Ayar düğmesine basın.

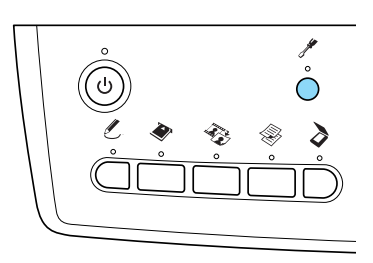

2. Görüntüyü yukarı veya aşağı hareket ettirmek için CD/DVD Position Up/Down'u (CD/DVD Konumu Yukarı/Aşağı) seçin. Görüntüyü sola veya sağa hareket ettirmek için CD/DVD Position Left/Right'ı (CD/DVD Konumu Sola/Sağa) seçin.

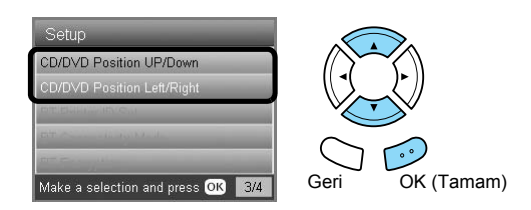

3. Görüntünün ne kadar hareket ettirileceğini seçin. Görüntüyü aşağıya veya sola hareket ettirirken eksiyi, yukarıya veya sağa hareket ettirirken artıyı seçin.

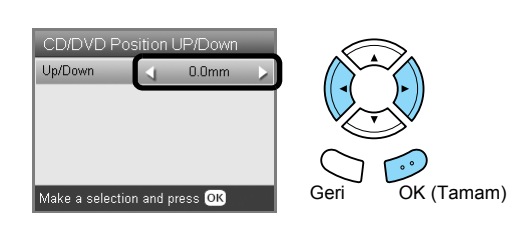

#### *Not:*

- ❏ *-5,0mm ile 5,0mm arasında seçim yapabilirsiniz.*
- ❏ *Bu ürün kapatıldıktan sonra da baskı ayarlamalarını anımsar; bu şekilde CD/DVD işlevini her kullanışınızda konumu tekrar ayarlamanız gerekmez.*

### <span id="page-13-1"></span>*CD/DVD Tepsisini Çıkarma*

- 1. Kopyalama işleminin bittiğinden emin olun.
- 2. CD/DVD kılavuzundan düz olarak dışarı doğru çekerek CD/DVD tepsisini çıkarın.

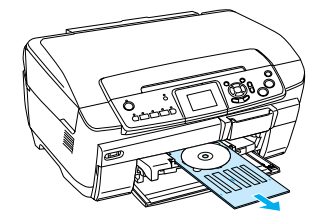

3. CD/DVD kılavuzunda ▲ düğmesine basın. CD/DVD kılavuzu içeri doğru çekilir.

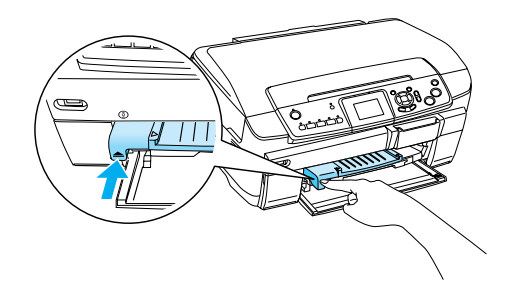

# <span id="page-14-0"></span>*Doğrudan Bellek Kartından Yazdırma – Temel Yazdırma*

*Not:*

*Doğrudan bellek kartından yazdırırken USB kablosunu çıkarmanızı öneririz; aksi halde, yazdırma işlemi daha uzun sürebilir.*

### <span id="page-14-2"></span><span id="page-14-1"></span>*Bellek Kartlarını Takma*

1. Bellek kartı yuvasının kapağını açın.

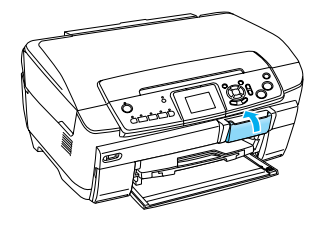

<span id="page-14-4"></span>2. Bellek kartı yuvasının yanındaki bellek kartı ışığının kapalı olduğundan emin olun ve ardından uygun yuvaya bellek kartını yerine iyice oturacak şekilde takın.

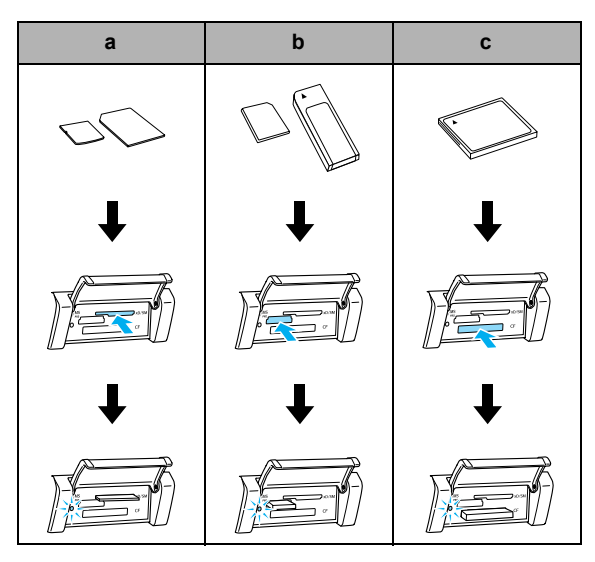

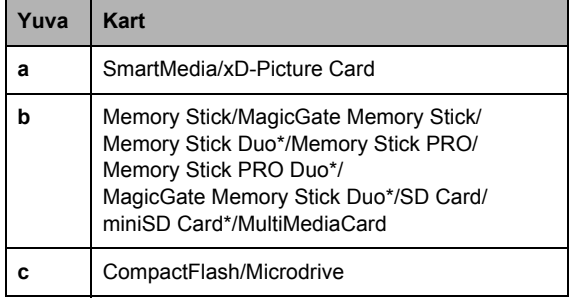

\* Bağdaştırıcı gereklidir.

#### *Not:*

*Bir defada yalnızca tek bir bellek kartını takabilirsiniz.*

3. Bellek kartı yuvasının kapağını kapatın.

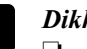

# **Dikkat:**<br>□ *Rel*

- ❏ *Bellek kartını, yuvanın içine sıkıştırmaya çalışmayın. Bellek kartları, kart yuvalarına tam olarak takılamaz.*
- ❏ *Bellek kartının yanlış takılması bu ürünün, bellek kartının veya her ikisinin de zarar görmesine neden olabilir.*
- ❏ *Bellek kartı takılıyken, bellek kartını ve yuvayı tozdan ve statik elektrikten koruyan bellek kartı yuvası kapağını kapalı tutun; aksi halde, bellek kartındaki veriler kaybolabilir veya bu ürün zarar görebilir.*
- ❏ *Bu ürüne takılı olan bellek kartına bağlı olarak, bellek kartındaki statik yük bu ürünün düzgün çalışmamasına neden olabilir.*

#### *Not:*

*Bellek kartı yanlış takılmışsa, bellek kartı ışığı yanmaz.*

### *Bellek kartlarını çıkarırken*

- 1. Tüm baskı işlerinin tamamlandığından ve bellek kartı ışığının yanıp sönmediğinden emin olun.
- 2. Bellek kartı yuvasının kapağını açın.
- 3. Bellek kartını düz şekilde yuvadan dışarı doğru çekerek çıkarın.

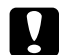

#### Dikkat:

*Yazdırma işlemi sırasında veya bellek kartı ışığı yanıp sönerken bellek kartını çıkarmayın veya ürünü kapatmayın. Bellek kartındaki veriler kaybolabilir.*

#### *Not:*

<span id="page-14-3"></span>*Bu ürünü Windows 2000 veya XP yüklü bir bilgisayarda kullanıyorsanız, bu ürüne bellek kartı takılıyken ürünü kapatmayın veya USB kablosunu çıkarmayın; aksi halde, bellek kartındaki veriler zarar görebilir. Ayrıntılı bilgi için Kullanım Kılavuzu'na bakın.*

4. Bellek kartı yuvasının kapağını kapatın.

## <span id="page-15-2"></span><span id="page-15-0"></span>*10 x 15 cm Kağıda Yazdırma Hakkında Temel Bilgiler*

Herhangi bir ayarı değiştirmeden fotoğrafları  $10 \times 15$  cm  $(4 \times 6$  inç) Premium Photo Paper'a yazdırabilirsiniz.

- 1. Bir bellek kartı takın.
- 2. Bellek Kartı düğmesine basın.

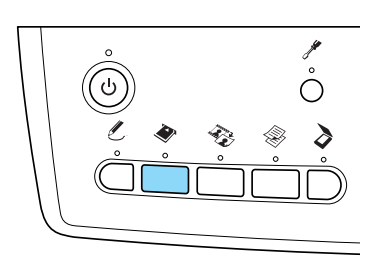

3. Basic Print'i (Temel Yazdırma) seçin.

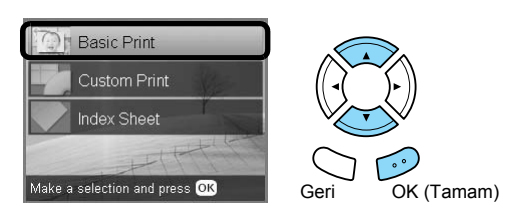

4. Yazdırmak istediğiniz fotoğrafları seçin ve kopya sayısını ayarlayın.

& Bkz. ["LCD Panelinde Foto](#page-17-0)ğrafların Görünümünü Değiştirme ve Fotoğ[raf Seçme" sayfa 18](#page-17-0)

5. Arka tepsiye  $10 \times 15$  cm ( $4 \times 6$  inç) Premium Glossy Photo Paper yükleyin.

& Bkz. "Arka tepsiye kağ[ıt yükleme" sayfa 6](#page-5-0)

6. Yazdırma işlemini başlatmak için  $\otimes$  Renkli düğmesine basın.

#### *Not:*

*Yazdırma işlemini durdurmanız gerekirse* y Durdur *düğmesine basın.*

## <span id="page-15-3"></span><span id="page-15-1"></span>*Dizin Sayfası Kullanarak Yazdırma*

Dizin Sayfası, bellek kartınızda saklanan fotoğrafların küçük resim görüntüsünü verir. Yazdırmak istediğiniz fotoğrafın altındaki yuvarlakları doldurarak fotoğrafları kolayca yazdırabilirsiniz.

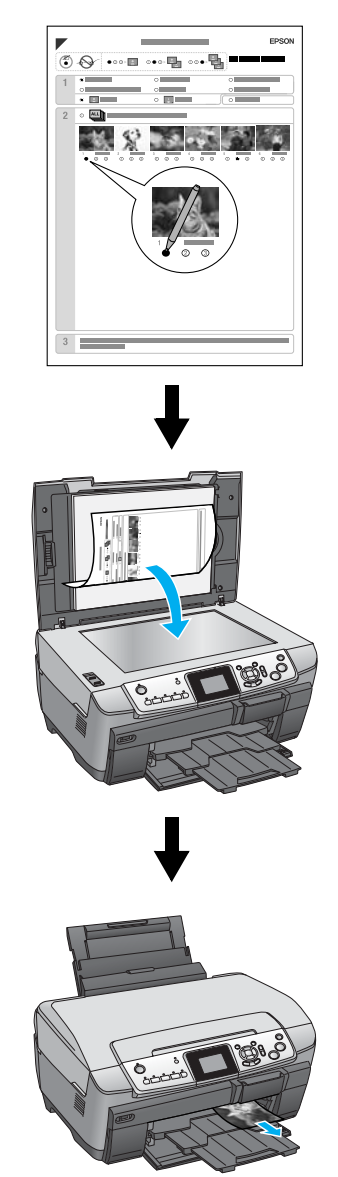

### *Dizin Sayfası Yazdırma*

- 1. Bir bellek kartı takın.
- 2. Bellek Kartı düğmesine basın.
- 3. Index Sheet'i (Dizin Sayfası) seçin.

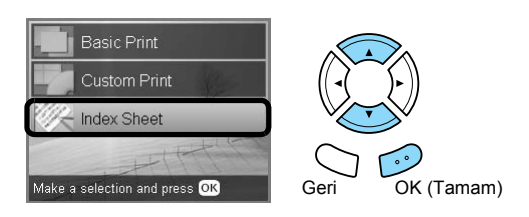

4. Print Index Sheet'i (Dizin Sayfası Yazdır) seçin.

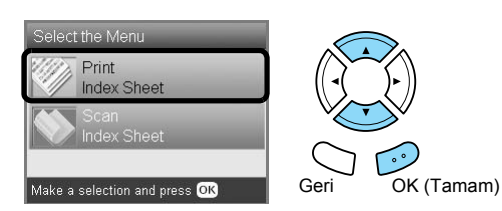

5. Dizin sayfasında yazdırmak istediğiniz fotoğraf aralığını seçin.

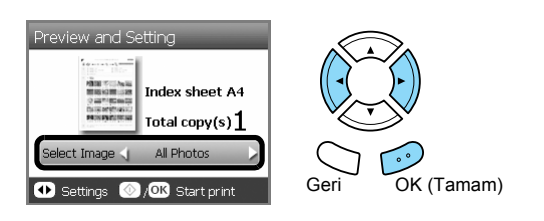

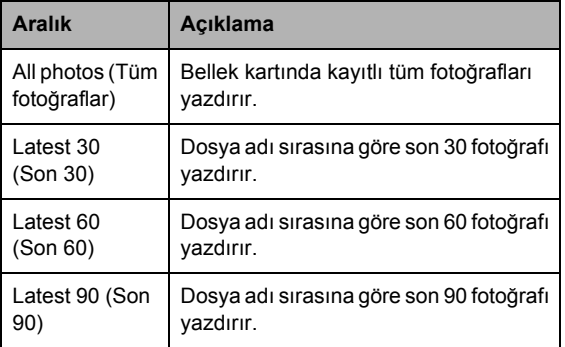

- 6. Ön tepsiye A4 düz kağıt yükleyin.  $\rightarrow$  Bkz. ["Ön tepsiye A4 düz ka](#page-4-3)ğıt yükleme" sayfa 5
- 7. Yazdırma işlemini başlatmak için  $\otimes$  Renkli düğmesine basın.

#### *Not:*

*Yazdırma işlemini durdurmanız gerekirse* y Durdur *düğmesine basın.*

# *Dizin Sayfası'nı doldurarak fotoğraf yazdırma*

1. Dizin Sayfası'nda, kağıt türünün ve boyutunun sol tarafındaki yuvarlağı koyu renk bir kalemle doldurun ve kenarlıklı veya kenarlıksız yazdırmayı seçin. Sonra, yazdırmak istediğiniz fotoğrafların altındaki yuvarlakları ve her fotoğraf için yazdırılacak baskı sayısını doldurun.

Aşağıdaki örneklere bakın.

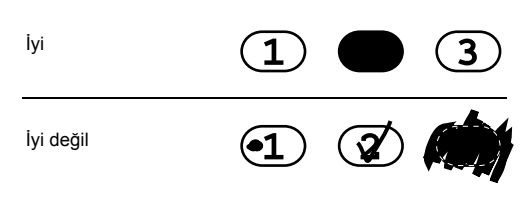

#### *Not:*

- ❏ *Dizin Sayfası'nı doğru şekilde doldurun. Ayarları denetim masasını kullanarak değiştiremezsiniz.*
- ❏ *Birden fazla yuvarlak doldurursanız bu ürün seçtiğiniz en yüksek sayıyı yazdırır.*
- ❏ *ALL'un (TÜMÜ) sol tarafındaki yuvarlağı doldurursanız tüm fotoğraflar bir kerede yazdırılır.*
- 2. Dizin Sayfası'nda seçtiğiniz kağıt türünü ve boyutunu yükleyin.
- 3. Scan Index Sheet'i (Dizin Sayfasını Tara) seçin.

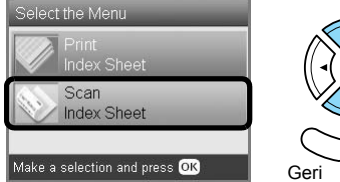

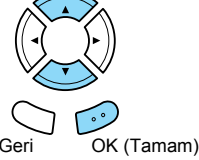

4. Dizin Sayfası'nı yüzü aşağı bakacak ve üst bölümü belge tablasının sol kenarına değecek şekilde yerleştirin.

& Bkz. ["Belge Tablasına Foto](#page-6-2)ğraf veya Belge Yerleş[tirme" sayfa 7](#page-6-2)

5. Yazdırma işlemini tamamlamak için OK (Tamam) düğmesine basın.

#### *Not:*

*Yazdırma işlemini durdurmanız gerekirse* y Durdur *düğmesine basın.*

# <span id="page-17-0"></span>*LCD Panelinde Fotoğrafların Görünümünü Değiştirme ve Fotoğraf Seçme*

Fotoğraf seçerken Ekran Görünümü düğmesine basarak fotoğrafların görünümünü değiştirebilirsiniz.

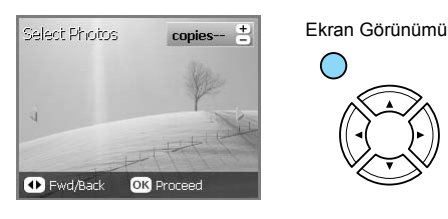

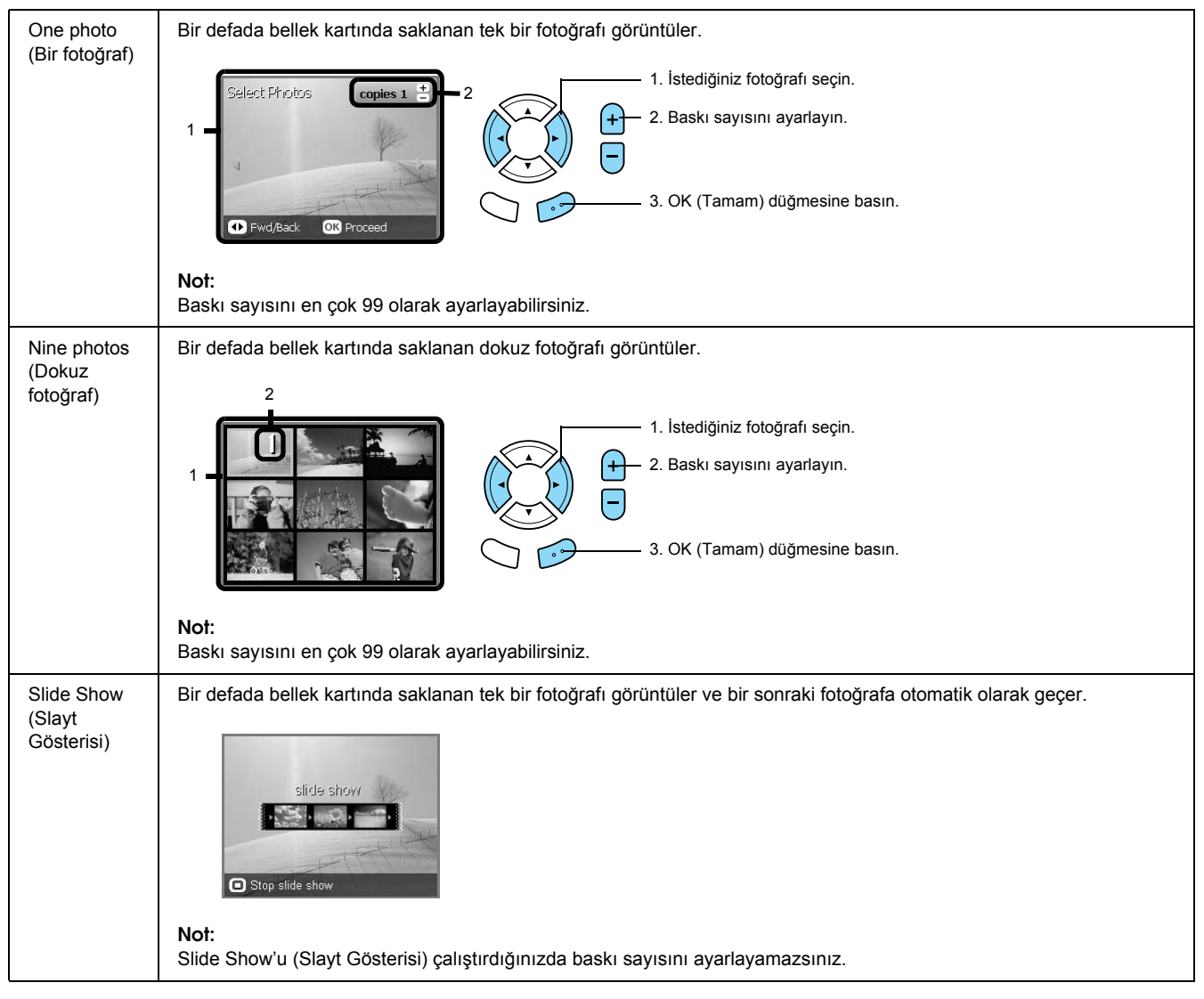

### *Fotoğraf seçme ile ilgili ayrıntılı ayarlar*

Fotoğraf seçerken Seçenekler düğmesine basarak baskı sayısını ayrıntılı olarak ayarlayabilirsiniz.

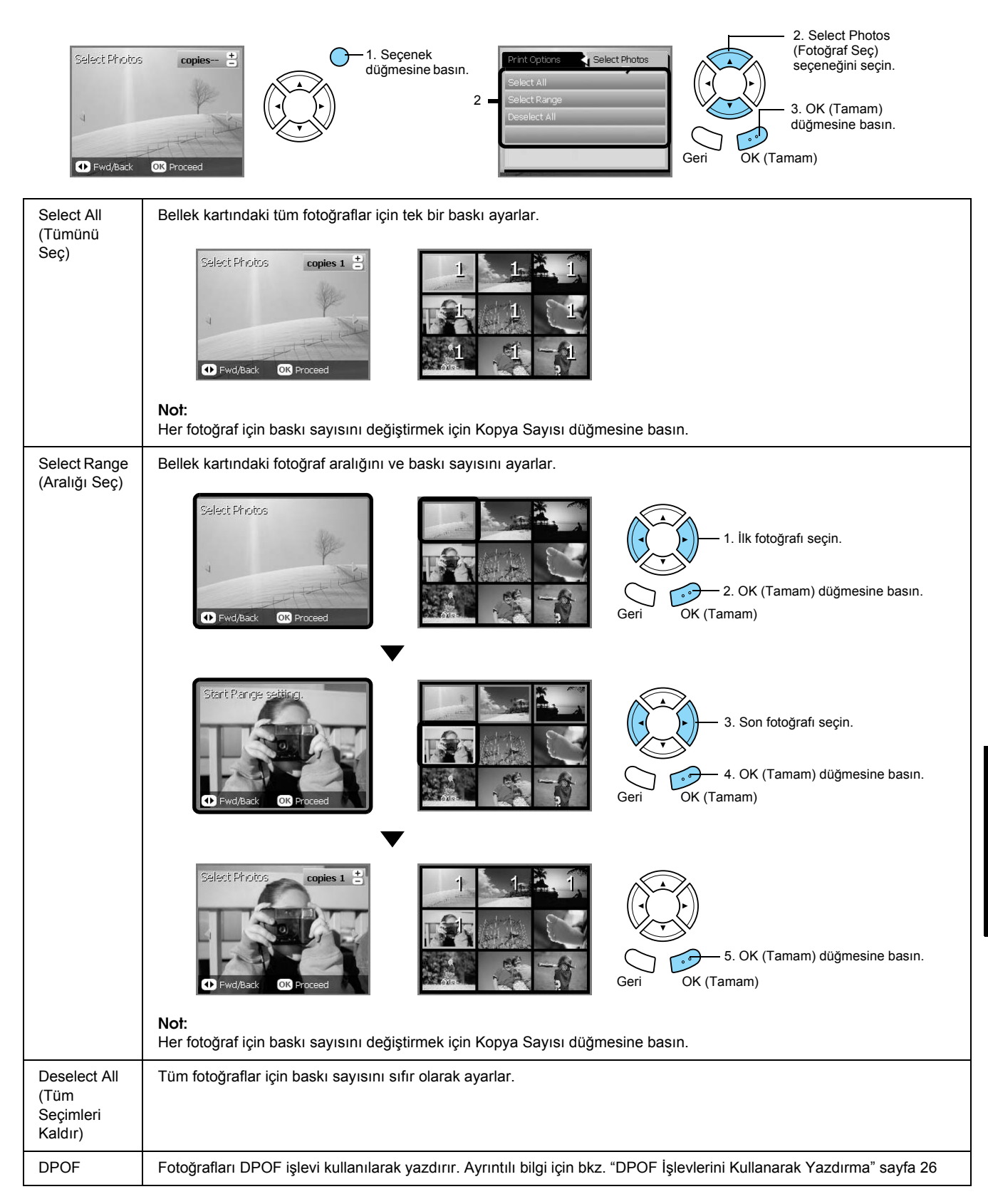

# <span id="page-19-0"></span>*Doğrudan Bellek Kartından Yazdırma – Yazdırma Seçenekleri*

## <span id="page-19-1"></span>*Tek Bir Fotoğraf Yazdırma*

- 1. Bir bellek kartı takın.
- 2. Bellek Kartı düğmesine basın.
- 3. Custom Print'i (Özel Yazdırma) seçin.

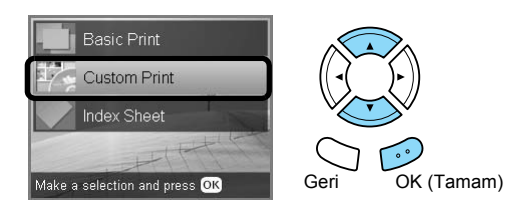

4. Photo (Single) (Fotoğraf (Tek)) ayarını seçin.

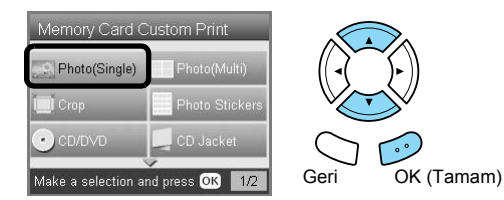

- 5. Baskı ayarını değiştirin. & Bkz. ["Baskı Ayarlarını De](#page-27-0)ğiştirme" sayfa 28
- 6. Yazdırmak istediğiniz fotoğrafı seçin ve kopya sayısını ayarlayın. & Bkz. ["LCD Panelinde Foto](#page-17-0)ğrafların Görünümünü Değiştirme ve Fotoğ[raf Seçme" sayfa 18](#page-17-0)
- 7. Uygun kağıdı yükleyin.  $\rightarrow$  **Bkz.** "Kağ[ıt Yükleme" sayfa 5](#page-4-4)
- 8. Yazdırma işlemini başlatmak için  $\otimes$  Renkli veya x Siyah-Beyaz düğmesine basın.

#### *Not:*

*Yazdırma işlemini durdurmanız gerekirse* y Durdur *düğmesine basın.*

# <span id="page-19-2"></span>*Tek Bir Sayfaya Birden Çok Fotoğrafa Yazdırma*

Bellek kartındaki birden çok fotoğrafı tek bir sayfaya yazdırabilirsiniz. 2'li, 4'lü, 8'li, 20'li ve 80'li düzende yazdırabilirsiniz.

- 1. Bir bellek kartı takın.
- 2. Bellek Kartı düğmesine basın.
- 3. Custom Print'i (Özel Yazdırma) seçin.

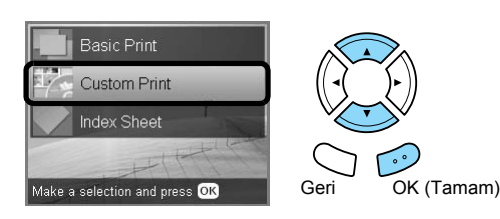

4. Photo (Multi) (Fotoğraf (Çoklu)) ayarını seçin.

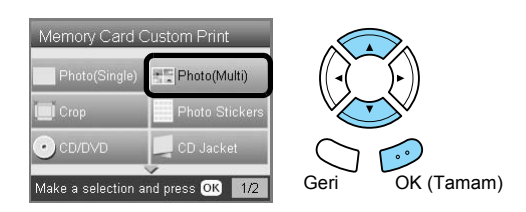

- 5. Baskı ayarını değiştirin. & Bkz. ["Baskı Ayarlarını De](#page-27-0)ğiştirme" sayfa 28
- 6. Yazdırmak istediğiniz fotoğrafı seçin ve kopya sayısını ayarlayın. & Bkz. "LCD Panelinde Fotoğ[rafların Görünümünü](#page-17-0)  Değiştirme ve Fotoğ[raf Seçme" sayfa 18](#page-17-0)
- 7. Uygun kağıdı yükleyin. & Bkz. "Kağ[ıt Yükleme" sayfa 5](#page-4-4)
- 8. Yazdırma işlemini başlatmak için  $\otimes$  Renkli veya x Siyah-Beyaz düğmesine basın.

#### *Not:*

*Yazdırma işlemini durdurmanız gerekirse* y Durdur *düğmesine basın.*

# <span id="page-20-2"></span><span id="page-20-0"></span>*Büyütülmüş Görüntüleri Yazdırma*

<span id="page-20-3"></span>Fotoğraflarınızı kırpabilir ve büyütebilirsiniz.

- 1. Bir bellek kartı takın.
- 2. Bellek Kartı düğmesine basın.
- 3. Custom Print'i (Özel Yazdırma) seçin.

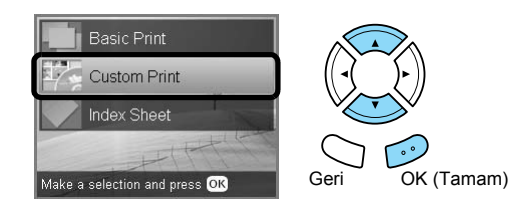

4. Crop'u (Kırp) seçin.

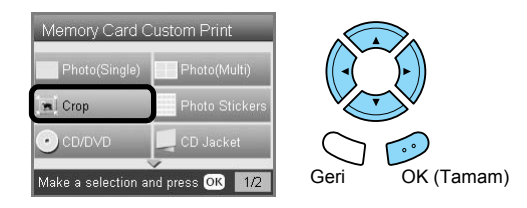

- 5. Gerekirse baskı ayarını değiştirin. & Bkz. ["Baskı Ayarlarını De](#page-27-0)ğiştirme" sayfa 28
- 6. İstediğiniz fotoğrafı seçin.

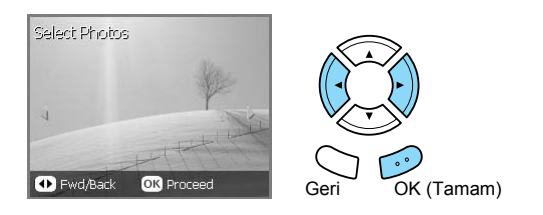

7. Çerçeveyi hareket ettirerek ve çerçeve boyutunu değiştirerek kırpmak istediğiniz alanı ayarlayın.

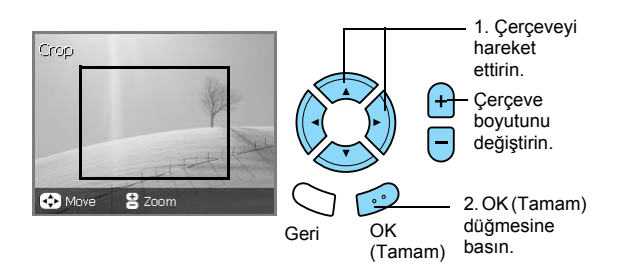

8. Önizleme görüntüsünü onaylayın ve kopya sayısını ayarlayın.

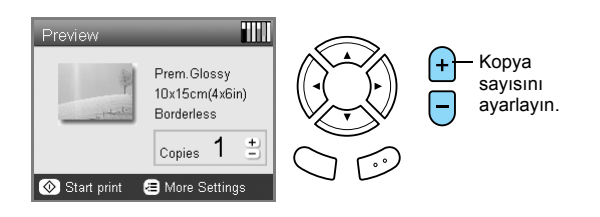

Yakınlaştırma alanını yeniden ayarlarken Geri düğmesine basın.

- 9. Uygun kağıdı yükleyin. & Bkz. "Kağ[ıt Yükleme" sayfa 5](#page-4-4)
- 10. Yazdırma işlemini başlatmak için  $\otimes$  Renkli veya x Siyah-Beyaz düğmesine basın.

#### *Not:*

*Yazdırma işlemini durdurmanız gerekirse* y Durdur *düğmesine basın.*

### <span id="page-20-1"></span>*Fotoğraf Etiketi Yazdırma*

Tek bir Fotoğraf Etiketi sayfasına 16 etiket yazdırabilirsiniz.

- 1. Bir bellek kartı takın.
- 2. Bellek Kartı düğmesine basın.
- 3. Custom Print'i (Özel Yazdırma) seçin.

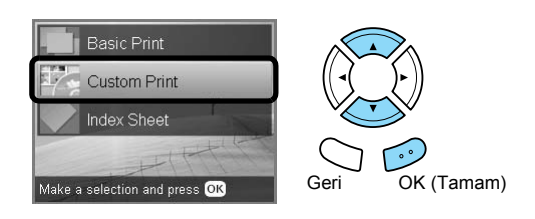

4. Photo Stickers'ı (Fotoğraf Etiketi) seçin.

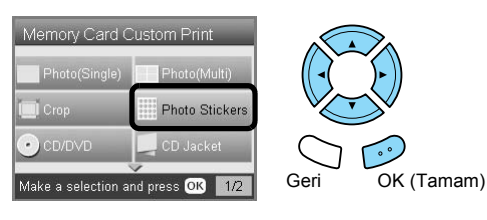

5. Yazdırmak istediğiniz fotoğrafı seçin ve kopya sayısını ayarlayın.

& Bkz. "LCD Panelinde Fotoğ[rafların Görünümünü](#page-17-0)  Değiştirme ve Fotoğ[raf Seçme" sayfa 18](#page-17-0)

#### *Not:*

*Yalnızca tek bir fotoğraf seçildiğinde, aynı fotoğrafın 16 kopyası tek bir kağıda 16'lı düzende yazdırılır. İki veya daha fazla sayıda fotoğraf seçildiğinde, bu adımda seçilen her bir fotoğrafın kopyaları 16'lı düzende yazdırılır.*

- 6. Arka tepsiye Fotoğraf Etiketi yükleyin. & Bkz. "Arka tepsiye kağ[ıt yükleme" sayfa 6](#page-5-0)
- 7. Yazdırma işlemini başlatmak için  $\otimes$  Renkli veya  $\circledast$  Siyah-Beyaz düğmesine basın.

#### *Not:*

*Yazdırma işlemini durdurmanız gerekirse* y Durdur *düğmesine basın.*

### <span id="page-21-1"></span>*Fotoğraf Etiketi sayfasında baskı konumunu ayarlama*

- 1. Ayar düğmesine basın.
- 2. Görüntüyü yukarı veya aşağı hareket ettirmek için Photo Stickers Position Up/Down'u (Fotoğraf Etiketi Yukarı/Aşağı) seçin. Görüntüyü sola veya sağa hareket ettirmek için Photo Stickers Left/Right'ı (Fotoğraf Etiketi Sola/Sağa) seçin.
- 3. Görüntünün ne kadar hareket ettirileceğini seçin. Görüntüyü aşağıya veya sola hareket ettirirken eksiyi, yukarıya veya sağa hareket ettirirken artıyı seçin.

#### *Not:*

- ❏ *–2,5mm ile 2,5mm arasında seçim yapabilirsiniz.*
- ❏ *Bu ürün kapatıldıktan sonra da baskı ayarlamalarını anımsar; bu şekilde Fotoğraf Etiketleri her kullanışınızda konumu tekrar ayarlamanız gerekmez.*

## <span id="page-21-0"></span>*CD/DVD'ye Yazdırma*

Bu bölümde, bilgisayar kullanmadan doğrudan CD/DVD'ye yazdırmak için LCD panelinin nasıl kullanılacağı hakkında bilgi verilmektedir.

Yazıcıya bağlı bir bilgisayardan yazdırıyorsanız masaüstünde bulunan *Kullanım Kılavuzu*'na başvurun.

#### *Not:*

- ❏ *Sadece yazdırma için uygun olduğu belirtilen CD/DVD ortamlarını kullanın (örneğin "Etiket yüzeyine yazdırılabilir" veya "Mürekkep püskürtmeli yazıcılarda yazdırılabilir" ifadesi bulunan).*
- ❏ *Yazdırma işleminden hemen sonra, yazdırılan yüzeydeki mürekkep kolayca dağılabilir.*
- ❏ *Kullanmadan veya yazdırılan yüzeye dokunmadan önce CD/DVD'nin tamamen kuruması için 24 saatten fazla bekleyin.*
- ❏ *CD/DVD'nin doğrudan güneş ışığında kurumamasına dikkat edin.*
- ❏ *Yazdırılan yüzeydeki nem mürekkebin dağılmasına neden olabilir.*
- ❏ *CD/DVD tepsisine veya iç şeffaf bölüme yanlışlıkla yazdırılması durumunda mürekkebi hemen silin.*
- ❏ *Aynı CD/DVD'ye yeniden yazdırılması durumunda baskı kalitesi iyileşmez.*
- 1. Bir bellek kartı takın.
- 2. Bir CD veya DVD takın. & Bkz. ["CD/DVD Yerle](#page-12-3)ştirme" sayfa 13
- 3. Bellek Kartı düğmesine basın.
- 4. Custom Print'i (Özel Yazdırma) seçin.

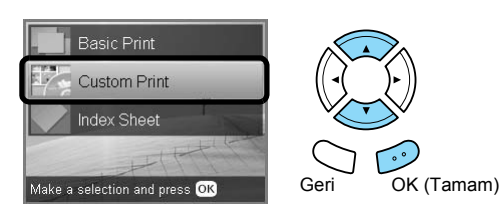

5. CD/DVD'yi seçin.

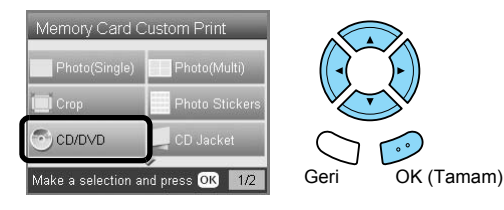

6. Baskı ayarını değiştirin.

& Bkz. ["Baskı Ayarlarını De](#page-27-0)ğiştirme" sayfa 28

7. Yazdırmak istediğiniz fotoğrafı seçin ve kopya sayısını ayarlayın. & Bkz. "LCD Panelinde Fotoğ[rafların Görünümünü](#page-17-0)  Değiştirme ve Fotoğ[raf Seçme" sayfa 18](#page-17-0)

#### *Not:*

*Görüntü sayısını tek bir CD/DVD'ye sığabilecek görüntüden fazlasına ayarlayamazsınız. Örneğin, 4'lü düzende yazdırırken beşten fazla fotoğraf seçemezsiniz.*

8. Yazdırma işlemini başlatmak için  $\otimes$  Renkli veya x Siyah-Beyaz düğmesine basın.

#### *Not:*

- ❏ *Yazdırma işlemini durdurmanız gerekirse*  y Durdur *düğmesine basın.*
- ❏ *Gerçek bir CD/DVD'ye yazdırmadan önce sınama amaçlı olarak bir CD/DVD'ye düzeni yazdırmanızı öneririz.*
- ❏ *Gerekirse, baskı konumunu ayarlayabilirsiniz. Ayrıntılı bilgi için ["Baskı Konumunu Ayarlama"](#page-13-2)  [sayfa 14](#page-13-2) konusuna bakın.*
- ❏ *LCD panelinde bir hata mesajı çıkarsa hatayı gidermek için LCD panelindeki talimatları uygulayın.*
- ❏ *CD/DVD'nin yazdırılabilir alanı aşağıda gösterilmiştir.*

#### 12 cm CD/DVD

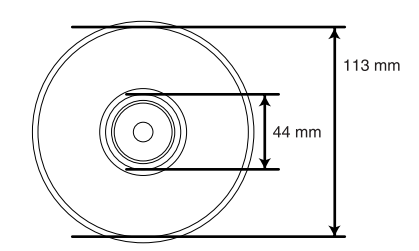

## <span id="page-22-0"></span>*CD Kapağı Yazdırma*

A4 kağıdına CD Kapağı yazdırabilirsiniz.

- 1. Bir bellek kartı takın.
- 2. Bellek Kartı düğmesine basın.
- 3. Custom Print'i (Özel Yazdırma) seçin.

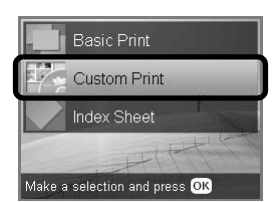

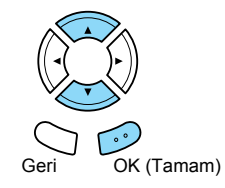

4. CD Jacket'ı seçin.

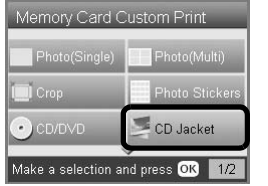

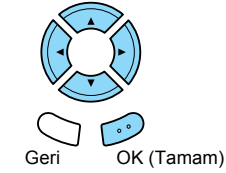

- 5. Baskı ayarını değiştirin. & Bkz. ["Baskı Ayarlarını De](#page-27-0)ğiştirme" sayfa 28
- 6. Yazdırmak istediğiniz fotoğrafı seçin ve kopya sayısını ayarlayın. & Bkz. "LCD Panelinde Fotoğ[rafların Görünümünü](#page-17-0)  Değiştirme ve Fotoğ[raf Seçme" sayfa 18](#page-17-0)
- 7. Uygun kağıdı yükleyin.  $\rightarrow$  **Bkz.** "Kağ[ıt Yükleme" sayfa 5](#page-4-4)
- 8. Yazdırma işlemini başlatmak için  $\otimes$  Renkli veya x Siyah-Beyaz düğmesine basın.

#### *Not:*

*Yazdırma işlemini durdurmanız gerekirse* y Durdur *düğmesine basın.*

# <span id="page-23-0"></span>*EPSON Iron-On Cool Peel Transfer Paper'a Yazdırma*

EPSON Iron-On Cool Peel Transfer Paper'a bir görüntü yazdırabilir ve yazdırılan görüntüyü ütü yardımıyla kumaşa kopyalayabilirsiniz.

- 1. Bir bellek kartı takın.
- 2. Bellek Kartı düğmesine basın.
- 3. Custom Print'i (Özel Yazdırma) seçin.

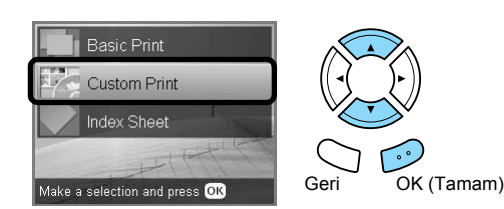

4. Iron'ı (ütü) seçin.

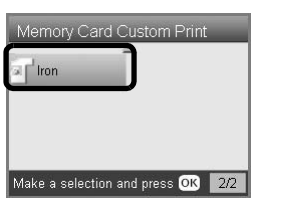

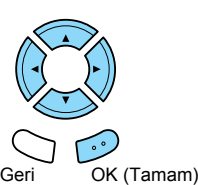

- 5. Düzeni değiştirin. & Bkz. ["Baskı Ayarlarını De](#page-27-0)ğiştirme" sayfa 28
- 6. Yazdırmak istediğiniz fotoğrafı seçin ve kopya sayısını ayarlayın. & Bkz. ["LCD Panelinde Foto](#page-17-0)ğrafların Görünümünü Değiştirme ve Fotoğ[raf Seçme" sayfa 18](#page-17-0)
- 7. Arka tepsiye EPSON Iron-On Cool Peel Transfer Paper yükleyin. & Bkz. "Arka tepsiye kağ[ıt yükleme" sayfa 6](#page-5-0)
- 8. Yazdırma işlemini başlatmak için  $\otimes$  Renkli veya x Siyah-Beyaz düğmesine basın.

#### *Not:*

*Yazdırma işlemini durdurmanız gerekirse* y Durdur *düğmesine basın.*

# <span id="page-23-1"></span>*Kombinasyon Baskı Sayfası Kullanarak Yazdırma*

Kombinasyon Baskı Sayfası'nı kullanarak sevdiğiniz fotoğraflara el yazısıyla yazılmış mektuplar veya çizimler ekleyebilirsiniz.

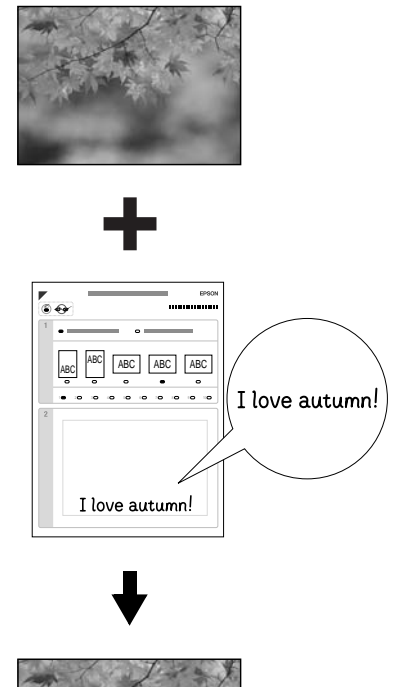

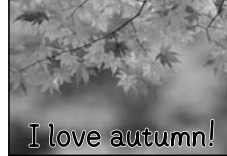

### *Kombinasyon Baskı Sayfası Yazdırma*

- 1. Bir bellek kartı takın.
- 2. Yaratıcı Projeler düğmesine basın.
- 3. Combo Print'i (Kombinasyon Baskı) seçin.

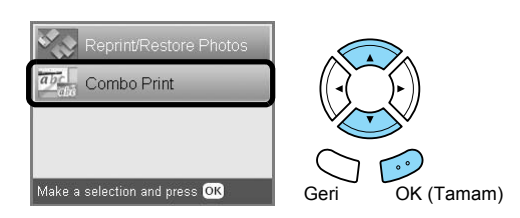

4. Select Photo and Print Template'i (Fotoğraf ve Baskı Şablonu Seç) seçin.

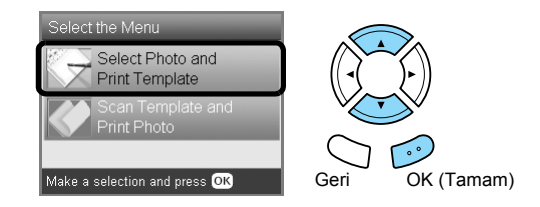

- 5. Yazdırmak istediğiniz fotoğrafı seçin. & Bkz. "LCD Panelinde Fotoğ[rafların Görünümünü](#page-17-0)  Değiştirme ve Fotoğ[raf Seçme" sayfa 18](#page-17-0)
- 6. Ön tepsiye A4 düz kağıt yükleyin.  $\rightarrow$  Bkz. ["Ön tepsiye A4 düz ka](#page-4-3)ğıt yükleme" sayfa 5
- 7. Yazdırma işlemini başlatmak için  $\otimes$  Renkli düğmesine basın.

#### *Not:*

*Yazdırma işlemini durdurmanız gerekirse* y Durdur *düğmesine basın.*

### *Kombinasyon Baskı Sayfası'nda el ile yapılan çizimleri yazdırma*

1. Kombinasyon Baskı Sayfası'nda kağıt türünü ve boyutunu, düzeni ve baskı sayısını seçmek için koyu renk bir kalemle yuvarlağı doldurun. Aşağıdaki örneklere bakın:

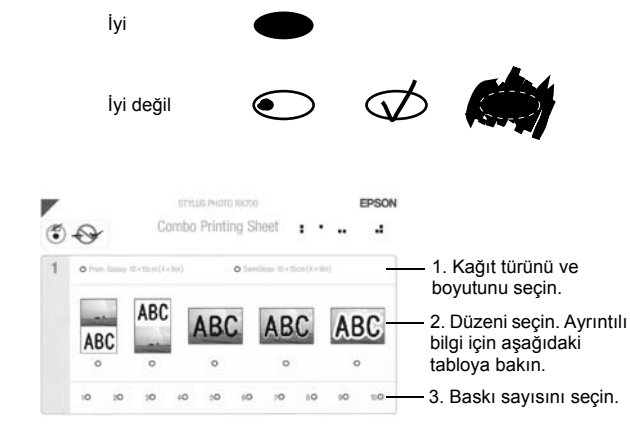

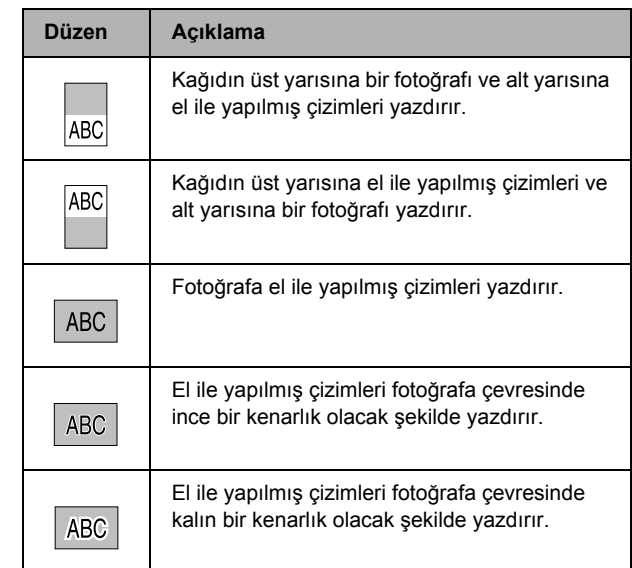

2. Kombinasyon Baskı Sayfası'ndaki el yazısı alanına mektup yazmak veya fotoğrafa eklemek istediğiniz çizimler yapmak için koyu bir kalem kullanın.

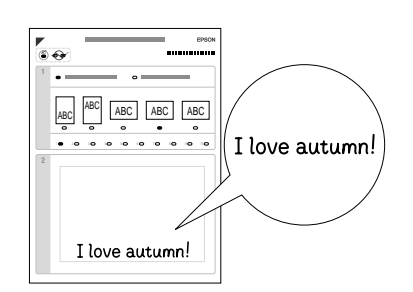

#### *Not:*

*1. adımda soldan üçüncü düzeni seçerseniz, fotoğrafın rengine yakın bir kalem kullanmanız durumunda metniniz veya çizimleriniz zor okunabilir.*

- 3. Kombinasyon Baskı Sayfası'nda seçtiğiniz kağıdı yükleyin.
- 4. Kombinasyon Baskı Sayfası'nı yüzü aşağı bakacak ve üst bölümü belge tablasının sol kenarına değecek şekilde yerleştirin.

& Bkz. ["Belge Tablasına Foto](#page-6-2)ğraf veya Belge Yerleş[tirme" sayfa 7](#page-6-2)

5. Yazdırma işlemini başlatmak için Scan Template and Print Greeting Card'ı (Şablon Tara ve Tebrik Kartı Yazdır) seçin.

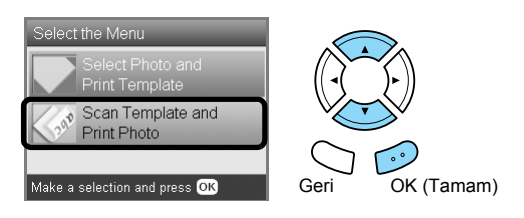

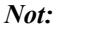

*Yazdırma işlemini durdurmanız gerekirse* y Durdur *düğmesine basın.*

# <span id="page-25-0"></span>*DPOF İşlevlerini Kullanarak Yazdırma*

<span id="page-25-3"></span>DPOF (Dijital Yazdırma Sırası Biçimi), endüstri standardında bir dosya yazdırma istemi biçimidir. Bu ürün, DPOF sürüm 1.10'a uygundur. DPOF, yazdırma işlemine başlamadan önce dijital kamerada saklanan fotoğrafları ve kopya sayısını seçmenizi sağlar. DPOF tarihi oluşturmak için DPOF'u destekleyen bir dijital kamera kullanmanız gerekir. DPOF hakkında ayrıntılı bilgi almak için, dijital kameranızın belgelerine bakın.

- 1. DPOF verisi içeren bir bellek kartı takın.
- 2. Bellek Kartı düğmesine basın.
- 3. Basic Print'i (Temel Yazdırma) veya Custom Print'i (Özel Yazdırma) seçin.

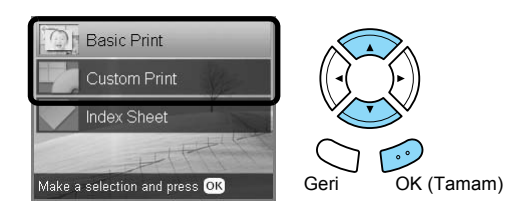

- 4. Custom Print'i (Özel Yazdırma) seçtiğinizde, baskı ayarını değiştirin. & Bkz. ["Baskı Ayarlarını De](#page-27-0)ğiştirme" sayfa 28
- 5. Select photos (Fotoğraf seç) ekranı görüntülendiğinde Seçenekler düğmesine basın.

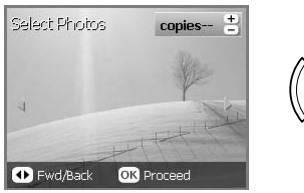

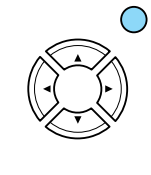

6. DPOF'u seçin.

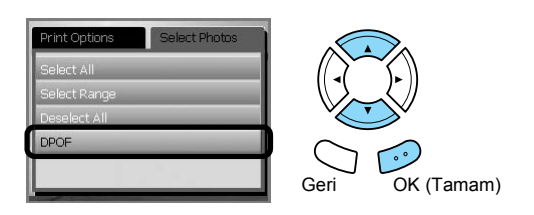

- 7. Uygun kağıdı yükleyin. & Bkz. "Kağ[ıt Yükleme" sayfa 5](#page-4-4)
- 8. Yazdırma işlemini başlatmak için  $\otimes$  Renkli veya x Siyah-Beyaz düğmesine (yalnızca Özel Yazdırma için) basın.

#### *Not:*

*Yazdırma işlemini durdurmanız gerekirse* y Durdur *düğmesine basın.*

# <span id="page-25-4"></span><span id="page-25-1"></span>*Fotoğraf Çerçevelerini Kullanarak Yazdırma*

PIF DESIGNER yazılımını kullanarak çerçeveleri düzenlemek suretiyle en sevdiğiniz fotoğraflara renkli ve yaratıcı çerçeveler ekleyebilirsiniz ve bu çerçeveleri EPSON Print Image Framer Tool yazılımını kullanarak kaydedebilirsiniz. Yazılım CD-ROM'undaki çeşitli hazır çerçeveler arasından seçim yapabilir ve çerçeveleri hemen bir bellek kartına kaydedebilirsiniz. Ayrıntılı bilgi için, uygulamaların belgelerine bakın.

### <span id="page-25-2"></span>*Tüm çerçeve verilerinin listesini yazdırma*

Çerçeve içeren fotoğrafları yazdırmadan önce, kontrol amacıyla PRINT Image Framer verilerinizin küçük resimlerini ve dosya adlarını yazdırabilirsiniz.

- 1. PRINT Image Framer verileri içeren bir bellek kartı takın.
- 2. Bellek Kartı düğmesine basın.
- 3. Custom Print'i (Özel Yazdırma) seçin.

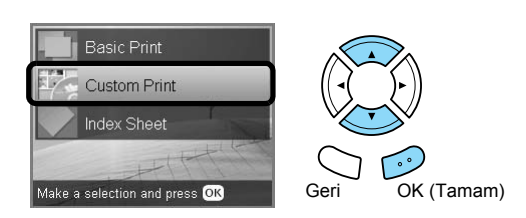

4. P.I.F. Index'i (P.I.F. Dizini) seçin.

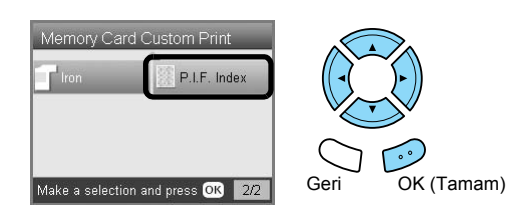

- 5. Ön tepsiye A4 düz kağıt yükleyin.  $\rightarrow$  Bkz. ["Ön tepsiye A4 düz ka](#page-4-3)ğıt yükleme" sayfa 5
- 6.  $\Diamond$  Renkli düğmesine basın.

#### *Not:*

*Yazdırma işlemini durdurmanız gerekirse* y Durdur *düğmesine basın.*

### *PRINT Image Framer'ı kullanarak fotoğraf yazdırma*

1. Fotoğraf ve PRINT Image Framer verileri içeren bir bellek kartı takın.

#### *Not:*

*PRINT Image Framer verilerini bellek kartına EPSON PRINT Image Framer Tool'u kullanarak kaydettiğinizden emin olun; aksi halde, P.I.F. dosya adı LCD panelinde görüntülenmez.*

- 2. Bellek Kartı düğmesine basın.
- 3. Custom Print'i (Özel Yazdırma) seçin.

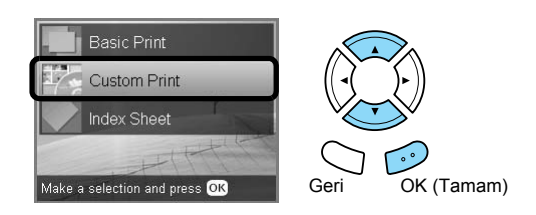

4. Photo (Single) (Fotoğraf (Tek)) veya Photo (Multi) (Fotoğraf (Çoklu)) seçeneğini seçin.

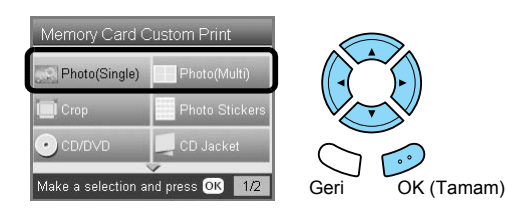

5. Baskı Ayarları menüsünde Düzen ayarı olarak eklemek istediğiniz P.I.F. dosyasının adını seçin. & Bkz. ["Baskı Ayarlarını De](#page-27-0)ğiştirme" sayfa 28

*Not:*

*Düzen olarak P.I.F. dosya adını seçtiğinizde, kağıt boyutu otomatik olarak çerçeve boyutuna uygun şekilde ayarlanır.*

- 6. Yazdırmak istediğiniz fotoğrafı seçin ve kopya sayısını ayarlayın. & Bkz. "LCD Panelinde Fotoğ[rafların Görünümünü](#page-17-0)  Değiştirme ve Fotoğ[raf Seçme" sayfa 18](#page-17-0)
- 7. LCD panelinde düzeni ve baskı sayısını onaylayın.
- 8. Uygun kağıdı yükleyin. & Bkz. "Kağ[ıt Yükleme" sayfa 5](#page-4-4)
- 9. Yazdırma işlemini başlatmak için  $\otimes$  Renkli veya x Siyah-Beyaz düğmesine basın.

*Not: Yazdırma işlemini durdurmanız gerekirse* y Durdur *düğmesine basın.*

# <span id="page-27-2"></span><span id="page-27-1"></span><span id="page-27-0"></span>*Baskı Ayarlarını Değiştirme*

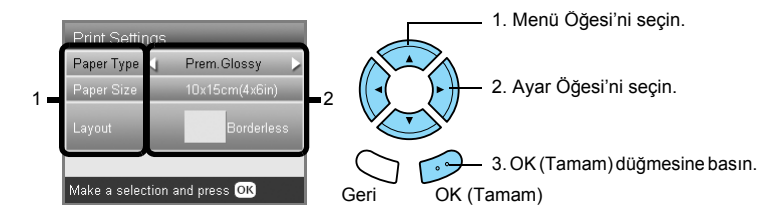

<span id="page-27-5"></span><span id="page-27-4"></span><span id="page-27-3"></span>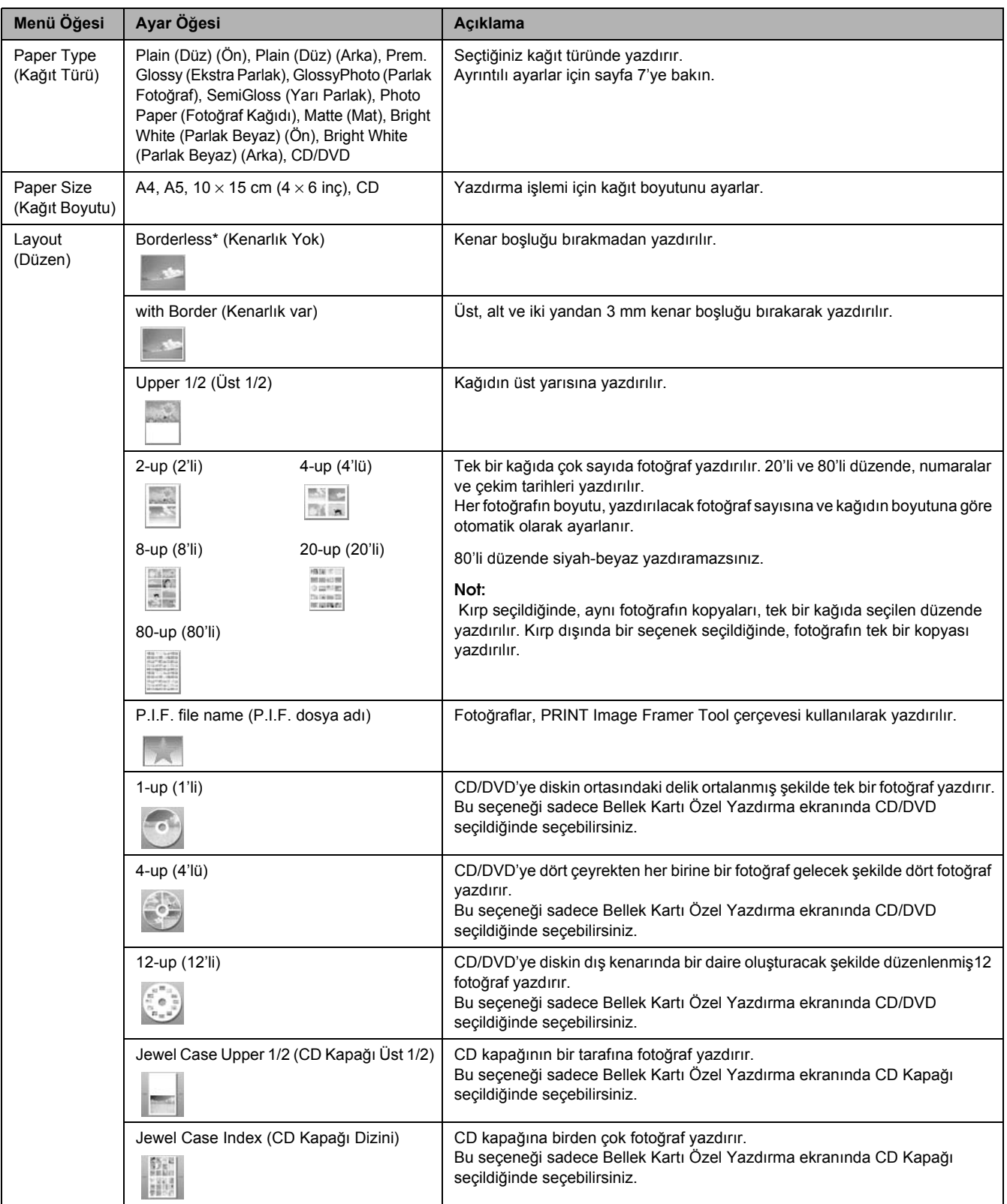

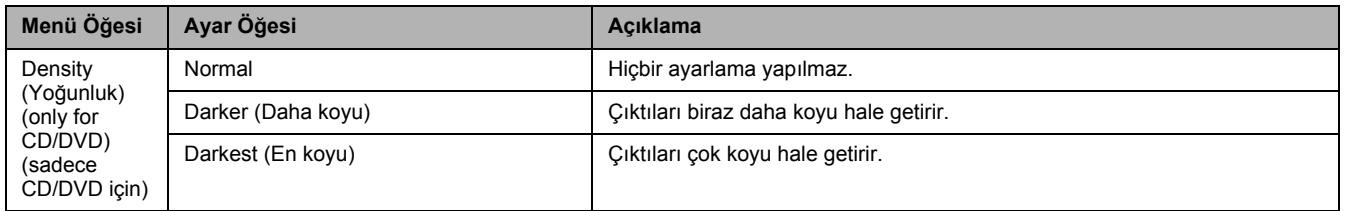

# *Ayrıntılı ayarları yazdırma*

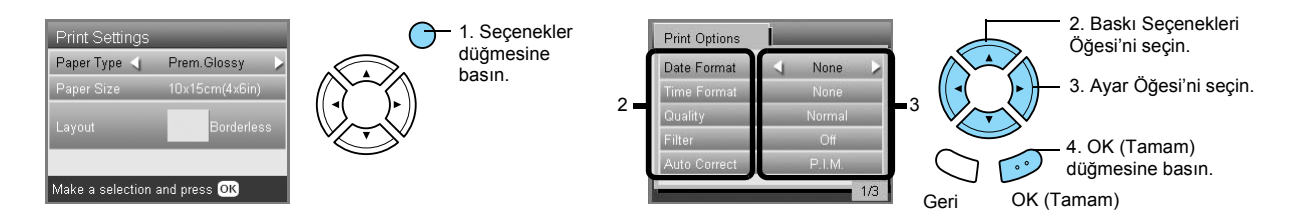

<span id="page-28-4"></span><span id="page-28-3"></span><span id="page-28-2"></span><span id="page-28-1"></span><span id="page-28-0"></span>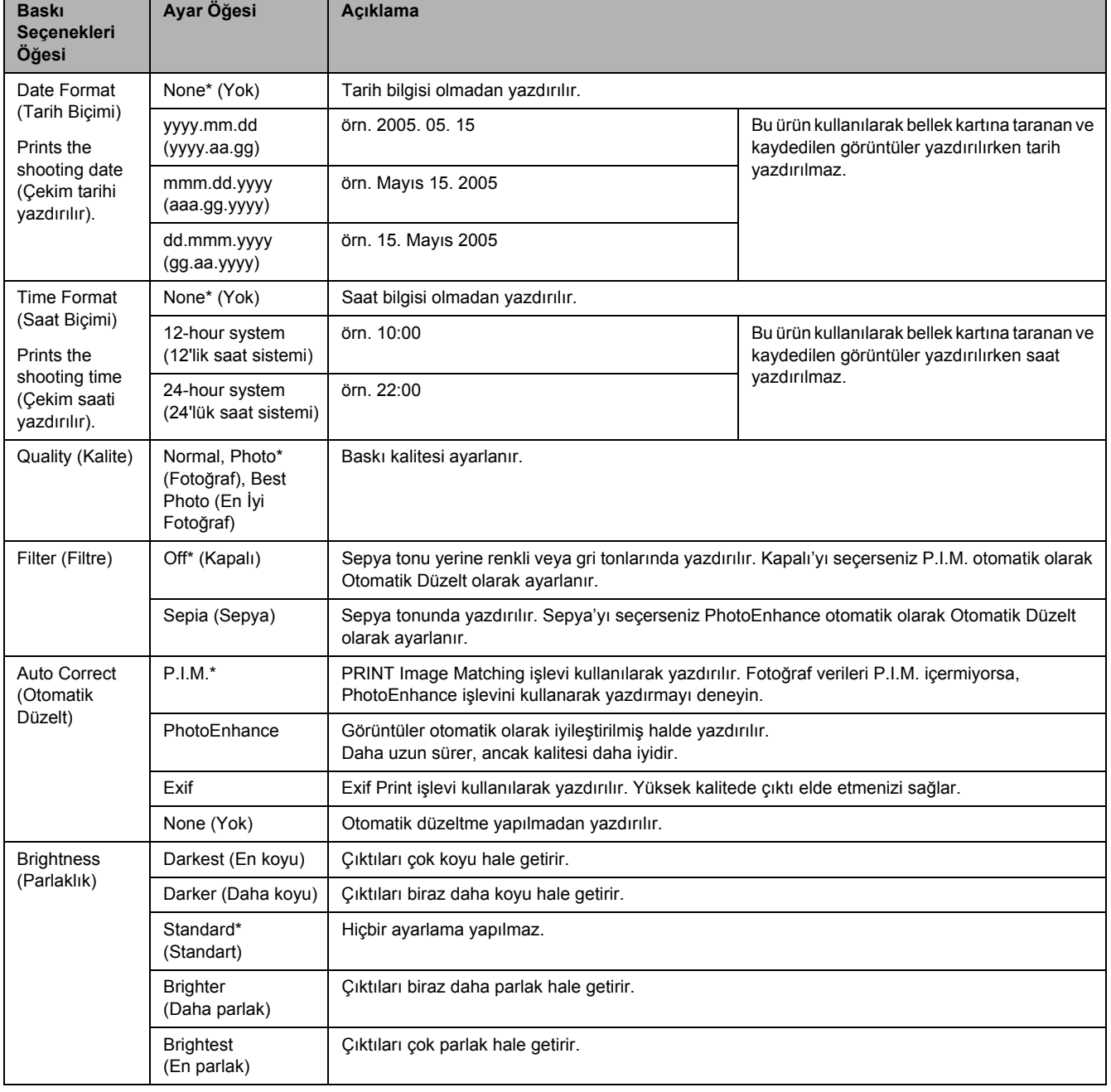

<span id="page-29-6"></span><span id="page-29-5"></span><span id="page-29-3"></span>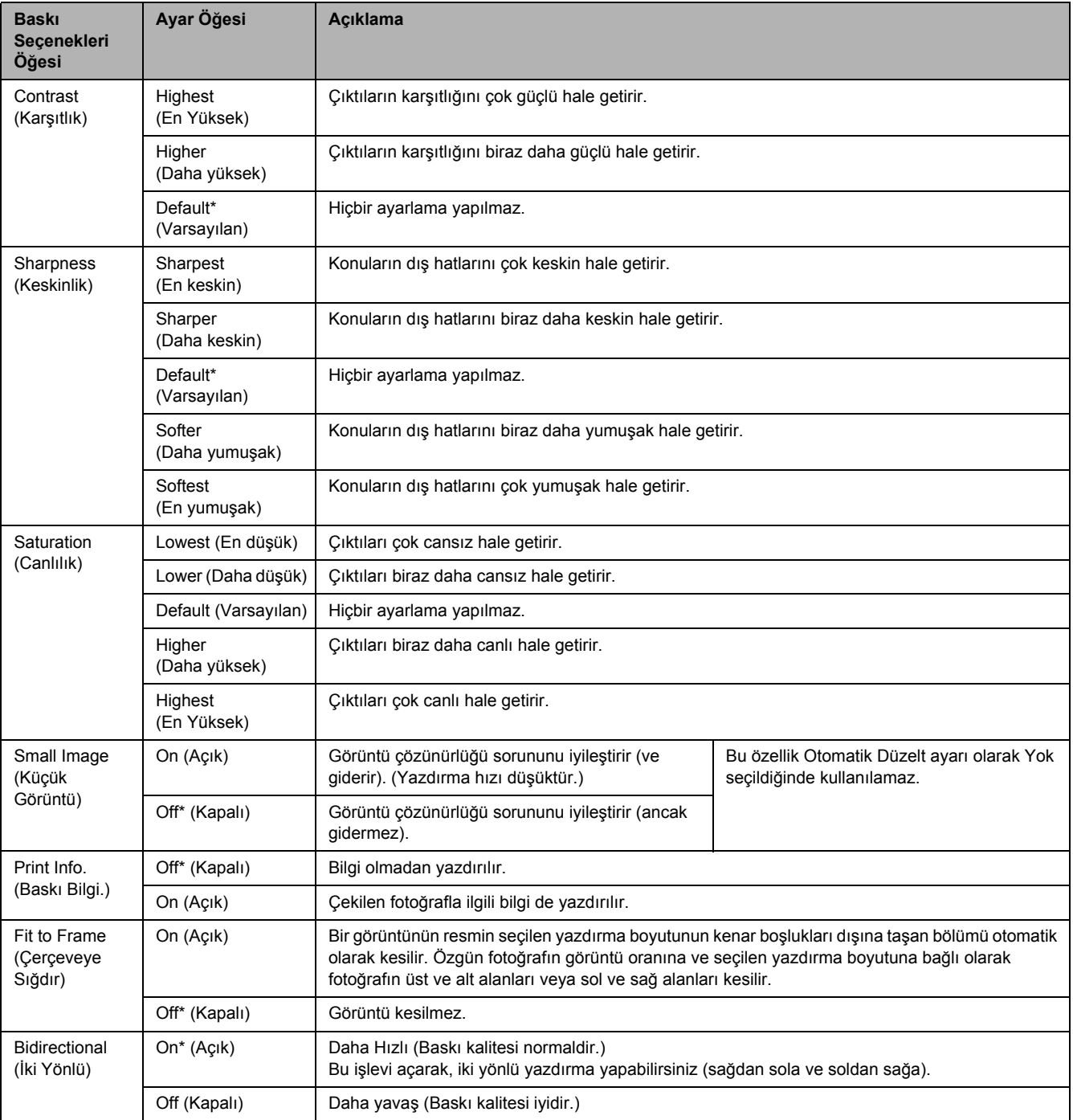

<span id="page-29-4"></span><span id="page-29-2"></span><span id="page-29-1"></span><span id="page-29-0"></span>\*Varsayılan ayarı belirtir.

# <span id="page-30-0"></span>*Filmden Yazdırma*

### <span id="page-30-2"></span><span id="page-30-1"></span>*Belge Tablasına Film Yerleştirme ve Ayarlama*

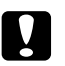

#### Dikkat:

*Filmi kenarlarından tutun veya eldiven kullanın. Film yüzeyine çıplak elle dokunulması, film üzerinde parmak izi veya başka izler kalmasına neden olabilir.*

#### *Not:*

*Diyapozitif taramadan önce belge kapağının ve belge tablasının içini silin.*

1. Belge kapağının kablosunun TPU arabirim bağlayıcısına bağlandığından emin olun ve belge kapağını açın.

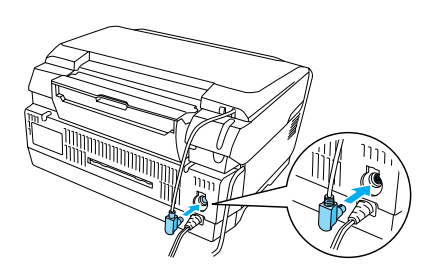

2. Belge kapağındaki yansıtıcı belge matını yavaşça çıkarın.

<span id="page-30-5"></span>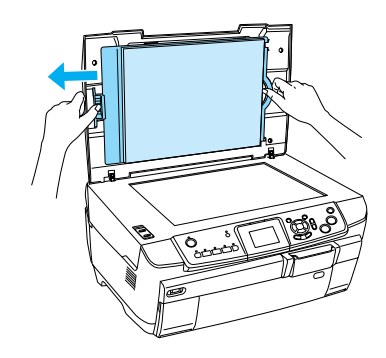

3. Diyapozitifi film yuvasına takın ve belge tablasına yerleştirin. Aşağıdaki filminize uygun olan talimatları uygulayın.

<span id="page-30-4"></span><span id="page-30-3"></span>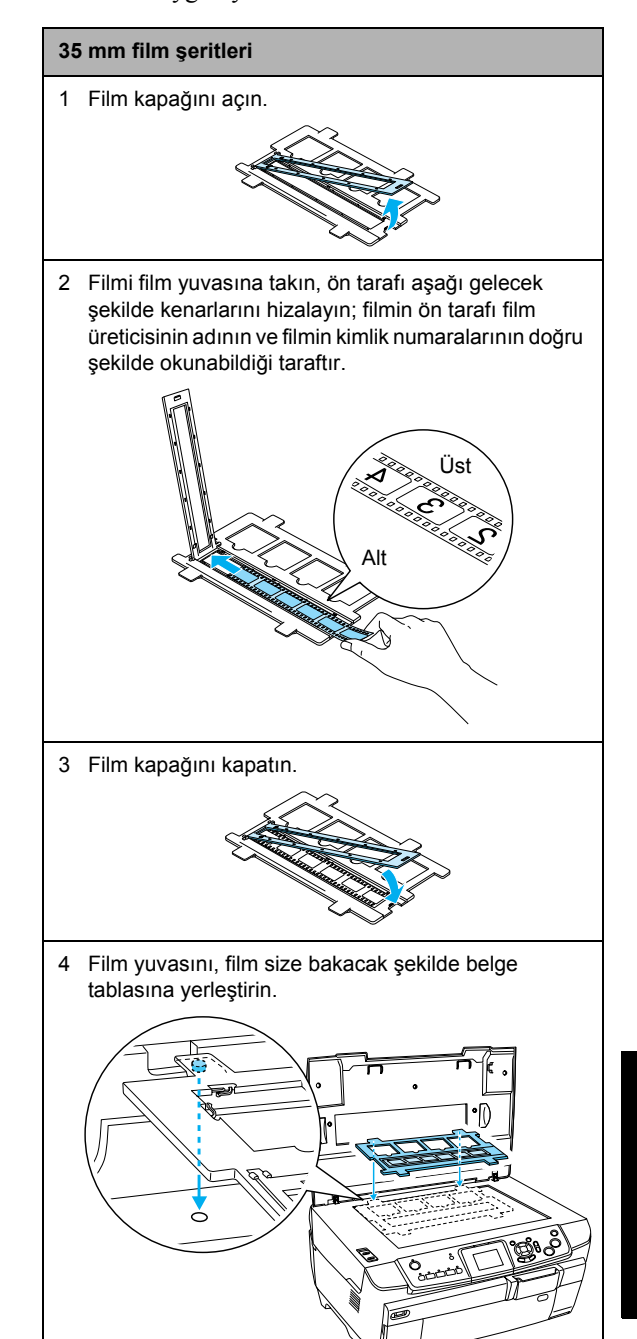

<span id="page-31-1"></span>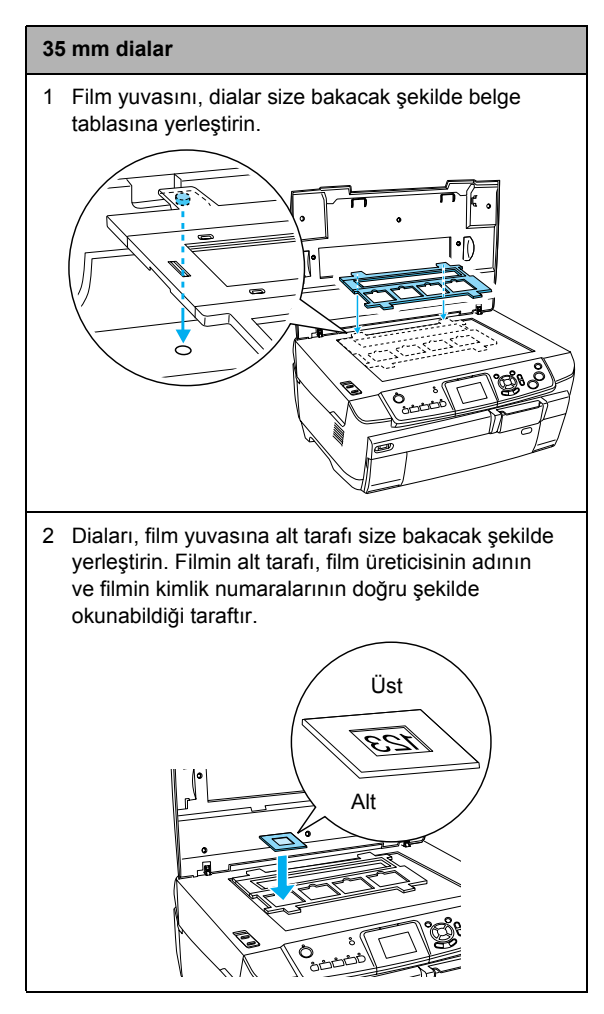

#### *Not:*

- ❏ *Bir film, 6 kare içindeki aralıkların genişliğinin birbirinden farklı olması nedeniyle okunamayabilir.*
- ❏ *Belge tablasının camına çok güçlü bir şekilde bastırmayın.*
- 4. Belge kapağını tamamen kapatın.

#### *Not:*

- ❏ *Taranan görüntüde bir newton halkası (halka şeklinde şerit deseni) görünebilir. Newton halkasını gidermek için, filmi alt tarafı yukarı bakacak şekilde yerleştirin. Ayrıntılı bilgi için Kullanım Kılavuzu'na bakın.*
- ❏ *Film yuvasını kullanmadığınız zaman, belge kapağının içinde saklayabilirsiniz. Ayrıntılı bilgi için ["Film Yuvasını Saklama" sayfa 34](#page-33-2) konusuna bakın.*

# <span id="page-31-3"></span><span id="page-31-0"></span>*10 x 15 cm Kağıda Yazdırma Hakkında Temel Bilgiler*

Herhangi bir ayarı değiştirmeden fotoğrafları  $10 \times 15$  cm  $(4 \times 6 \text{ inc})$  kağıda yazdırabilirsiniz.

- 1. Filmi belge tablasına yerleştirin ve ayarlayın.  $\rightarrow$  **Bkz. ["Belge Tablasına Film Yerle](#page-30-1)ştirme ve** [Ayarlama" sayfa 31](#page-30-1)
- 2. Film düğmesine basın.

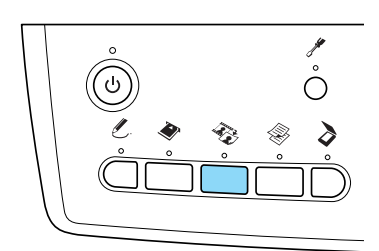

3. Basic Print'i (Temel Yazdırma) seçin.

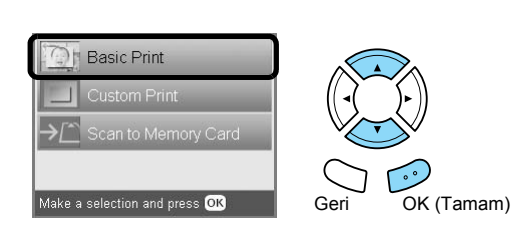

- 4. Film türünü seçin. & Bkz. ["Film Türünü Seçme" sayfa 34](#page-33-0)
- <span id="page-31-2"></span>5. İstediğiniz fotoğrafı seçin ve baskı sayısını ayarlayın.

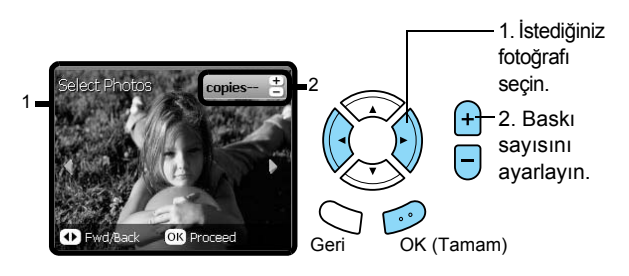

- 6. Uygun kağıdı yükleyin. & Bkz. "Kağ[ıt Yükleme" sayfa 5](#page-4-4)
- <span id="page-31-4"></span>7. Yazdırma işlemini başlatmak için  $\otimes$  Renkli veya x Siyah-Beyaz düğmesine basın.

#### *Not:*

*Yazdırma işlemini durdurmanız gerekirse* y Durdur *düğmesine basın.*

## <span id="page-32-0"></span>*Tek Bir Fotoğraf Yazdırma*

Uygun ayarları kullanarak fotoğrafları muhtelif kağıt boyutlarına ve türlerine yazdırabilirsiniz.

- 1. Filmi belge tablasına yerleştirin ve ayarlayın.
- 2. Film düğmesine basın.
- <span id="page-32-4"></span>3. Custom Print'i (Özel Yazdırma) seçin.

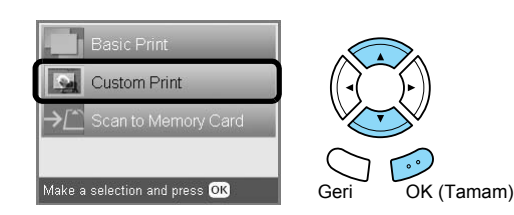

4. Photo (Single) (Fotoğraf (Tek)) ayarını seçin.

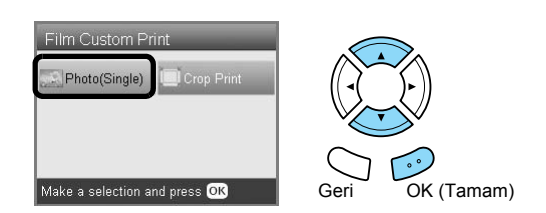

- 5. Baskı ayarını değiştirin. & Bkz. ["Baskı Ayarlarını De](#page-33-1)ğiştirme" sayfa 34
- 6. Film türünü seçin. & Bkz. ["Film Türünü Seçme" sayfa 34](#page-33-0)
- <span id="page-32-2"></span>7. İstediğiniz fotoğrafı seçin ve baskı sayısını ayarlayın.

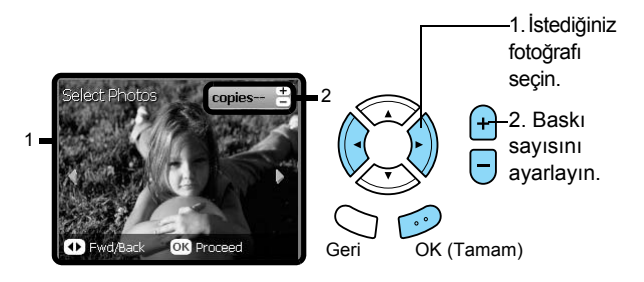

- 8. Uygun kağıdı yükleyin.  $\rightarrow$  Bkz. "Kağ[ıt Yükleme" sayfa 5](#page-4-4)
- 9. Yazdırma işlemini başlatmak için  $\otimes$  Renkli veya x Siyah-Beyaz düğmesine basın.

#### *Not:*

*Yazdırma işlemini durdurmanız gerekirse* y Durdur *düğmesine basın.*

### <span id="page-32-1"></span>*Büyütülmüş Görüntüleri Yazdırma*

<span id="page-32-3"></span>Filminizdeki fotoğrafları kırpabilir ve büyütebilirsiniz.

- 1. Filmi belge tablasına yerleştirin ve ayarlayın.
- 2. Film düğmesine basın.
- 3. Custom Print'i (Özel Yazdırma) seçin.

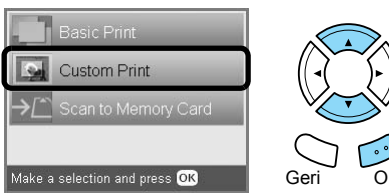

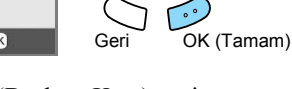

4. Crop Print'i (Baskıyı Kırp) seçin.

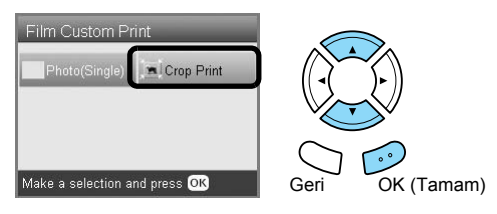

- 5. Gerekirse baskı ayarını değiştirin. & Bkz. ["Baskı Ayarlarını De](#page-33-1)ğiştirme" sayfa 34
- 6. Film türünü seçin. & Bkz. ["Film Türünü Seçme" sayfa 34](#page-33-0)
- 7. İstediğiniz fotoğrafı seçin.

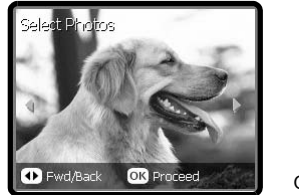

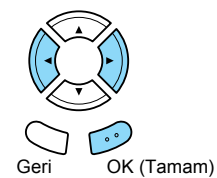

- 8. Çerçeveyi hareket ettirerek ve çerçeve boyutunu değiştirerek kırpmak istediğiniz alanı ayarlayın. ◆ Şu konunun 7. adımına bakın: ["Büyütülmü](#page-20-2)ş [Görüntüleri Yazdırma" sayfa 21](#page-20-2)
- 9. Önizleme görüntüsünü onaylayın ve kopya sayısını ayarlayın.

& Şu konunun 8. adımına bakın: ["Büyütülmü](#page-20-2)ş [Görüntüleri Yazdırma" sayfa 21](#page-20-2) Yakınlaştırma alanını yeniden ayarlarken Geri düğmesine basın.

- 10. Uygun kağıdı yükleyin. & Bkz. "Kağ[ıt Yükleme" sayfa 5](#page-4-4)
- 11. Yazdırma işlemini başlatmak için  $\otimes$  Renkli veya x Siyah-Beyaz düğmesine basın.

#### *Not:*

*Yazdırma işlemini durdurmanız gerekirse* y Durdur *düğmesine basın.*

# <span id="page-33-3"></span><span id="page-33-0"></span>*Film Türünü Seçme*

<span id="page-33-6"></span>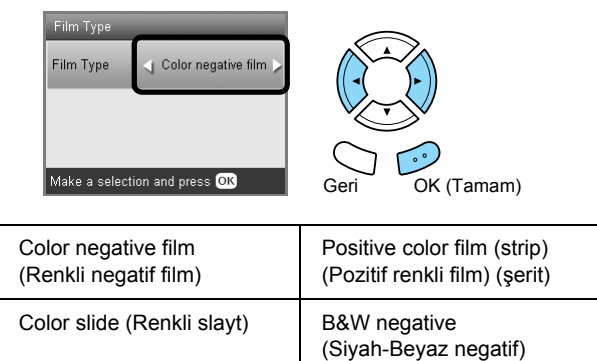

# <span id="page-33-4"></span><span id="page-33-1"></span>*Baskı Ayarlarını Değiştirme*

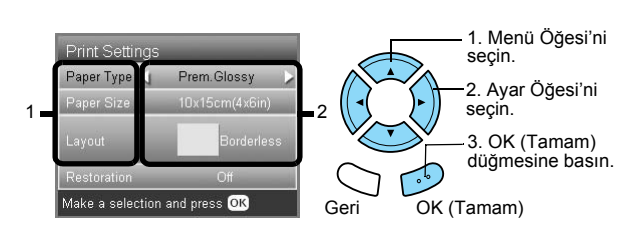

<span id="page-33-5"></span>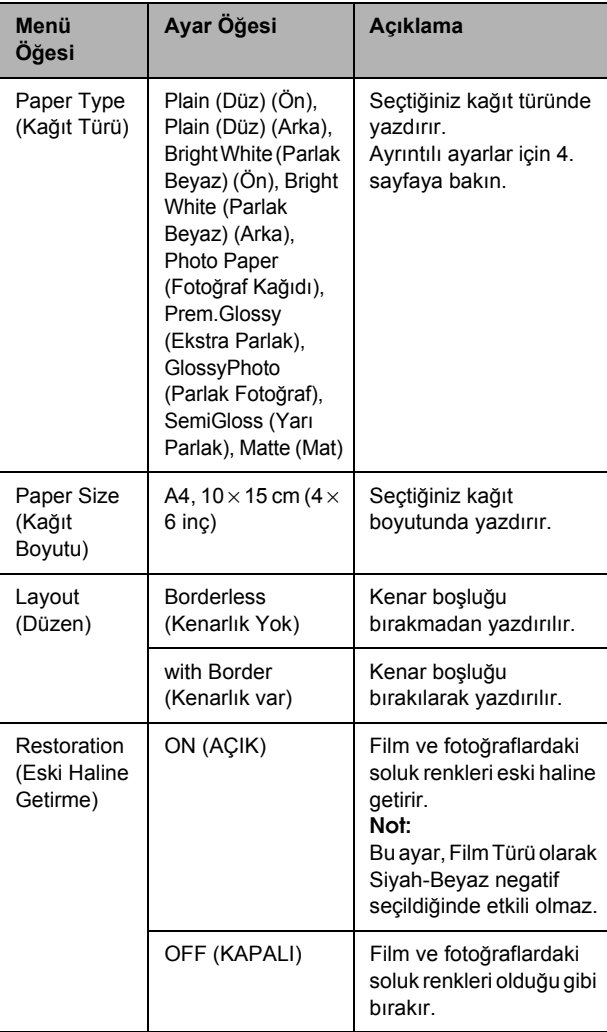

### *Ayrıntılı ayarları yazdırma*

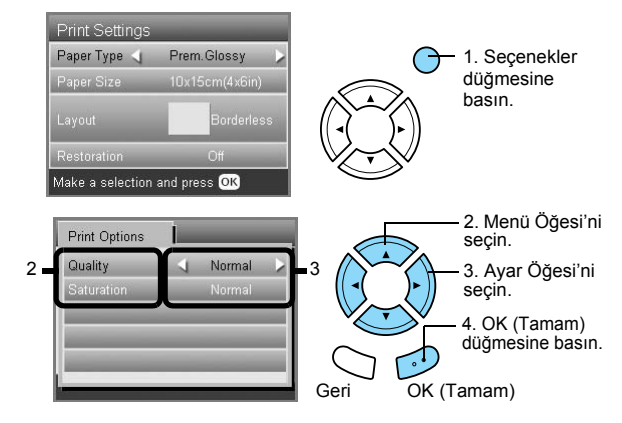

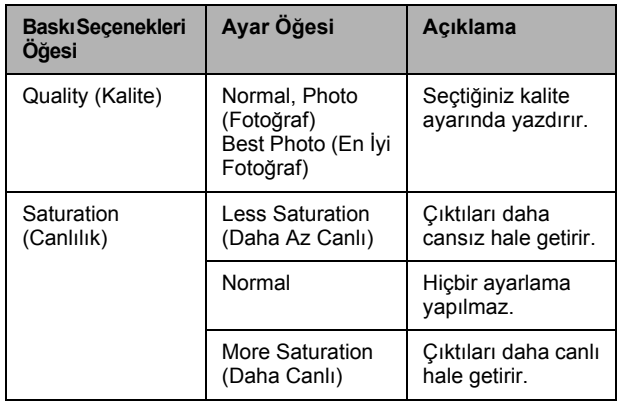

# <span id="page-33-7"></span><span id="page-33-2"></span>*Film Yuvasını Saklama*

Film yuvasını kullanmadığınız zaman, belge kapağının içinde saklayabilirsiniz.

- 1. Belge kapağını açın.
- 2. Film yuvasını belge kapağının içine kaydırın.

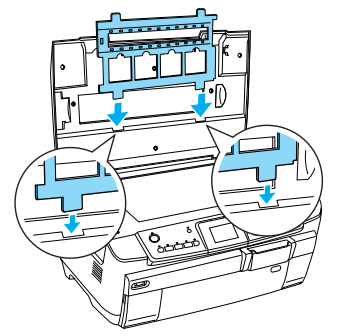

<span id="page-33-9"></span><span id="page-33-8"></span>3. Yansıtıcı belge matını takın.

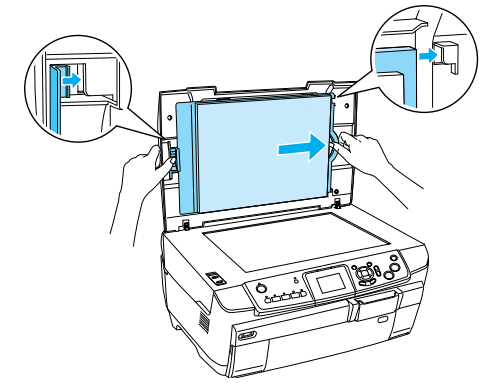

4. Belge kapağını kapatın.

# <span id="page-34-3"></span><span id="page-34-0"></span>*Bellek Kartına Tarama*

*Not:*

- ❏ *Görüntüleri bir bilgisayara veya e-postaya tarama ile ilgili ayrıntılı bilgi için Kullanım Kılavuzu'na bakın.*
- ❏ *Taranan görüntüler, bir bellek kartına taradığınızda otomatik olarak oluşturulan "epscan" klasörüne JPEG biçiminde kaydedilir.*

### <span id="page-34-1"></span>*Bir Belgeyi Bellek Kartına Tarama ve Kaydetme*

- 1. Özgün bir belgeyi belge tablasına yerleştirin. & Bkz. ["Belge Tablasına Foto](#page-6-2)ğraf veya Belge Yerleş[tirme" sayfa 7](#page-6-2)
- 2. Bir bellek kartı takın. & Bkz. ["Bellek Kartlarını Takma" sayfa 15](#page-14-2)
- 3. Tarama Modu'na girmek için Tara düğmesine basın.

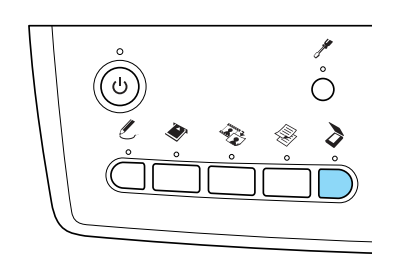

4. Scan to Memory Card'ı (Bellek Kartına Tara) seçin.

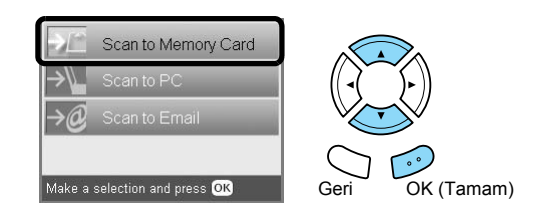

5. Uygun tarama ayarlarını seçin.

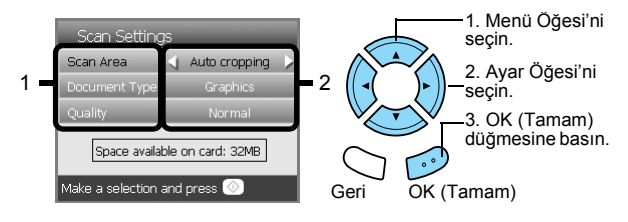

<span id="page-34-5"></span>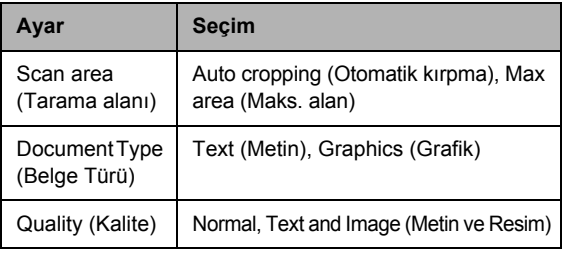

Kalite, görüntülerin dosya boyutunu aşağıdaki şekilde etkiler:

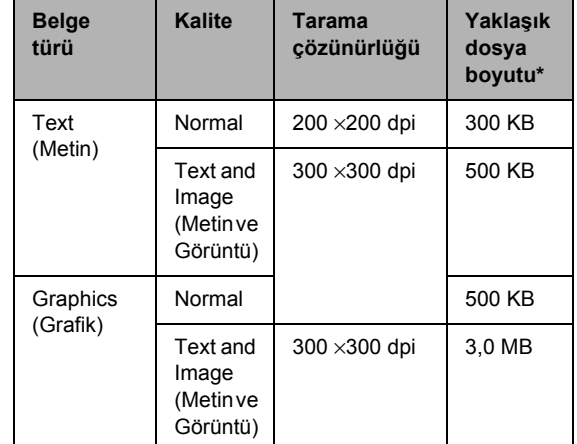

\*A4, renkli belge.

<span id="page-34-4"></span>6. Tarama işlemini başlatmak için  $\Diamond$  Renkli düğmesine basın.

#### *Not:*

*Tarama işlemini durdurmanız gerekirse* y Durdur *düğmesine basın.*

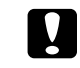

#### Dikkat:

*Tarama işlemi sırasında tarayıcı birimini açmayın; aksi halde bu ürün zarar görebilir.*

### <span id="page-34-2"></span>*Bir Filmi Bellek Kartına Tarama ve Kaydetme*

- 1. Belge tablasına bir film yerleştirin. & Bkz. ["Belge Tablasına Film Yerle](#page-30-2)ştirme ve [Ayarlama" sayfa 31](#page-30-2)
- 2. Bir bellek kartı takın. & Bkz. ["Bellek Kartlarını Takma" sayfa 15](#page-14-2)
- 3. Film Modu'na girmek için Film düğmesine basın.

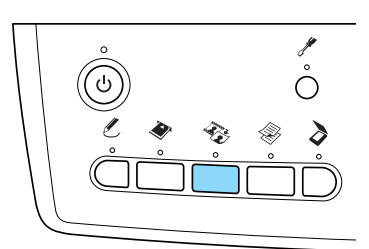

4. Scan to Memory Card'ı (Bellek Kartına Tara) seçin.

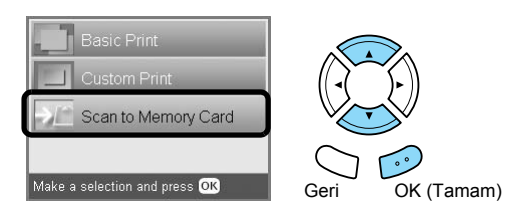

- 5. Film türünü seçin. & Bkz. ["Film Türünü Seçme" sayfa 34](#page-33-3)
- 6. İstediğiniz fotoğrafı seçin ve kaydetmek istediğiniz fotoğrafın onay işaretini girin.

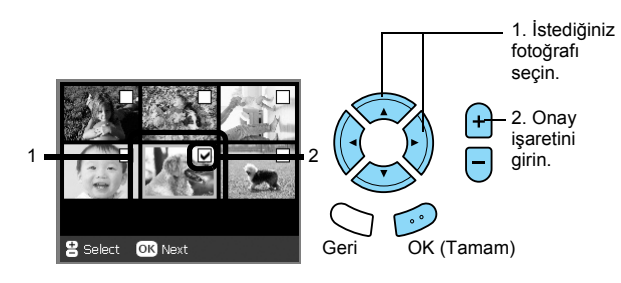

7.  $\blacktriangleleft\blacktriangleright$  düğmelerine basarak Kalite seçeneğini seçin.

Tarama kalitesi, görüntülerin dosya boyutunu etkiler. Aşağıdaki tabloya uygun şekilde yeterli alan bıraktığınızdan emin olun:

<span id="page-35-0"></span>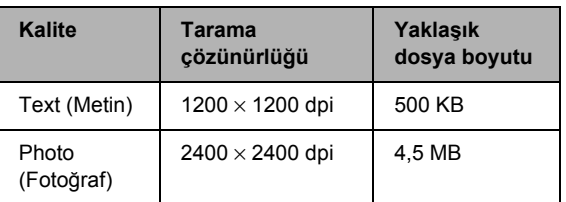

8. Tarama işlemini başlatmak için  $\Diamond$  Renkli düğmesine basın.

#### *Not:*

*Tarama işlemini durdurmanız gerekirse* y Durdur *düğmesine basın.*

# <span id="page-36-0"></span>*Doğrudan Dijital Kameradan Yazdırma*

## <span id="page-36-2"></span><span id="page-36-1"></span>*Doğrudan Dijital Kameradan Yazdırma*

<span id="page-36-4"></span>Bu özelliği USB DIRECT-PRINT veya PictBridge işlevlerini destekleyen dijital kameralarla kullanabilirsiniz. Dijital kameranın çalışması hakkında bilgi için kameranın kılavuzuna bakın.

- 1. Bu ürünü açın.
- 2. Herhangi bir bellek kartının takılmadığından emin olun.
- 3. Ayar düğmesine basın.

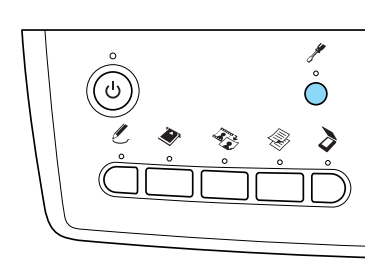

4. PictBridge Setup'ı (PictBridge Ayarı) seçin.

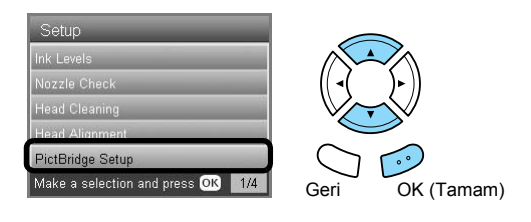

5. Gerekirse baskı ayarını değiştirin. & Bkz. ["Baskı Ayarlarını De](#page-27-1)ğiştirme" sayfa 28

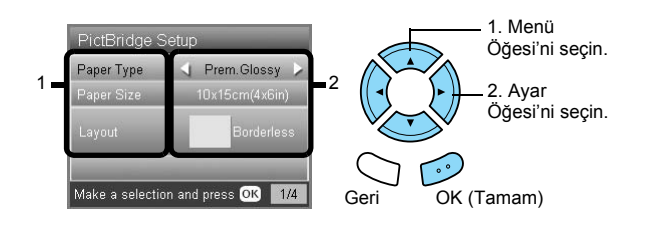

6. Dijital kamerayı açın ve ardından bu ürünü ve dijital kamerayı bir USB kablosuyla birbirine bağlayın.

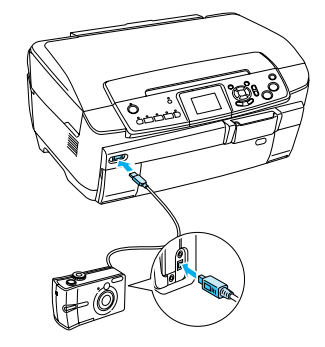

- <span id="page-36-3"></span>7. Dijital kamerayı yazdırmak istediğiniz fotoğrafı seçmek için kullanın. İstediğiniz baskı ayarlarını dijital kamera üzerinde yapın, çünkü dijital kamera ayarları genellikle bu ürünün baskı ayarlarına göre önceliklidir. Daha ayrıntılı ayarlar hakkında bilgi almak için dijital kameranızın belgelerine bakın.
- 8. Uygun kağıdı yükleyin. & Bkz. "Kağ[ıt Yükleme" sayfa 5](#page-4-4)
- 9. Dijital kameradan yazdırın.

#### *Not:*

- ❏ *Yazıcının teknik özellikleri nedeniyle dijital kameranızdaki bazı ayarlar sonuca yansıtılamayabilir.*
- ❏ *TIFF biçiminde görüntü dosyalarını yazdıramazsınız. TIFF dosyalarını yazdırmak isterseniz doğrudan bir bellek kartından yazdırın.*

# <span id="page-37-0"></span>*Doğrudan Harici Bir Aygıttan Yazdırma*

## <span id="page-37-1"></span>*Doğrudan Harici Bir Aygıttan Yazdırma*

Bu ürüne bir USB kablosuyla bağlantı kurulduğunda, görüntüleri doğrudan MO sürücü, CD-R sürücü veya USB flash sürücü gibi harici bir aygıttan yazdırabilirsiniz.

#### *Not:*

- ❏ *Bu özellikten yalnızca görüntüleri bu ürünü kullanarak yedeklediğinizde yararlanabilirsiniz. Bir sonraki bölümde "Bellek kartındaki görüntüleri harici bir aygıta kopyalama (yedekleme)" konusuna bakın.*
- ❏ *USB kablosu kullanılarak bağlanabilen aygıtların tümü desteklenmemektedir. Ayrıntılı bilgi için bölgesel Müşteri Desteği'nize başvurun.*
- 1. Bu ürünün ve harici aygıtın kapatıldığından ve herhangi bir bellek kartının takılı olmadığından emin olun.
- 2. Harici aygıtı bu ürüne bağlamak için USB kablosunu kullanın ve ardından her iki aygıtı da açın.

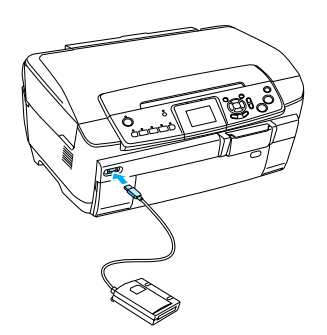

USB flash sürücü kullanırken sürücüyü doğrudan USB bağlantı noktasına takın ve 4. adıma ilerleyin.

- 3. Harici depolama aygıtına fotoğraf verileri içeren bir ortam takın.
- 4. Aşağıdaki ekran görüntülendiğinde, hangi klasörden yazdıracağınızı seçin.

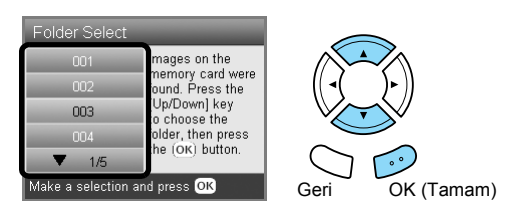

5. Yazdırma işleminin bellek kartından yapıldığı adımları uygulayın.

### *Bellek kartındaki görüntüleri harici bir aygıta kopyalama (Yedekleme)*

- 1. Bir önceki bölümdeki "Doğrudan Harici bir Aygıttan Yazdırma" konusundaki 1. ve 2. adımları uygulayın.
- 2. Harici aygıta bir ortam takın.
- 3. Bir bellek kartı takın. & Bkz. ["Bellek Kartlarını Takma" sayfa 15](#page-14-2)

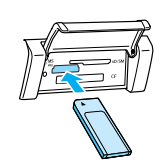

4. Ayar düğmesine basın.

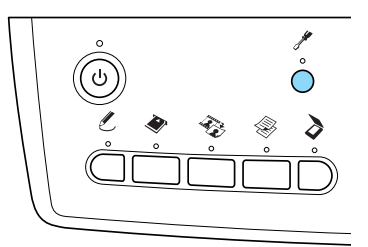

5. Backup Memory Card'ı (Bellek Kartını Yedekle) seçin.

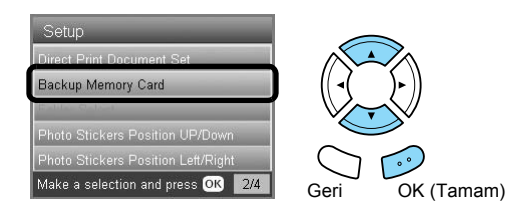

6. Aşağıdaki mesajı onaylayın ve ardından OK (Tamam) düğmesine basın.

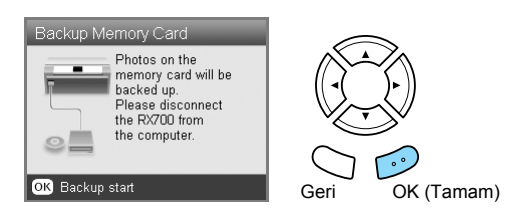

7. Yedekleme işlemini başlatmak için OK (Tamam) düğmesine basın.

# <span id="page-38-4"></span><span id="page-38-0"></span>*Mürekkep Kartuşlarını Değiştirme*

# <span id="page-38-1"></span>*Mürekkep Kartuşlarını Seçme*

Bu üründe aşağıdaki kartuşları kullanabilirsiniz.

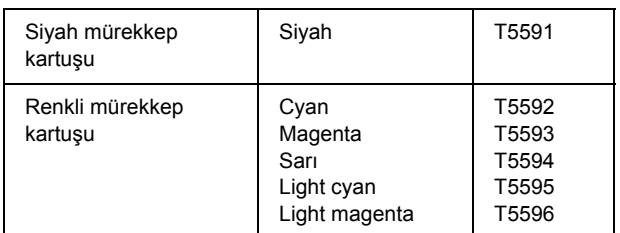

#### Dikkat:

*Epson, gerçek Epson mürekkep kartuşlarının kullanılmasını önermektedir. Epson, ürününüzün Epson tarafından üretilmeyen mürekkep kartuşlarının kullanılması nedeniyle gördüğü zararı karşılamaz.*

# <span id="page-38-5"></span><span id="page-38-2"></span>*Mürekkep Seviyesini Denetleme*

- 1. Ayar düğmesine basın.
- 2. Ink Levels'ı (Mürekkep Seviyeleri) seçin.

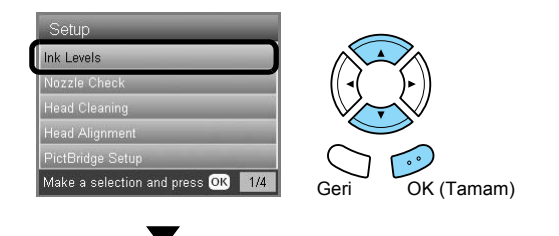

Mürekkep miktarı görüntülenir.

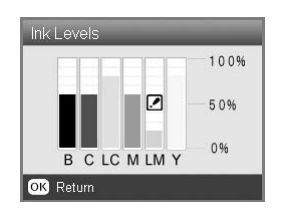

3. Mürekkep seviyesini denetledikten sonra, bir önce ekrana dönmek için OK (Tamam) düğmesine basın.

# <span id="page-38-3"></span>*Mürekkep Kartuşunu Değiştirme ile İlgili Önlemler*

- ❏ Bir mürekkep kartuşunu bu üründen geçici olarak çıkarmanız gerekirse, mürekkep kartuşunun mürekkep tahliye bölgesini kirden ve tozdan korumaya özen gösterin. Mürekkep kartuşunu bu ürünle aynı ortamda saklayın.
- ❏ Mürekkep tahliye noktasındaki vana, dışarı sızabilecek mürekkep fazlasını tutmak için tasarlanmıştır. Ancak, dikkatli olunması önerilmektedir. Mürekkep kartuşunun tahliye noktasına veya bu noktanın çevresindeki alana dokunmayın.
- ❏ Bu üründe, IC yongasına sahip mürekkep kartuşları kullanılmaktadır. IC yongası, her kartuş tarafından kullanılan mürekkep miktarını tam olarak izler; bu şekilde kartuşlardan biri çıkarılırsa ve sonra yeniden takılırsa bile içindeki tüm mürekkep kullanılabilir.
- ❏ Bir mürekkep kartuşu bittiğinde, diğer kartuşlarda mürekkep olsa bile kopyalama veya yazdırma işlemine devam edemezsiniz. Kopyalama veya yazdırma işleminden önce boş kartuşu değiştirin.
- ❏ Mürekkep, belge kopyalama veya yazdırma işlemi dışında aşağıdaki işlemlerde de kullanılır: yazdırma kafası temizliği, yazıcı açıldığında gerçekleştirilen otomatik temizleme işlemi ve bu ürüne bir mürekkep kartuşu takıldığında mürekkep doldurulurken.
- ❏ Mürekkep kartuşlarını yeniden doldurmayın. Bu ürün, mürekkep kartuşunda dahili olarak bulunan IC yongasını kullanarak, kalan mürekkep miktarını hesaplar. Kartuş yeniden doldurulsa bile, kalan mürekkep miktarı IC yongası tarafından yeniden hesaplanmayacak ve kullanılabilecek mürekkep miktarı değişmeyecektir.
- ❏ Bir mürekkep kartuşu değiştirildikten sonra, mürekkep azsa kartuş bitebilir. Mürekkebin azaldığını gösteren bir mesaj görüntülenirse, yeni bir mürekkep kartuşu hazırlayın.
- ❏ Kartuşun üst tarafındaki yeşil IC yongasına dokunmayın. Aksi halde mürekkep kartuşu zarar görebilir.

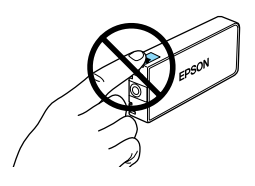

# <span id="page-39-1"></span><span id="page-39-0"></span>*Mürekkep Kartuşlarını Değiştirme*

#### *Not:*

*Mürekkep kartuşunu değiştirmeden önce, ["Mürekkep](#page-38-3)  Kartuşunu Değiştirme ile İ[lgili Önlemler" sayfa 39](#page-38-3) ve "Mürekkep kartuş[larını kullanırken" sayfa 3](#page-2-3)  konularını okuyun.*

#### 1. **Mürekkep bittiğinde:**

Hangi mürekkep kartuşunun bittiğini görmek için LCD panelindeki mesaja bakın.

### **Mürekkep azaldığında:**

Bir sonraki adıma geçin.

2. Kartuşun kapaklarını açın.

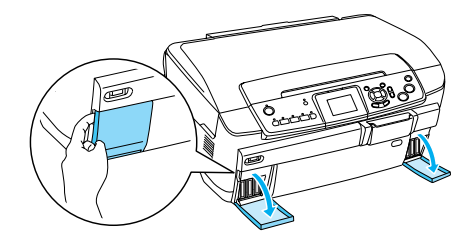

- 3. Mürekkep kartuşunu paketinden çıkarın.
- 4. Değiştirmek istediğiniz mürekkep kartuşunun üzerine yavaşça bastırın. Kartuşu bu üründen çekin ve uygun şekilde imha edin. Kullanılmış kartuşu parçalamayın veya yeniden doldurmaya çalışmayın.

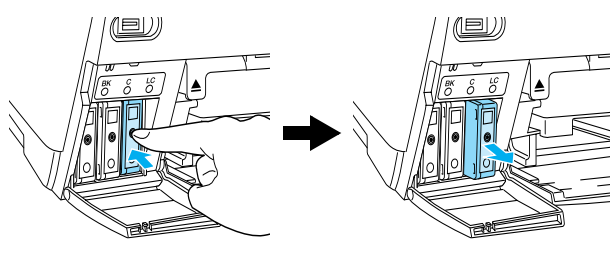

Aşağıdaki resimde light cyan mürekkep kartuşunun değiştirilmesi gösterilmektedir.

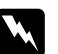

#### Uyarı:

*Ellerinize mürekkep bulaşırsa, hemen sabunla yıkayın. Gözlerinize mürekkep kaçarsa, gözlerinizi hemen bol suyla yıkayın. Rahatsızlık veya görme sorunu yıkama işleminden sonra da devam ediyorsa, hemen bir doktora başvurun.*

### Dikkat:

*Kullanılmış mürekkep kartuşunu, değiştirmeyi yapacağını zamana kadar üründe takılı halde bırakın; aksi halde yazdırma kafasının püskürtme kanallarında kalan mürekkep kuruyabilir.*

5. Yeni mürekkep kartuşunu yerine oturana kadar yavaşça takın.

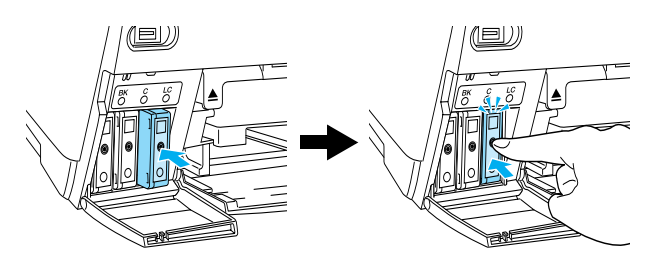

6. Kartuşun kapaklarını kapatın.

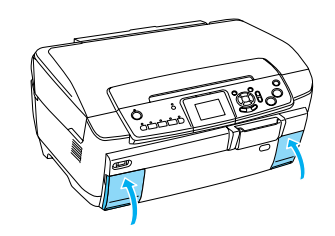

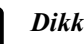

#### Dikkat:

*Mürekkep doldurma işlemi devam ederken bu ürünü kapatmayın; Aksi halde mürekkep doldurma işlemi tamamlanamaz.*

#### *Not:*

- ❏ *Takıldıktan sonra mürekkep kartuşunu tekrar tekrar çıkarıp yeniden takmayın.*
- <span id="page-39-2"></span>❏ *Mürekkep seviyesi düşük olan kullanılmış bir kartuşu takarsanız, bu kartuş değiştirme işleminden hemen sonra bitebilir. Bu durumda, mürekkep kartuşunu yenisiyle değiştirin.*

# <span id="page-40-0"></span>*Bakım ve Taşıma*

### <span id="page-40-1"></span>*Yazdırma Kafasının Püskürtme Kanallarını Denetleme*

Yazdırılan görüntü beklenmedik şekilde soluksa veya yazdırılan görüntüde bazı noktalar eksikse, yazdırma kafasının püskürtme kanallarının denetlenmesi sorunu tespit etmenize yardımcı olur.

#### *Not:*

*Püskürtme denetimi yardımcı programını kullanmadan önce bu ürüne CD/DVD tepsisinin takılmadığından ve CD/DVD kılavuzunun kapalı olduğundan emin olun.*

- 1. Ön tepsiye A4 kağıt yüklendiğinden emin olun ve Ayar düğmesine basın.
- <span id="page-40-3"></span>2. Nozzle Check'i (Püskürtme Denetimi) seçin.

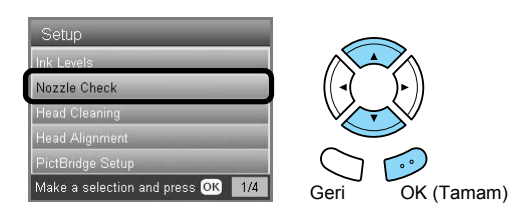

- 3. LCD panelindeki mesajları onaylayın ve ardından püskürtme denetimi işlemini başlatmak için OK (Tamam) düğmesine basın.
- 4. Çıktıyı denetleyin.

#### **İyi: yazdırma kafasının henüz temizlenmesi gerekmiyor.**

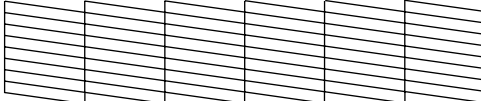

#### **İyi Değil: yazdırma kafasının temizlenmesi gerekiyor**

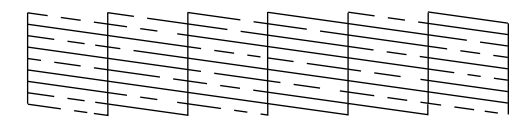

Gerçek çıktılar renkli yazdırılır (CMYK).

Püskürtme denetimi sonucu iyi değilse, mürekkep püskürtme kanallarından biri tıkanmış veya yazdırma kafası yanlış hizalanmış olabilir. Bu sorunları çözmek için OK (Tamam) düğmesine basın ve bir sonraki bölümdeki "Yazdırma Kafasını Temizleme" konusundaki 3. ve 4. adımları uygulayın.

Püskürtme denetimi sonucu iyiyse, Ayar menüsüne geri dönmek için Geri düğmesine basın.

### <span id="page-40-2"></span>*Yazdırma Kafasını Temizleme*

Püskürtme denetimi sonucu beklenmedik şekilde soluksa veya yazdırılan görüntüde bazı noktalar eksikse, yazdırma kafasını temizleyerek bu sorunları çözebilirsiniz; böylece püskürtme kanalları düzgün bir şekilde mürekkep püskürtebilir.

#### <span id="page-40-4"></span>*Not:*

- ❏ *Yazdırma kafası temizliğinde hem renkli hem de siyah mürekkep kullanılır. Mürekkep harcamamak için, yazdırma kafasını yalnızca kopyalama veya baskı kalitesi düştüğünde temizleyin (örneğin, çıktı silik olduğunda, renkler yanlış veya eksik olduğunda).*
- ❏ *Yazdırma kafasını temizlemeden önce, gerçekten temizlenmesi gerekip gerekmediğini görmek için püskürtme denetimi yapın. Bu işlem mürekkep tasarrufu sağlar.*
- ❏ *LCD panelinde mürekkep kartuşunu değiştirmenizi isteyen veya mürekkebin azaldığını belirten bir mesaj görüntülenirse, yazdırma kafasını temizleyemezsiniz. Bu durumda, önce ilgili mürekkep kartuşunu değiştirin.*
- ❏ *Kafa Temizleme yardımcı programını kullanmadan önce bu ürüne CD/DVD tepsisinin takılmadığından emin olun.*
- 1. Ayar düğmesine basın.
- 2. Head Cleaning'i (Kafa Temizleme) seçin.

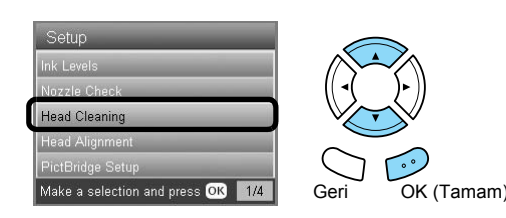

- 3. LCD panelindeki mesajları onaylayın ve ardından kafa temizleme işlemini başlatmak için OK (Tamam) düğmesine basın.
- 4. LCD panelinden Print head cleaning in progress (Yazdırma kafası temizliği yapılıyor) mesajı kaybolduğunda, kafanın temiz olduğunu onaylamak ve temizlik işlemini sıfırlamak için püskürtme denetimi yapmak üzere OK (Tamam) düğmesine basın. Önceki bölümdeki "Yazdırma Kafasının Püskürtme Kanallarını Denetleme" konusuna bakın.

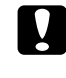

#### Dikkat:

*Kafa temizlenirken bu ürünü kapatmayın. Aksi halde bu ürün zarar görebilir.*

#### *Not:*

- ❏ *Bu işlemi dört veya beş kez tekrarlamanıza rağmen baskı kalitesi düzelmiyorsa bu ürünü kapatın ve bir gece boyunca çalıştırmayın. Sonra, püskürtme denetimini yeniden yapın ve gerekirse kafa temizleme işlemini de tekrarlayın.*
- ❏ *Baskı kalitesi düzelmediyse, mürekkep kartuşlarınızdan biri veya birkaçı eskimiş veya zarar görmüş olabilir ve değiştirilmesi gerekebilir. Mürekkep kartuşunu değiştirmek için bkz. ["Mürekkep Kartu](#page-39-1)şlarını Değiştirme" [sayfa 40](#page-39-1).*
- ❏ *Yüksek baskı kalitesini korumak için ayda en az bir defa birkaç sayfa baskı almanızı öneriyoruz.*

# <span id="page-41-0"></span>*Yazdırma Kafasını Hizalama*

Püskürtme denetimi sonucunda dikey çizgilerin düzgün hizalanmadığını fark ederseniz, bu sorunu yazdırma kafasını hizalayarak çözebilirsiniz.

#### *Not:*

- ❏ *Bir hizalama deseni yazdırırken yazdırma işlemini iptal etmek için* y Durdur *düğmesine basmayın.*
- ❏ *Yazdırma kafasını hizalama yardımcı programını kullanmadan önce bu ürüne CD/DVD tepsisinin takılmadığından ve CD/DVD kılavuzunun kapalı olduğundan emin olun.*
- 1. Ön tepsiye A4 kağıt yüklendiğinden emin olun ve Ayar düğmesine basın.
- 2. Head Alignment 'ı (Kafa Hizalama) seçin.

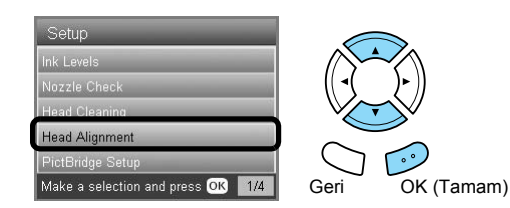

3. LCD panelindeki mesajları onaylayın ve ardından kafa hizalama işlemini başlatmak için OK (Tamam) düğmesine basın.

4. Aşağıdaki hizalama sayfası yazdırılacaktır.

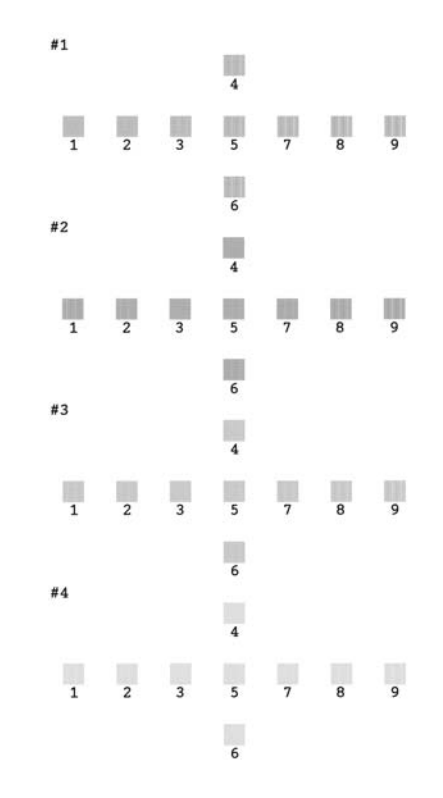

- <span id="page-41-4"></span>5. Her bir gruptaki hizalama desenlerine bakın ve göze çarpan çizgi içermeyecek şekilde en düzgün hizalananı bulun.
- 6. Grubu ve karşılık gelen çizgi numarasını seçin ve OK (Tamam) düğmesine basın.

<span id="page-41-3"></span>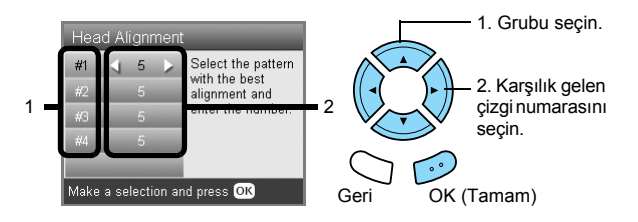

7. İşlemi tamamlamak için OK (Tamam) düğmesine basın.

### <span id="page-41-1"></span>*Fabrika Ayarlarını Geri Yükleme*

Bu işlev, tüm ayarları varsayılan ayarlara sıfırlar. Bu işlevi kullanırsanız, tüm modların ayar değerleri fabrikada ayarlanmış değerlerine sıfırlanacaktır.

- 1. Ayar düğmesine basın.
- <span id="page-41-2"></span>2. Restore Factory Settings'i (Fabrika Ayarlarına Geri Yükle) seçin.

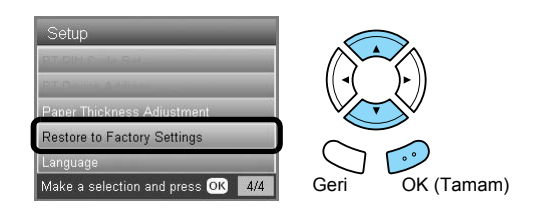

3. LCD panelindeki mesajı onayladıktan sonra, ayarları geri yüklemek için OK (Tamam) düğmesine basın.

Tüm ayarlar, varsayılan ayarlara geri yüklenir.

# <span id="page-42-3"></span><span id="page-42-0"></span>*Bu Ürünü Taşıma*

<span id="page-42-4"></span>Bu ürünü taşımanız gerekirse, kendi kutusunu (veya bu ürünün rahatça sığabileceği benzer bir kutuyu) ve ambalaj malzemelerini kullanarak aşağıda açıklandığı şekilde dikkatlice yeniden paketleyin:

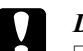

- **Dikkat:**<br>□ Bu ❏ *Bu ürünü saklarken veya taşırken eğik durumda, yan tarafı üzerinde veya baş aşağı duracak şekilde tutmayın. Aksi halde, kartuştan mürekkep sızabilir.*
- ❏ *Bu ürünü taşırken mürekkep kartuşlarını takılı halde bırakın; kartuşların taşıma işlemi için çıkarılması bu ürünün zarar görmesine neden olabilir.*

#### *Not:*

*Yeniden kullanmadan önce koruyucu malzemeleri bu üründen çıkarmayı unutmayın.*

- 1. Tepsilerdeki tüm kağıtları çıkarın ve bu ürünün kapalı olduğundan emin olun.
- 2. Tarayıcı birimini açın.
- 3. Yazdırma kafasının sağda başlangıç konumunda olduğundan emin olun.
- 4. Tarayıcı birimini kapatın.
- 5. Belge kapağını açın ve tarayıcı taşıyıcısını kilitlemek için taşıma kelepçesini kaydırın.

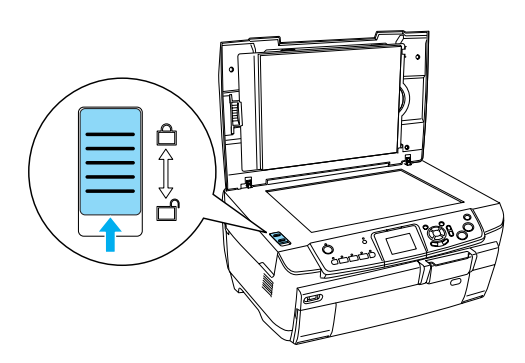

6. Elektrik kablosunu elektrik prizinden çıkarın.

7. Açıksa CD/DVD kılavuzunu kapatın. Sonra kağıt desteğini, besleyici kılavuzunu, çıktı tepsisini ve ön tepsiyi kapatın.

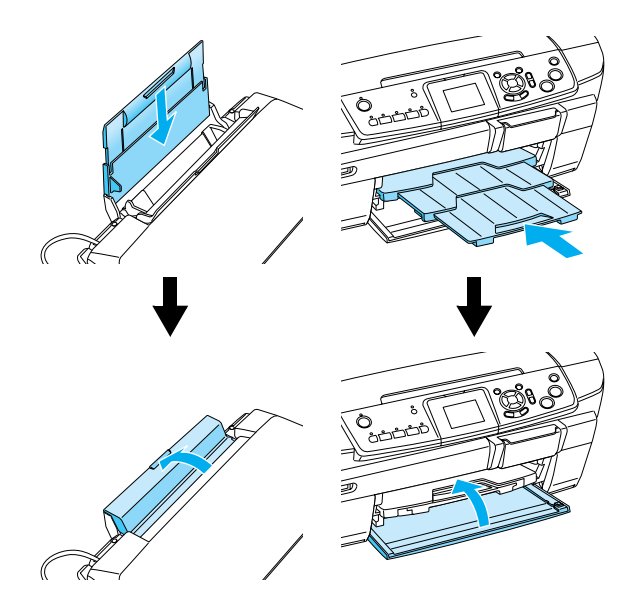

8. Koruyucu malzemeleri bu ürünün her iki tarafına yerleştirin ve ardından bu ürünü ve ek parçalarını kutuya yeniden yerleştirin.

#### *Not:*

*Belge kapağının kablosunun herhangi bir yere sıkışmamasına dikkat edin.*

9. Bu ürünü, taşıma sırasında oluşabilecek darbelere karşı korumak için düz bir yüzeyde saklayın.

# <span id="page-42-2"></span><span id="page-42-1"></span>*LCD panelinde görüntülenen dili değiştirme*

LCD panelde görüntülenen dili değiştirebilirsiniz.

- 1. Ayar düğmesine basın.
- 2. Language'i (Dil) seçmek için  $\triangle$  veya  $\nabla$  düğmesine basın.
- 3. Görüntülemek istediğiniz dili seçmek için  $\triangle$  veya ▼ düğmesine basın ve ardından OK (Tamam) düğmesine basın.

# <span id="page-43-5"></span><span id="page-43-0"></span>*Sorun Giderme*

# <span id="page-43-3"></span><span id="page-43-1"></span>*Hata Mesajları*

LCD panelindeki hata mesajlarını kontrol ederek çoğu sorunu tespit edebilir ve çözebilirsiniz. Sorunları mesajları kontrol ederek çözemezseniz, aşağıdaki tablodan yararlanarak önerilen çözümü deneyin.

#### *Not:*

*Sunulan çözümler, bu ürünü bağımsız bir aygıt olarak kullanırken ortaya çıkabilecek sorunlar içindir. Yazdırma, tarama, baskı kalitesi veya bilgisayarla ilgili sorunlar hakkında ayrıntılı çözüm için Çevrimiçi Kullanım Kılavuzu'na bakın.*

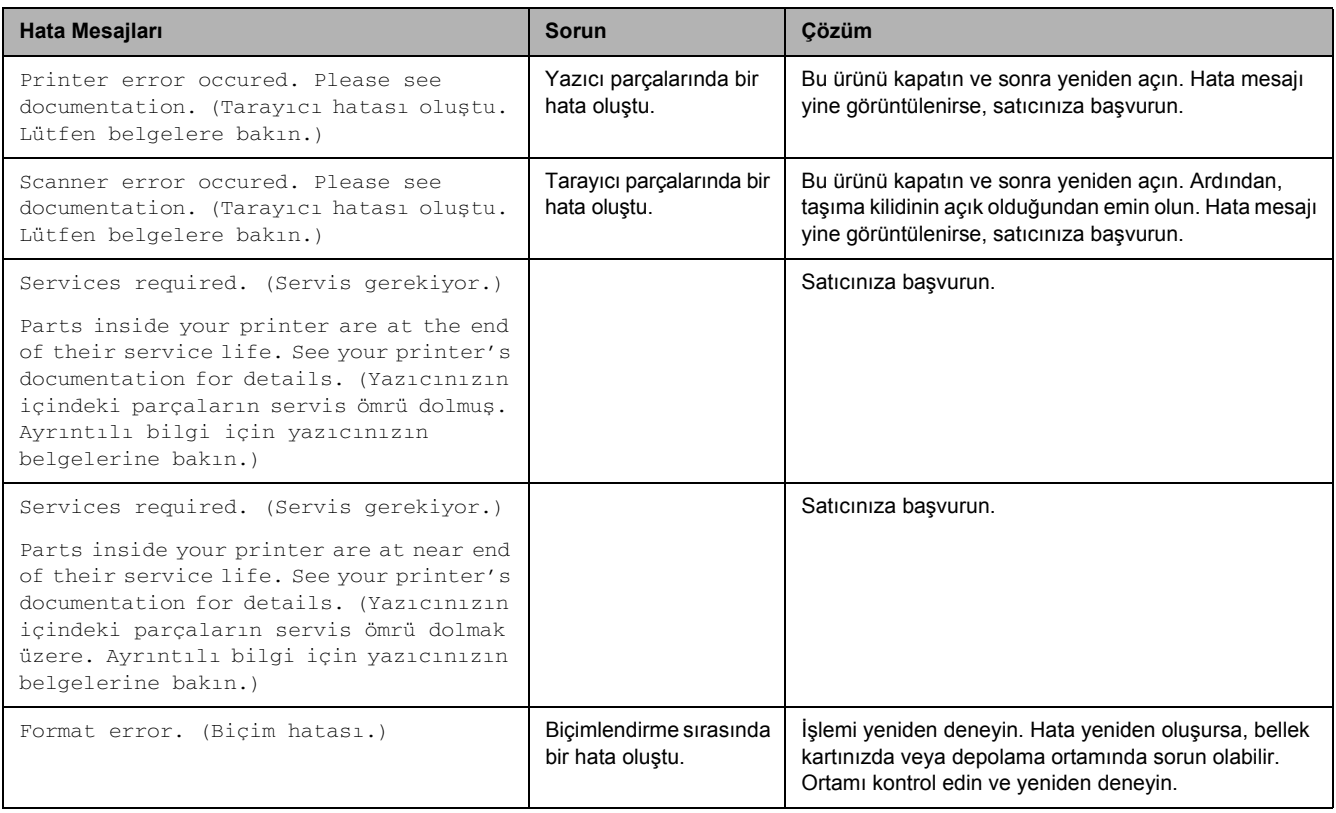

### <span id="page-43-4"></span><span id="page-43-2"></span>*Sıkışan Kağıdı Çıkarma*

Bu ürünün içinde kağıt sıkışırsa, LCD panelinde bir hata mesajı görüntülenir. Sıkışan kağıdı Denetim Masası'nı kullanarak çıkarabilirsiniz. Aşağıdaki talimatları uygulayın.

- 1. Sıkışan kağıdı çıkarmak için  $\otimes$  Renkli düğmesine basın. Sıkışan kağıt çıkmazsa, bir sonraki adıma geçin.
- 2. Kağıdın sıkıştığı yeri bulun.

**Kağıt, kağıt besleme konumunda sıkışmışsa**, kağıtların tümünü elinizle çıkarın.

**Kağıt çıkarma konumunda sıkışmışsa** çıktı tepsisini çıkarın. Tüm kağıtları elinizle çıkarın ve ardından çıktı tepsisini takın.

**Kağıt bu ürünün içinde sıkışmışsa**, bu ürünü kapatmak için P Açık düğmesine basın. Tarayıcı birimini ve CD/DVD kılavuzunu açın. Yırtılan parçalar da dahil olmak üzere içindeki tüm kağıtları elinizle çıkarın.

- 3. Sıkışan kağıdı çıkardıkta sonra, tarayıcı birimini ve CD/DVD kılavuzunu kapatın ve ardından  $\circ$  Açık düğmesine basın.
- 4. Ön veya arka tepsiye bir deste kağıt yükleyin.

# <span id="page-44-0"></span>*Kopyalanan Görüntünün Boyutu Doğru Değil*

LCD panelinde Yakınlaştırma ayarı olarak Auto Fit Page (Sayfaya Otomatik Sığdır) seçildiğinde ve özgün belgenin kenarlığı beyaz veya çok açık renk olduğunda, özgün belgenin boyutu doğru algılanamayabilir. Bu da kopyalanan görüntünün boyutunun yanlış olmasına neden olabilir. Bunu düzeltmek için, Yakınlaştırma ayarı olarak Actual'ı (Gerçek) seçin ve ardından kopyalanan görüntünün boyutunu ayarlamak için İsteğe bağlı yakınlaştırma ayarını kullanın.

# <span id="page-44-1"></span>*Çıktı Bulanık veya Kirli*

Çıktı bulanık veya kirliyse kağıt kalınlığını ayarlayın.

- 1. Ayar düğmesine basın.
- 2. Paper Thickness Adjustment'ı (Kağıt Kalınlığı Ayarı) seçin.

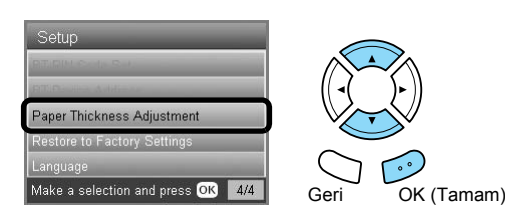

3. On'u (Açık) seçin.

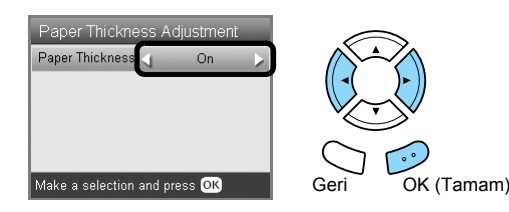

#### *Not:*

*Bu ürün kapatılana kadar Kağıt Kalınlığı Ayarı* On *(Açık) olarak kalır. Bu ürünün bir sonraki açılışında ayar* Off*'a (Kapalı) döner.*

# <span id="page-44-4"></span><span id="page-44-2"></span>*Bellek Kartını Biçimlendirmenizi İsteyen Bir Mesaj Görüntüleniyor*

LCD panelinde bellek kartını biçimlendirmenizi isteyen mesaj görüntülenirse, bellek kartını biçimlendirmek için OK (Tamam) düğmesine basın.

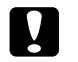

#### Dikkat:

<span id="page-44-5"></span>*Bellek kartını biçimlendirdiğinizde bellek kartındaki tüm veriler silinir.*

# *Biçimlendirme işlemini iptal etme*

Biçimlendirme işlemini iptal etmek ve kartı biçimlendirilmiş bir kartla değiştirmek için İptal düğmesine basın.

### <span id="page-44-3"></span>*LCD Panelindeki Terimler Dilinizde Görüntülenmiyor*

LCD panelinde görüntülenen dil istediğiniz dil değilse, Ayar menüsünden istediğiniz dili seçin. Ayrıntılı bilgi için ["LCD panelinde görüntülenen dili de](#page-42-2)ğiştirme" sayfa 43 konusuna bakın.

# <span id="page-45-0"></span>*Müşteri Desteği*

# <span id="page-45-1"></span>*Müşteri Desteğine Başvurma*

Epson ürününüz düzgün çalışmıyorsa ve sorunu, ürün belgelerinizdeki sorun giderme bilgilerinden yararlanarak çözemiyorsanız, yardım almak için müşteri desteğine başvurun. EPSON Müşteri desteğine nasıl başvurabileceğiniz konusunda bilgi almak için Pan-European Warranty Document'a (Avrupa Genelinde Garanti Belgesi) bakın. Aşağıdaki bilgileri sunmanız durumunda size daha hızlı yanıt verilecektir:

- ❏ Ürün seri numarası (Seri numarası genellikle ürünün arkasındadır.)
- ❏ Ürün modeli
- ❏ Ürün yazılım sürümü (Ürün yazılımında Hakkında'yı, Sürüm Bilgisi'ni veya benzer bir düğmeyi tıklatın.)
- ❏ Bilgisayarınızın markası ve modeli
- ❏ Bilgisayarınızın işletim sistemi adı ve sürümü
- ❏ Ürününüzde normalde kullandığınız yazılım uygulamalarının adları ve sürümleri

### <span id="page-45-2"></span>*Teknik Destek Web Sitesi*

http://www.epson.com adresine gidin ve en son sürücüler, Sıkça Sorulan Sorular, kılavuzlar ve yükleyebileceğiniz diğer yazılımlar için yerel EPSON web sitenizin Destek bölümünü seçin.

Epson'ın Teknik Destek Web Sitesi'nde yazıcı belgelerinizdeki sorun giderme bilgileri kullanılarak çözülemeyen sorunlar hakkında yardım sunulmaktadır.

# <span id="page-45-3"></span>*Ürün Teknik Özellikleri*

# *Elektrik ile İlgili*

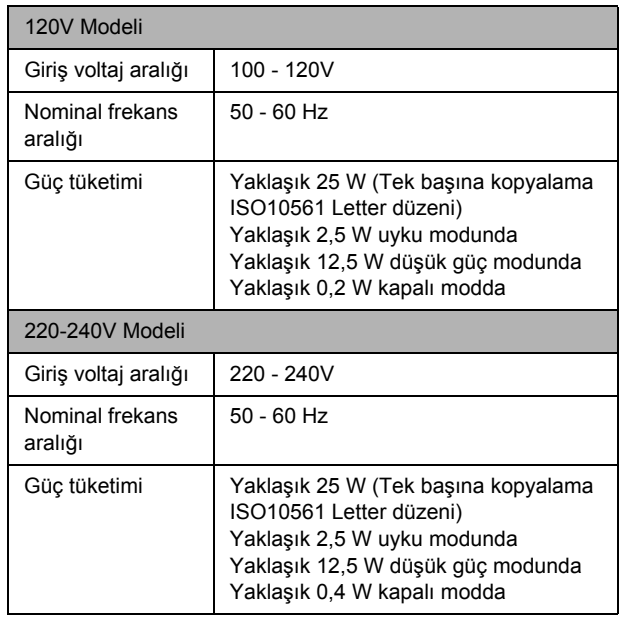

#### *Not:*

*Voltaj bilgileri için bu ürünün arkasındaki etikete bakın.*

# *Çevresel*

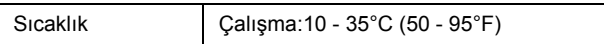

### *Mekanik*

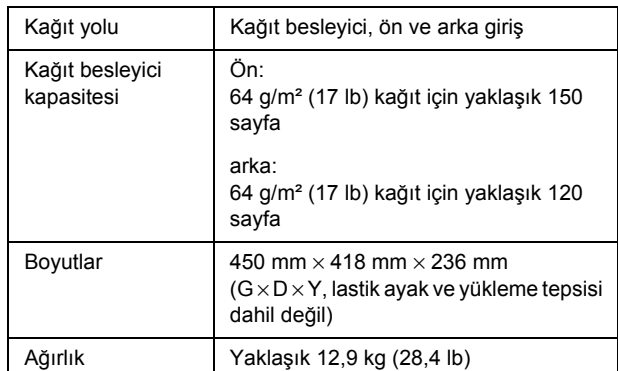

### *Yazdırma*

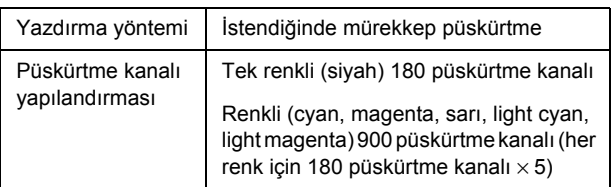

### *Tarama*

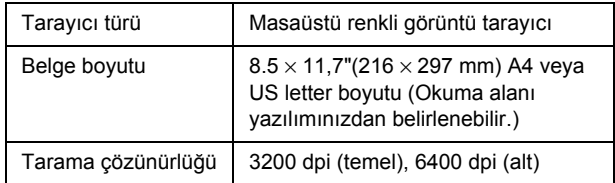

# <span id="page-46-1"></span>*Kağıt*

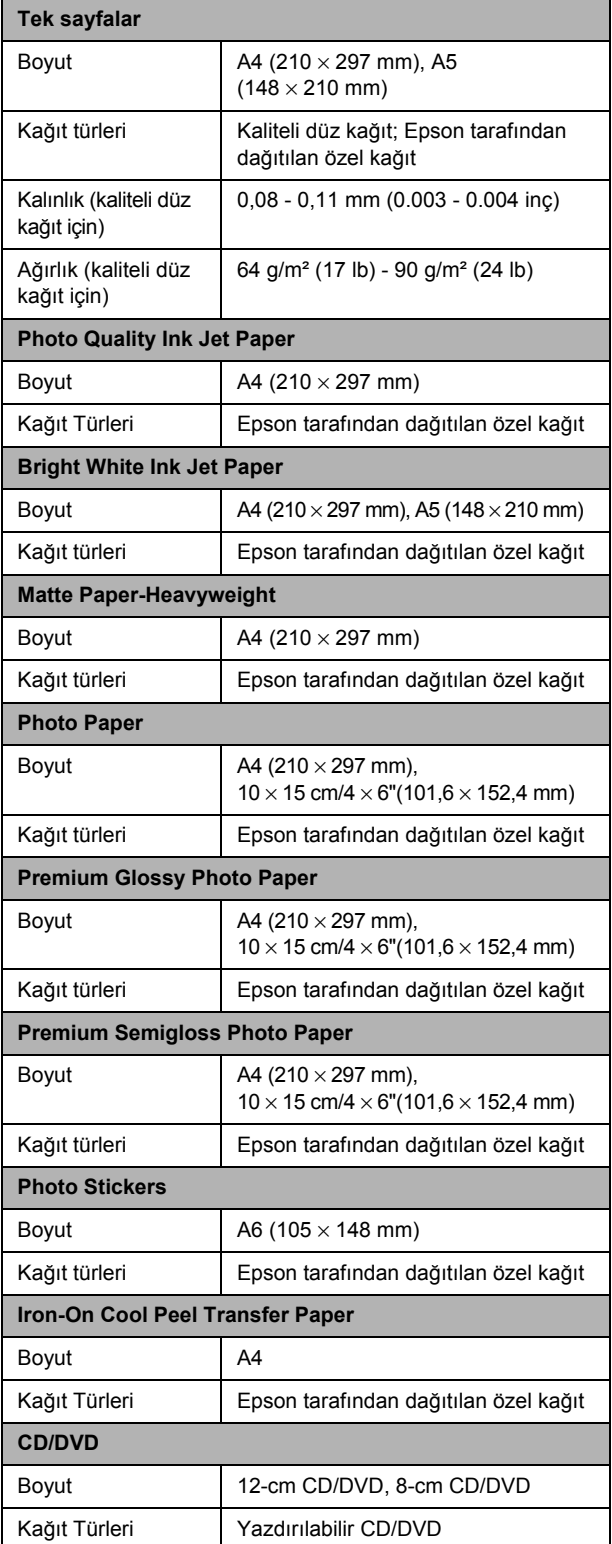

#### *Not:*

- ❏ *Üreticiler belirli kağıt markalarının veya türlerinin kalitesini herhangi bir zamanda değiştirebildikleri için Epson, Epson tarafından üretilmeyen kağıt markalarının ve türlerinin kalitesi konusunda güvence vermemektedir. Büyük miktarda satın almadan veya büyük işler yazdırmadan önce mutlaka kağıt destesinden sınama örneği alın.*
- ❏ *Düşük kaliteli kağıt baskı kalitesinin düşmesine, kağıt sıkışmalarına veya başka sorunlara neden olabilir. Baskı kalitesi sorunları yaşıyorsanız, daha yüksek kalitede bir kağıda geçiş yapın.*
- ❏ *Kıvrılmış veya katlanmış kağıt kullanmayın.*
- ❏ *Kağıdı normal koşullarda kullanın: Sıcaklık 15 - 25°C (59 - 77°F) Nem % 40 - 60 Nispi Nem*

### *Bellek kartı*

#### <span id="page-46-0"></span>*Takabileceğiniz bellek kartları*

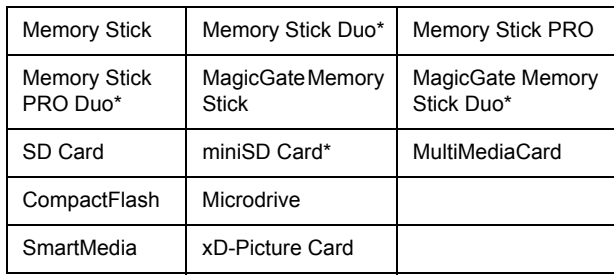

\* Bağdaştırıcı gereklidir.

#### *Not:*

*Her bir bellek kartının kullanım yöntemi bellek kartı türlerine göre değişiklik gösterir. Ayrıntılı bilgi için bellek kartınızın paketinde yer alan belgelere başvurun.*

### *Kullanabileceğiniz görüntü dosyaları*

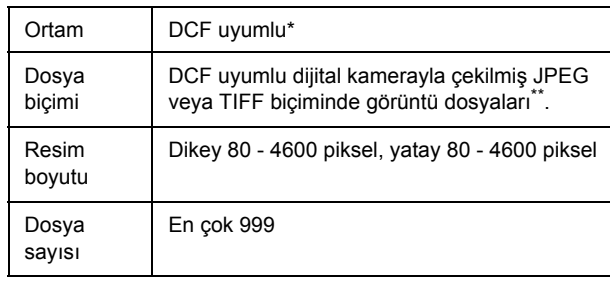

\* DCF, Japon Elektronik ve Bilgi Teknolojisi Endüstrileri Birliği (JEITA) tarafından belirlenen "Kamera Dosyası sisteminde tasarım kuralı" standardını temsil etmektedir.

\*\* Exif Sürüm 2.21'i desteklemektedir.

#### *Not:*

*İki bayt karakter içeren dosya adlarına sahip görüntüleri yazdıramazsınız.*

# <span id="page-47-0"></span>*Panel Ayarları Özeti*

## *Kopyalama Modu*

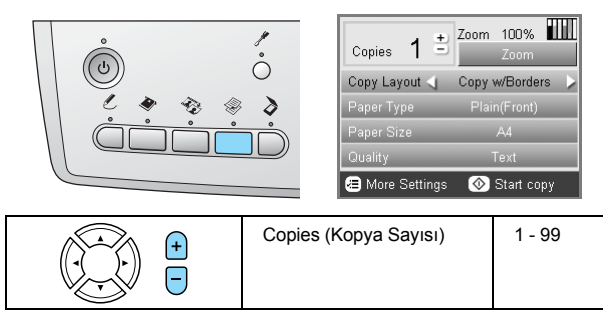

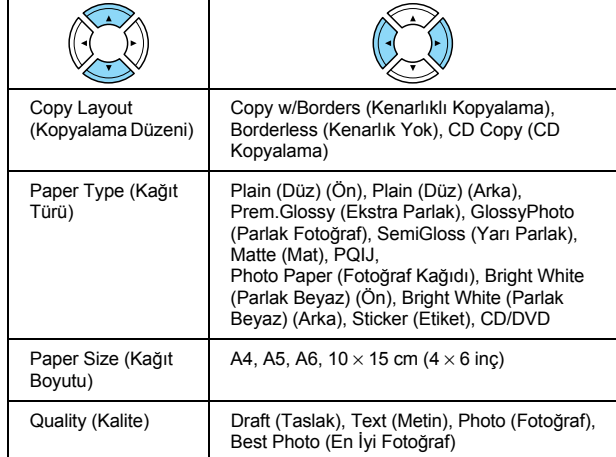

### *Yakınlaştırma Ayarı*

A4 ->  $10 \times 15$  cm (4 $\times$  6 inç)

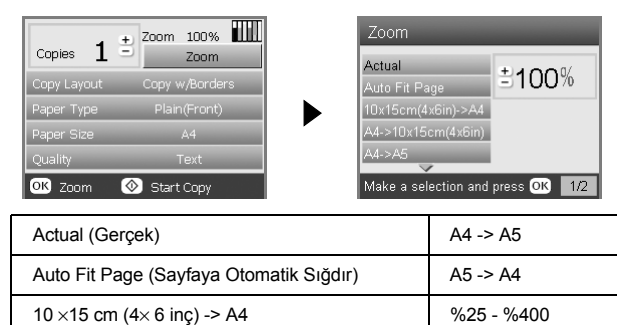

# *Kopyalama Modu ile İlgili Ayrıntılı Ayarlar*

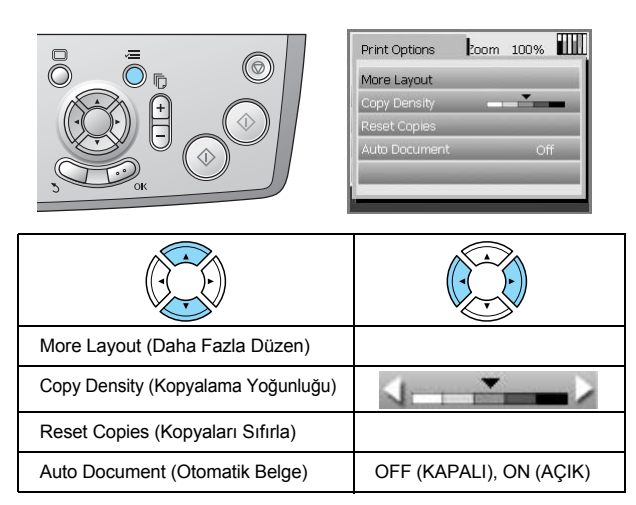

### *Kopyalama Düzeni Ayarları*

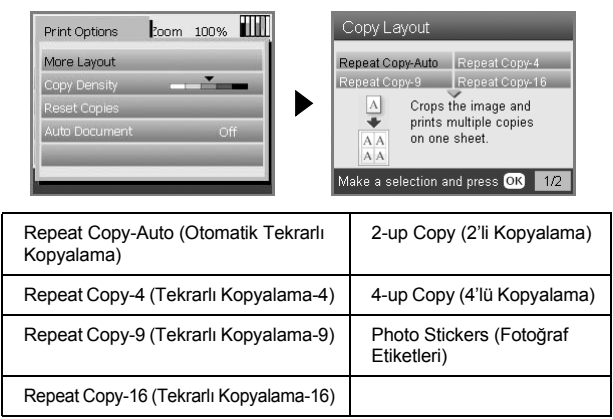

### *Bellek Kartı Modu*

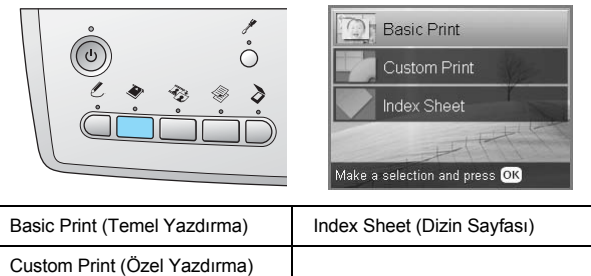

### *Özel Baskı Ayarları*

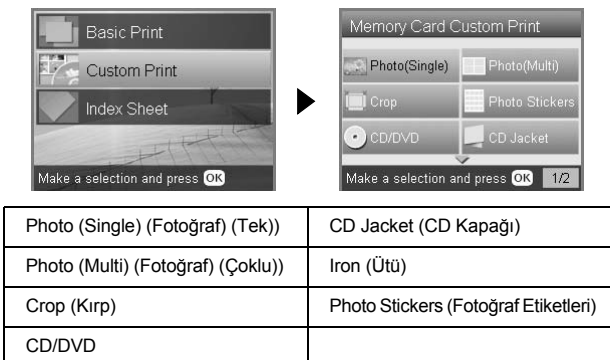

### *Bellek Kartı Modu için Baskı Ayarı*

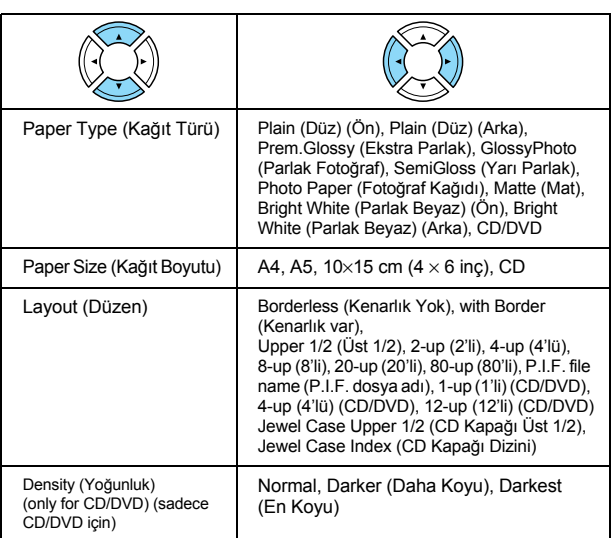

#### **Bellek Kartı Modu için Baskı Seçenekleri**

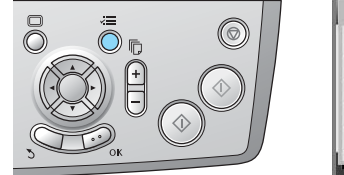

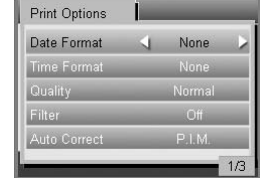

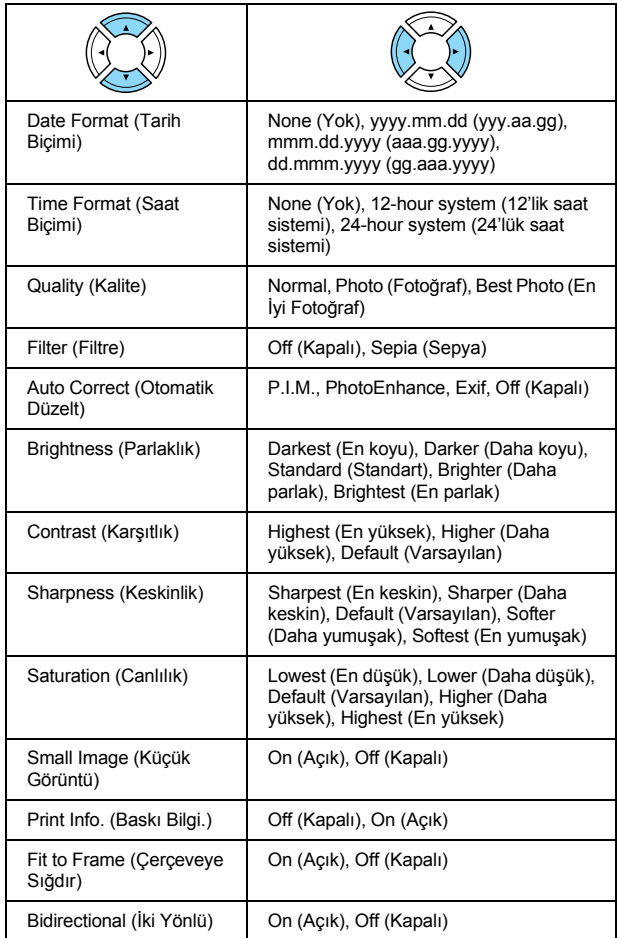

## *Film Modu*

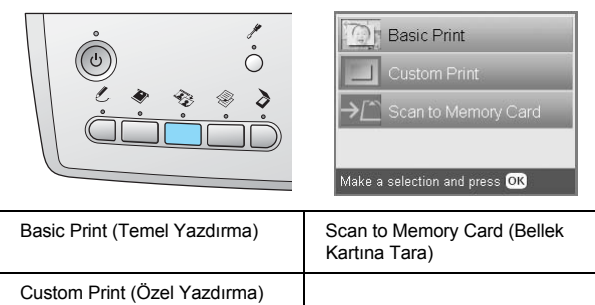

### *Film Türü Ayarı*

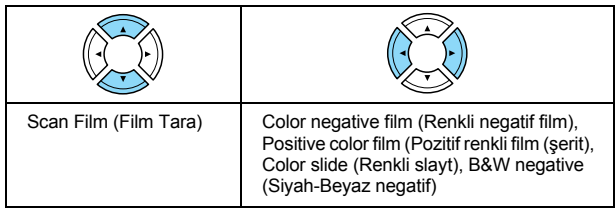

### *Özel Baskı Ayarları*

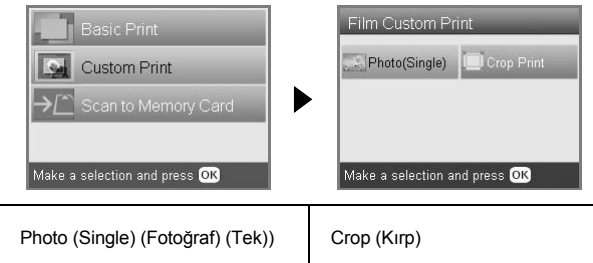

### *Film Modu için Baskı Ayarları*

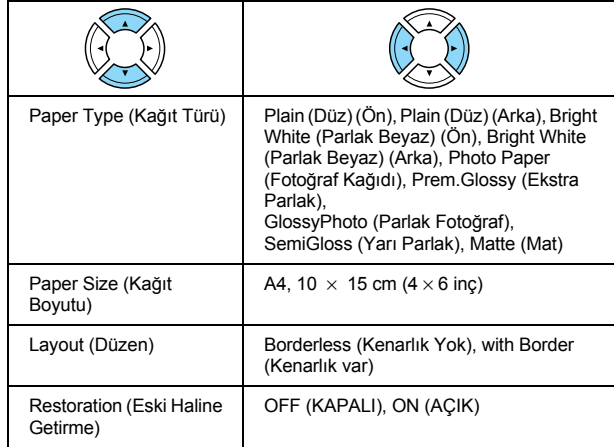

#### **Film Modu için Baskı Seçenekleri**

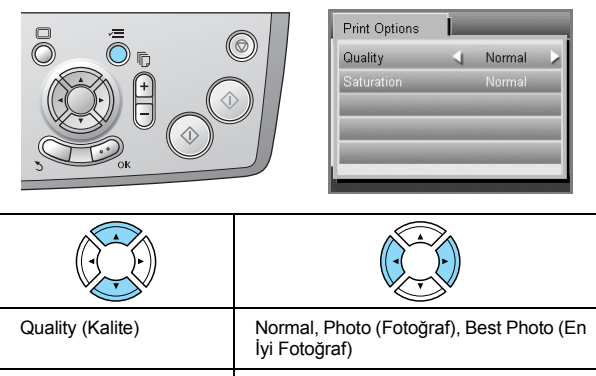

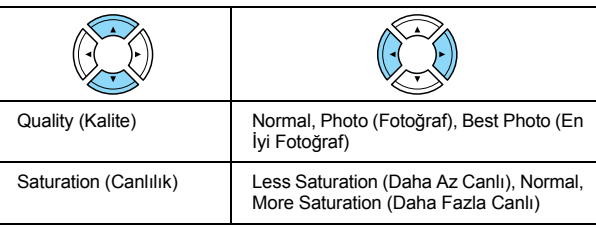

### *Tarama Modu*

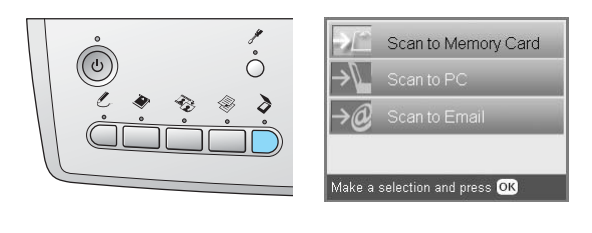

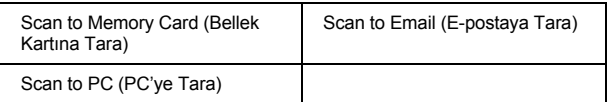

### *Tarama Ayarları*

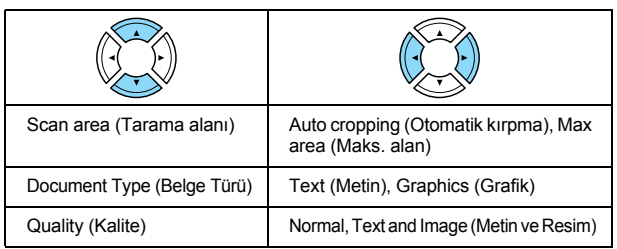

### *Yaratıcı Projeler Modu*

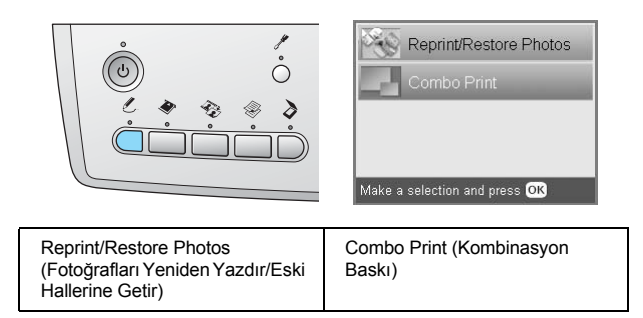

### *Fotoğrafları Yeniden Yazdırmak/Eski Hallerine Getirmek için Özgün Fotoğrafı Tarama Ayarı*

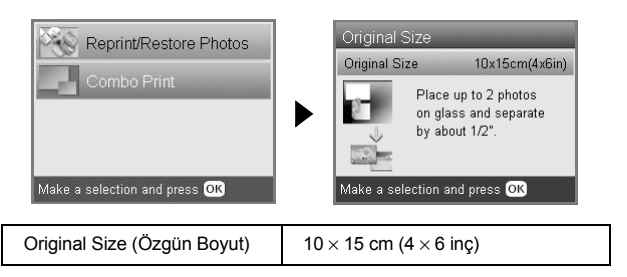

### *Fotoğrafları Yeniden Yazdırma/Eski Hallerine Getirme ile İlgili Baskı Ayarları*

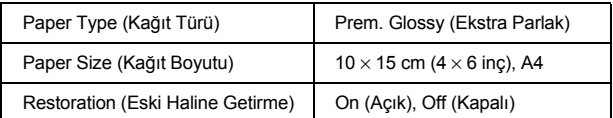

### *Kombinasyon Baskı Menüleri*

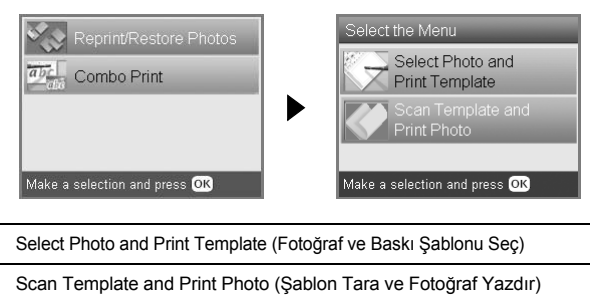

### *Ayar Modu*

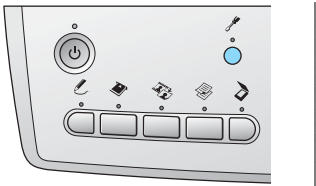

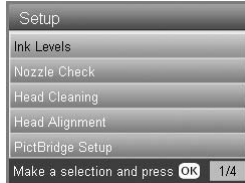

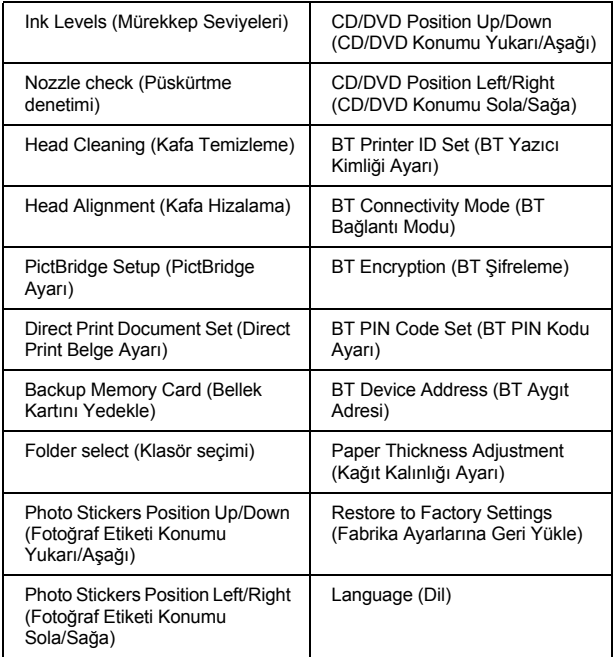

# <span id="page-50-0"></span>*Dizin*

### *B*

Bellek kart ı [biçimlendirme, 45](#page-44-4) [çıkarma, 15](#page-14-3) [takma, 15](#page-14-2) [uyumlu, 15,](#page-14-4) [47](#page-46-0) Bellek kart ından yazd ırma İ[ki Yönlü ayar](#page-29-0) ı, 30 bask [ı ayarlar](#page-27-2) ı, 28 to [30](#page-29-1) bask [ı bilgileri, ekleme, 30](#page-29-2) bask [ılara saat ekleme, 29](#page-28-0) bask [ılara tarih ekleme, 29](#page-28-1) Canlıl[ık ayar](#page-29-3)ı, 30 [Çerçeveye S](#page-29-4) ı ğ d ır ayar ı, 30 [düzen ayarlar](#page-27-3) ı, 28 [Filtre ayar](#page-28-2) ı, 29 K [ırparak basma, 21](#page-20-3) ka ğ [ıt türü, 7,](#page-6-4) [28](#page-27-4) Karşıtl[ık ayar](#page-29-5)ı, 30 [Keskinlik ayar](#page-29-6) ı, 30 [Otomatik düzeltme ayar](#page-28-3) ı, 29 [P.I.F., 26](#page-25-2) [Parlakl](#page-28-4)ık ayarı, 29 yazd [ırma ile ilgili temel bilgiler, 16](#page-15-2)

### *D*

[Denetim masas](#page-3-2) ı, 4 [Dijital kamera, 26,](#page-25-3) [37](#page-36-2) [DPOF \(Dijital Yazd](#page-25-4) ırma S ıras ı Biçimi), 26 Dü ğ[meler, 4](#page-3-3)

### *F*

Fabrika ayarlar [ına geri yükleme, 42](#page-41-2) Film [35 mm dialar, 32](#page-31-1) [35 mm film](#page-30-3)  şeritleri, 31 bask [ı ayarlar](#page-33-4) ı, 34 foto ğ[raf seçme, 32,](#page-31-2) [33](#page-32-2) K [ırparak basma, 33](#page-32-3) [Kalite ayar](#page-33-5) ı, 34 [Özel yazd](#page-32-4) ırma, 33 [Temel Yazd](#page-31-3) ırma, 32 [türü, 34](#page-33-6) yerle ş[tirme, 31 to](#page-30-4) [32](#page-31-4) yuvay [ı saklama, 34](#page-33-7) Foto ğraflar [belge tablas](#page-6-2) ına yerle ştirme, 7, [12](#page-11-1) bellek kart [ına tarama, 35](#page-34-3) [kopyalama, 9,](#page-8-1) [12](#page-11-1)

#### *H*

[Hata mesajlar](#page-43-3) ı, 44

### *K*

Ka ğ [ıt teknik özelikleri, 47](#page-46-1) Ka ğ [ıt yükleme, 5 to](#page-4-4) [7](#page-6-5) Kenarl ık Yok [kopya say](#page-7-1)ısı, 8, [11](#page-10-3)

yazd [ırma, 28,](#page-27-5) [34](#page-33-8) Kopyalama [birden çok foto](#page-8-2) ğraf, 9, [12](#page-11-2) [düzen ayarlar](#page-7-2) ı, 8, [11,](#page-10-4) [12](#page-11-2) ka ğ [ıt türü, 7](#page-6-3) kenarl [ık içermeyen foto](#page-7-3) ğraf, 8, [11](#page-10-3) [kopya say](#page-8-3)ısı, 9 [okunamaz alan, 7](#page-6-6) [temel kopyalama, 5](#page-4-5) Yakınlaşt[ırma, 9](#page-8-4) [Koruyucu malzemeler, 43](#page-42-3)

#### *M*

Mürekkep kartu ş u değiş[tirme, 39 to](#page-38-4) [40](#page-39-2) [mürekkep seviyesini denetleme, 39](#page-38-5)

### *P*

[PictBridge, 37](#page-36-3) [Püskürtme denetimi, 41](#page-40-3)

### *S*

Sıkış[an ka](#page-43-4)ğıt, 44 [Sorun Giderme, 44](#page-43-5)

### *T*

Ta ş [ıma, 43](#page-42-4) Tarama [bellek kart](#page-34-4) ına, 35 to [45](#page-44-5) [kalite, 35,](#page-34-5) [36](#page-35-0)

### *U*

[USB DIRECT-PRINT, 37](#page-36-4)

### *Y*

Yansıtıc[ı belge mat](#page-6-7)ı, 7, [31,](#page-30-5) [34](#page-33-9) Yazdırma kafasın[ı hizalama, 42](#page-41-3) Yazdırma kafasın[ı temizleme, 41 to](#page-40-4) [42](#page-41-4) Yazd [ırmak için dizin sayfas](#page-15-3) ı, 16